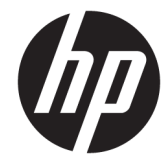

## دليل المستخدم

© Copyright 2019 HP Development Company, L.P.

ُعد ت Bluetooth علامة تجارية مملوكة لمالكها وتستخدمها شركة .Inc HP بموجب ترخيص. تعد Thunderbolt و Pentiumو Celeronو Intel علامات تجارية لشركة Corporation Intel أو الشركات التابعة لها في الولايات المتحدة و/أو وت Lync و365 Office و Skype ُ البلدان الأخرى. عد وWindows إما علامات تجارية مسجلة أو علامات تجارية لشركة Corporation Microsoft في الولايات المتحدة و/أو بلدان أخرى. تُعد TMDisplayPort وشعار TMDisplayPort علامتين تجاريتين مملوكتين لجمعية معايير إلكترونيات الفيديو (@VESA) في الولايات المتحدة ودول أخرى. تُعد Miracast علامة تجارية مسجلة .Wi-Fi Alliance لمنظمة

إن المعلومات الواردة في هذا الدليل عرضة للتغيير دون إشعار مسبق. إن الضمانات الخاصة بمنتجات HP وخدماتها هي فقط تلك المعلن عنها بشكل واضح ضمن بنود الضمان الذي يصاحب مثل هذه المنتجات والخدمات. ويجب عدم اعتبار أي مما ورد هنا على أنه بمثابة ضمان إضافي. تخلي شركة HP مسئوليتها عن أي أخطاء فنية أو تحريرية أو أي أخطاء ناتجة عن سهو وردت في هذا المستند.

الإصدار الأول: ديسمبر ٢٠١٩

الرقم المرجعي للمستند: 87807-171L

#### **إشعار خاص بالمنتج**

يصف دليل المستخدم هذا الميزات الشائعة الموجودة في معظم الطرز. قد لا تتوفر بعض الميزات في الكمبيوتر الخاص بك.

لا تتوفر جميع الميزات في جميع ُنسخ أو إصدارات Windows. وقد تتطلب الأنظمة ترقية و/ أو شراء أجهزة أو برامج تشغيل أو برامج أخرى على حدة أو تحديث BIOS للاستفادة من جميع وظائف Windows بشكل كامل. ويتم تحديث 10 Windows تلقائيًا، وهي ميزة ممكّنة ً دائما . وقد يتم تطبيق رسوم لموفر خدمة الإنترنت، كما قد يتم تطبيق متطلبات إضافية للتحديثات مع .<http://www.microsoft.com> انظر .الوقت مرور

للوصول إلى أحدث أدلة للمستخدم، انتقل إلى الإرشادات متبعا ً <http://www.hp.com/support> للعثور على منتجك. ثم حدد Guides User (دلائل المستخدم).

#### **شروط البرامج**

إنك وبتثبيتك أو نسخك أو تنزيلك أو استخدامك أي منتج برمجي تم تثبيته في الكمبيوتر ً مسبقا، توافق على الالتزام بشروط اتفاقية ترخيص المستخدم النهائي من HP) EULA(. إذا لم توافق على شروط الترخيص هذه، فإن الحل الوحيد هو إرجاع المنتج الذي لم يتم استخدامه بالكامل (أجهزة وبرامج) خلال ١٤ ً يوما لإعادة ثمن الشراء وفقًا لسياسة إعادة ثمن الشراء الخاصة بالبائع.

للاطلاع على المزيد من المعلومات أو لطلب استرداد ثمن شراء الكمبيوتر بالكامل، يرجى الاتصال بالبائع.

## **إشعار التحذير بشأن الأمان**

**تحذير!** للتقليل من احتمال وقوع الإصابات الناجمة عن الحرارة أو بسبب سخونة الكمبيوتر بشكل مفرط، لا تضع الكمبيوتر مباشرةً على ساقيك ولا تسد فتحات التهوية الخاصة بالكمبيوتر. ولا تستخدم الكمبيوتر إلا على سطح صلب ومستو فقط. ولا تسمح لسطح صلب آخر، كطابعة اختيارية مجاورة أو سطح لين آخر، مثل الوسائد أو السجاجيد أو الملابس، بإعاقة تدفق الهواء. بالإضافة إلى ذلك، لا تسمح لمحول التيار المتناوب أثناء التشغيل بلمس البشرة أو سطح ناعم، مثل الوسائد أو السجاجيد أو الملابس. يتوافق الكمبيوتر ومحول التيار المتناوب مع حدود درجة حرارة الأسطح التي يلمسها المستخدم المنصوص عليها في معايير الأمان المعمول بها.

## **إعداد تكوين المعالج** (**منتجات مختارة فقط**)

∕<mark>⊠ هام: ت</mark>م تكوين منتجات كمبيوتر مختارة مع معالج من سـلسـلة Intel® Pentium® N35xx/N37xx أو ®Celeron xx31N/xx30N/xx29N/xx28N ونظام التشغيل RWindows. **في هذه الطرز لا تقم بتغيير إعداد تكوين المعالج في** exe.msconfig **من أربعة معالجات أو معالجين إلى معالج واحد**. إذا قمت بتغيير هذا الإعداد، فلن تتمكن من إعادة تشغيل الكمبيوتر. سيتعين عليك إعادة الضبط على إعدادات المصنع لاستعادة الإعدادات الأصلية.

# جدول المحتويات

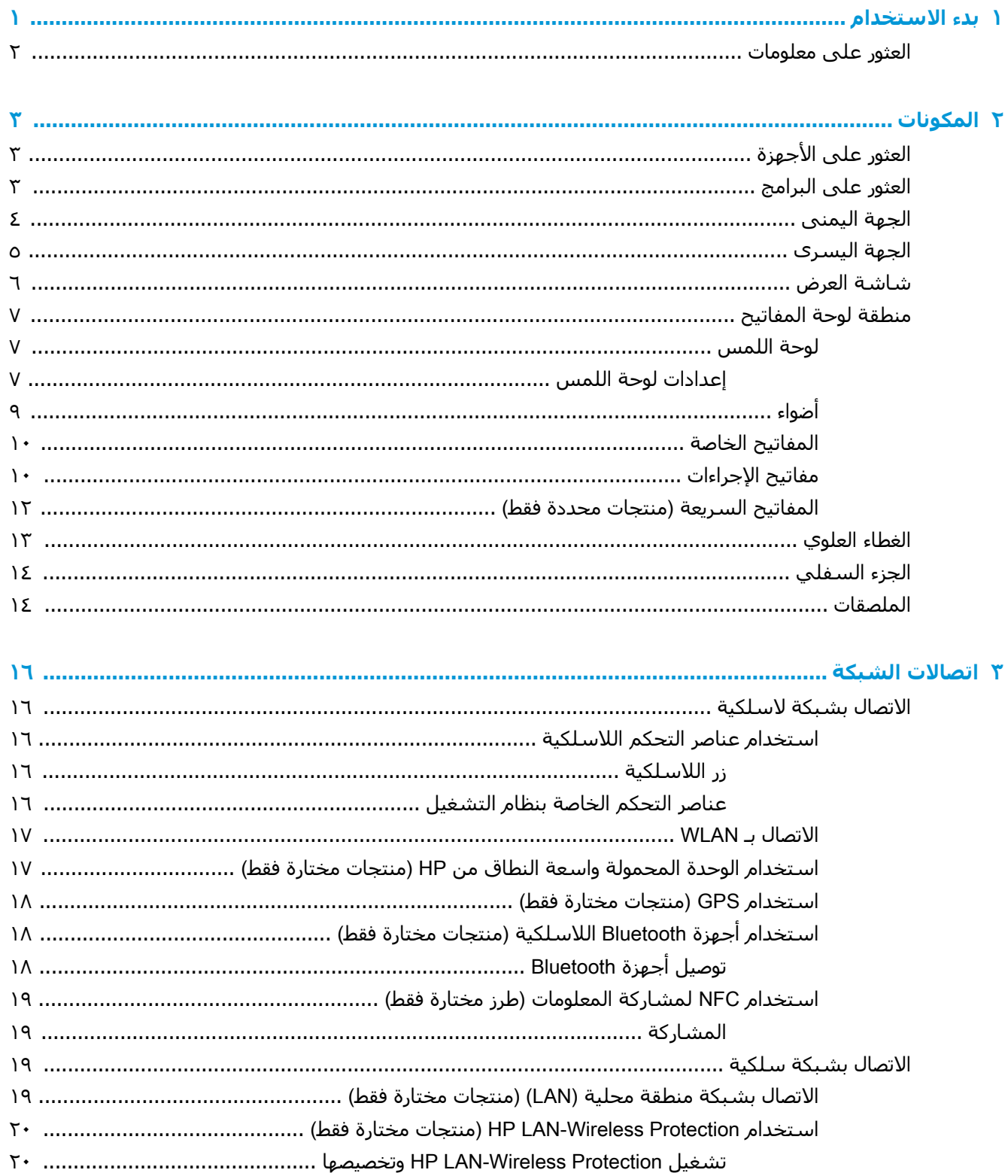

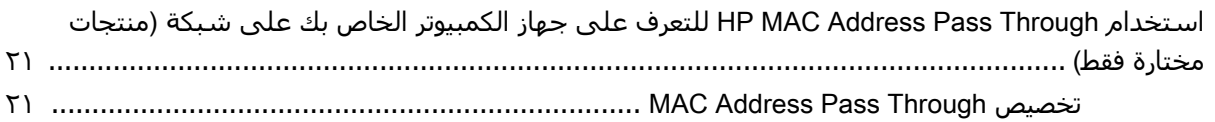

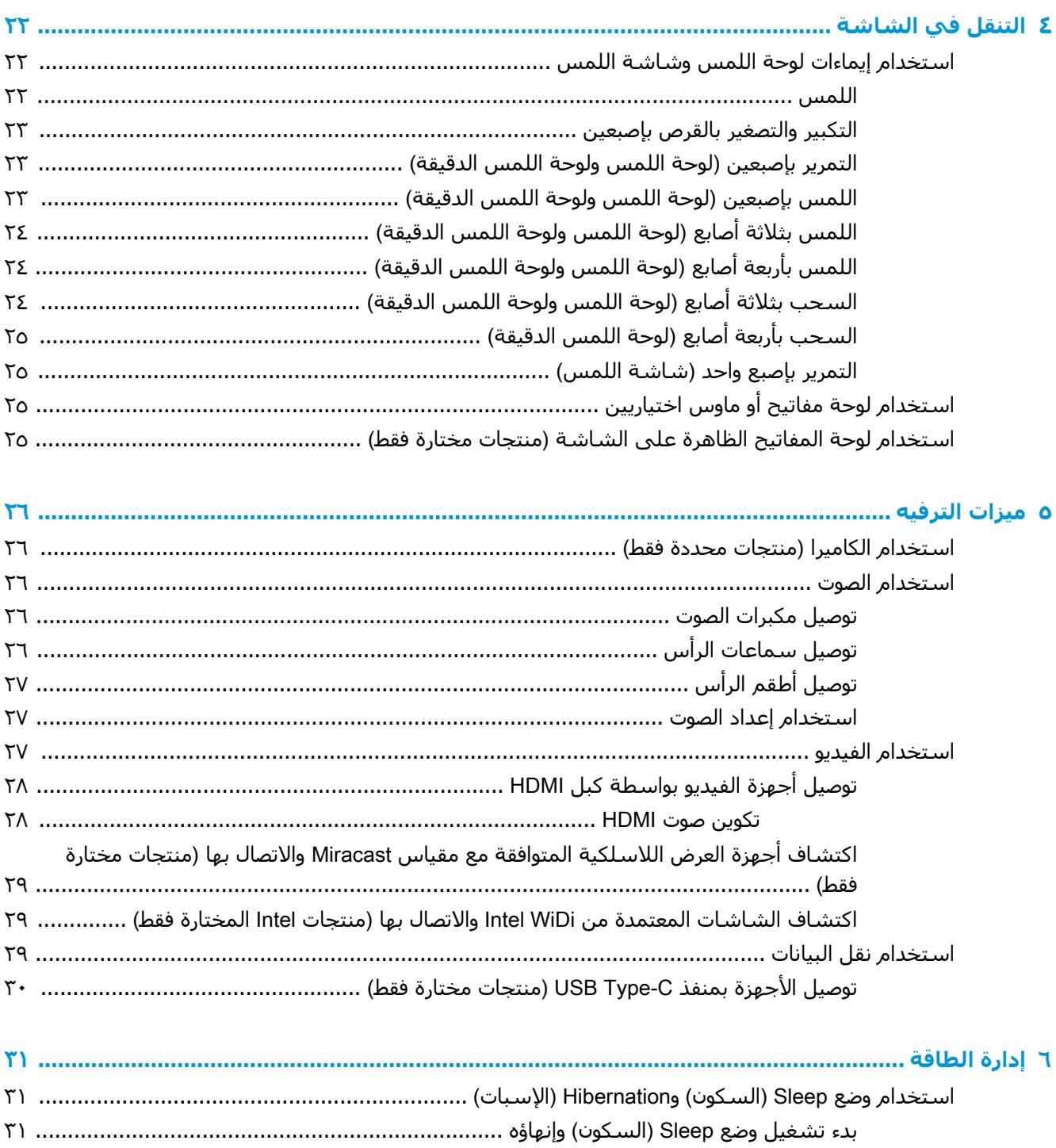

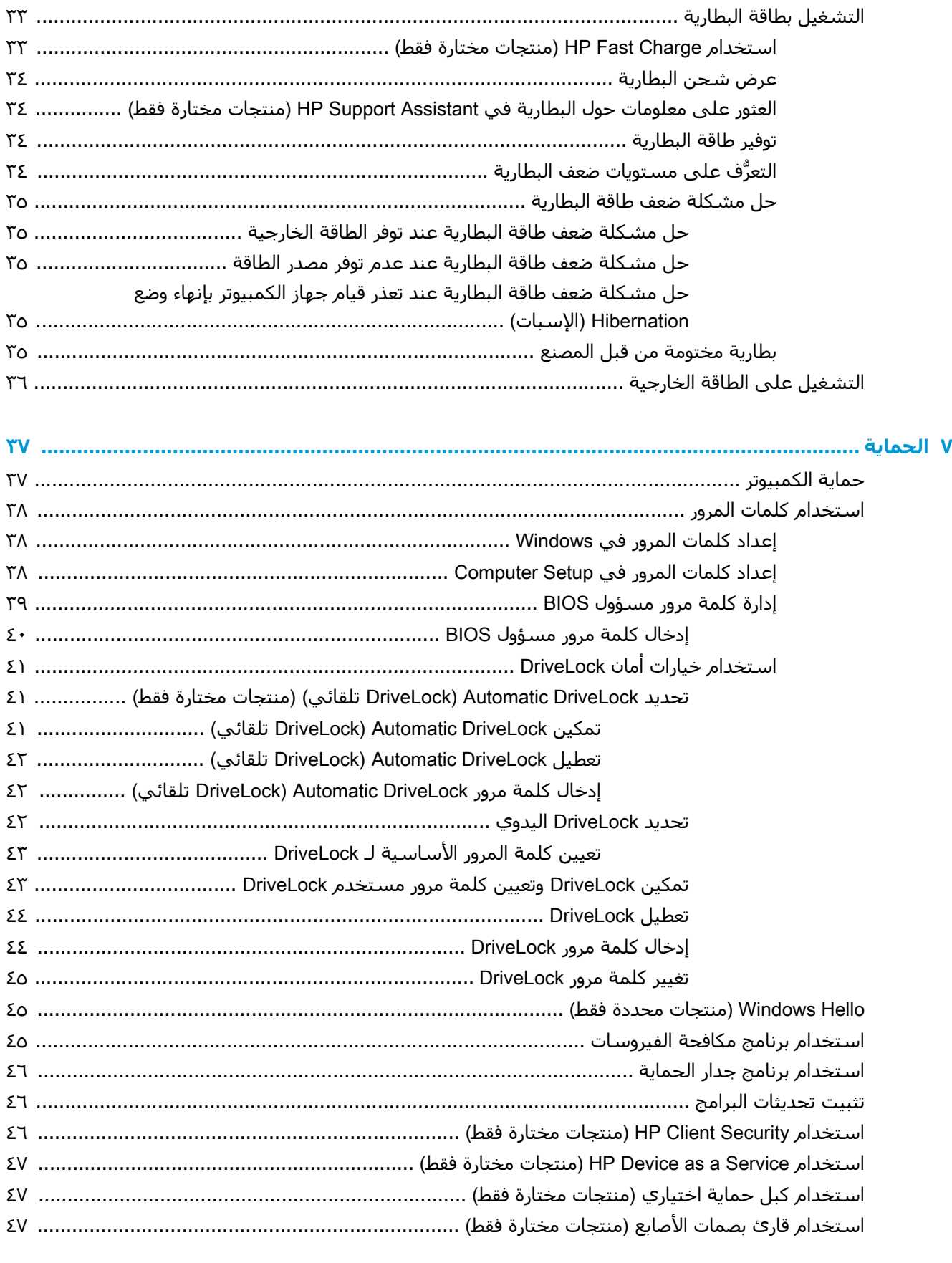

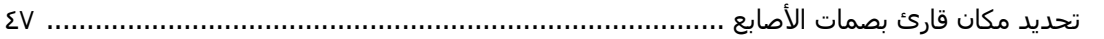

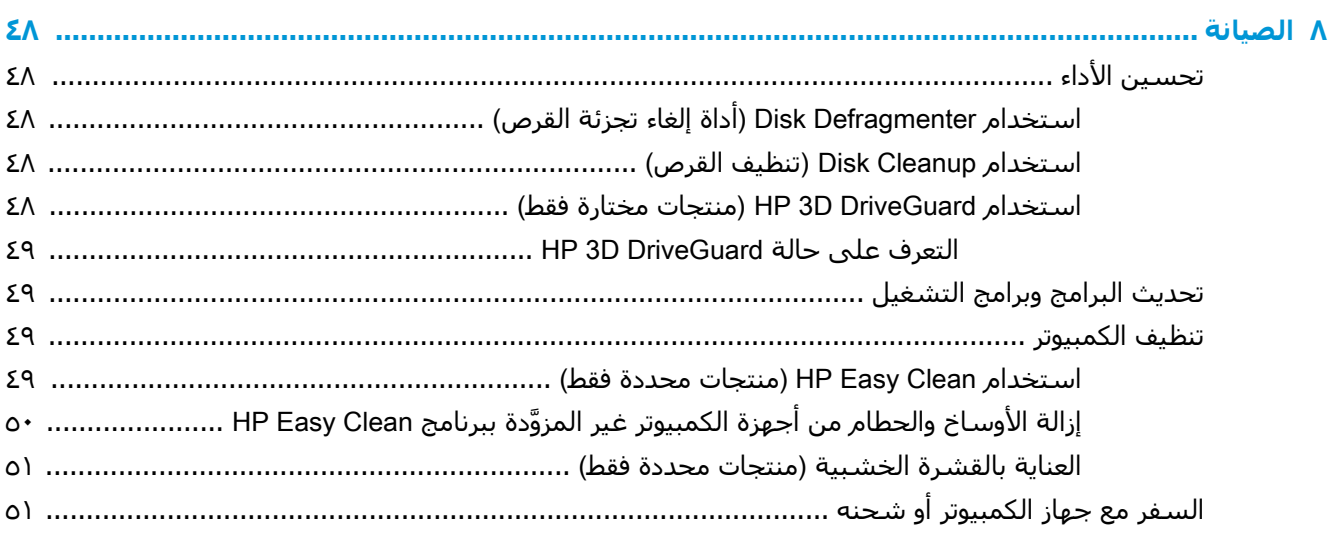

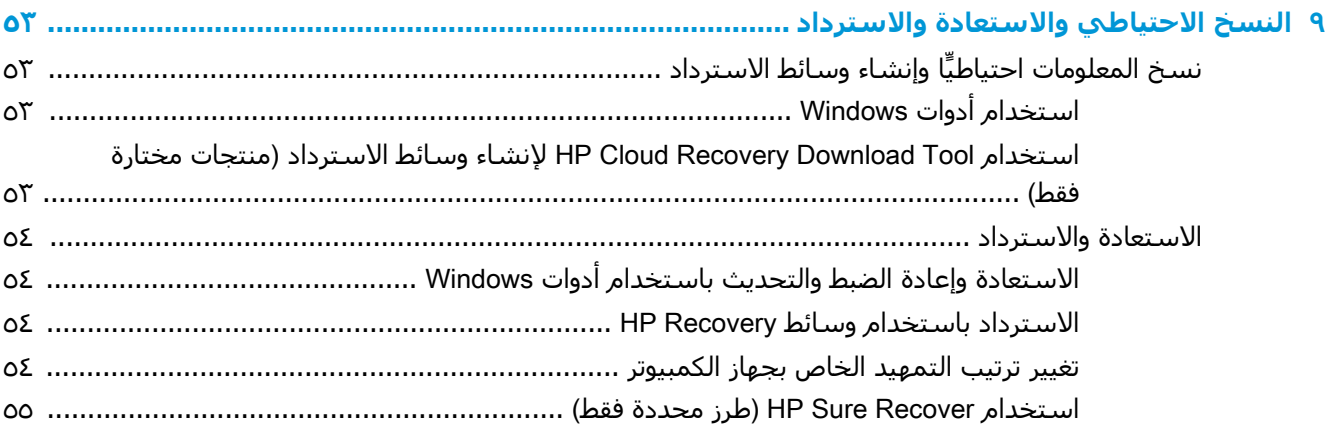

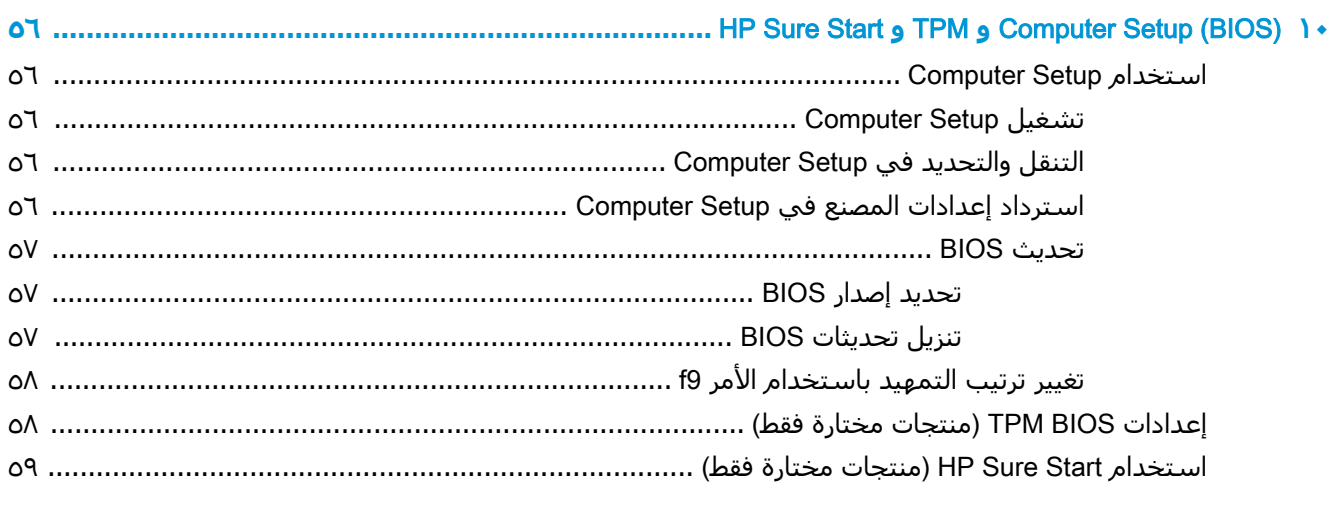

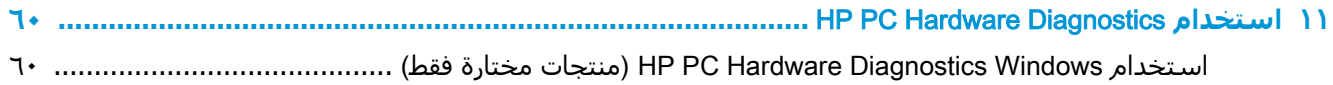

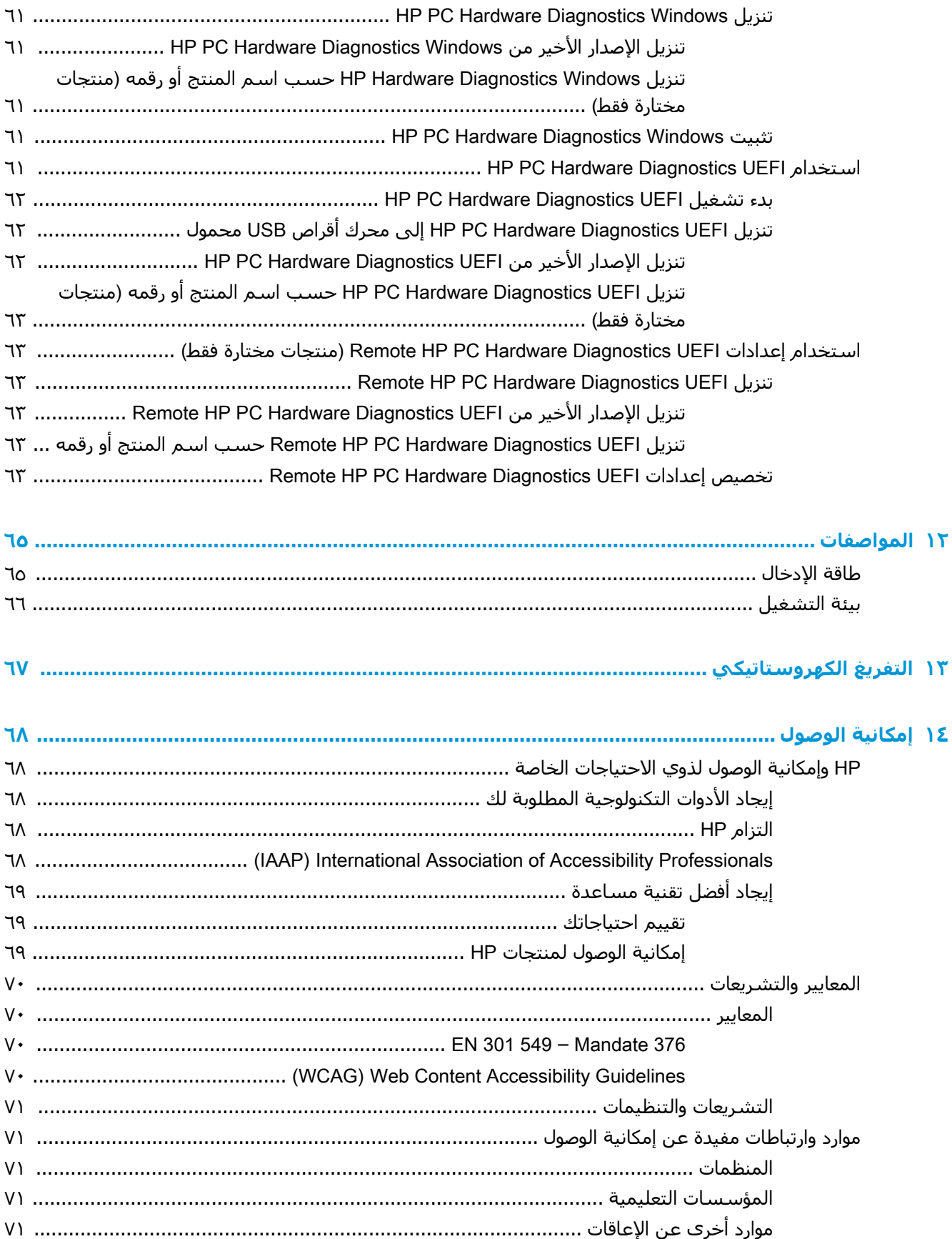

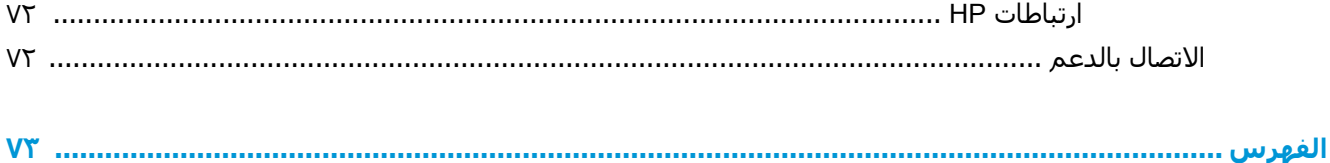

## **١ بدء الاستخدام**

<span id="page-12-0"></span>بعد إعدادك جهاز الكمبيوتر وتسجيله، توصيك HP باتباع الخطوات التالية للاستفادة من استثمارك الذكي بأفضل شكل:

- **تلميح:** للعودة ًسريعا إلى شاشة Start) البدء) الخاصة بالكمبيوتر من تطبيق مفتوح أو سطح مكتب Windows، اضغط على مفتاح Windows من لوحة المفاتيح. وسيعيدك الضغط على مفتاح Windows ً ثانية إلى الشاشة السابقة.
	- **الاتصال بالإنترنت** أعد شبكاتك السلكية أو اللاسلكية ليمكنك الاتصال بالإنترنت. للحصول على مزيد من المعلومات، انظر اتصالات [الشبكة](#page-27-0) في صفحة ١٦.
- **تحديث برنامج مكافحة الفيروسات** احم كمبيوترك ضد الأضرار التي تلحقها الفيروسات به. يتم تثبيت البرنامج مسبقًا على الكمبيوتر. للحصول على مزيد من المعلومات، انظر [استخدام](#page-56-0) برنامج مكافحة [الفيروسات](#page-56-0) في صفحة .٤٥
	- **معرفة الكمبيوتر** تعلم عن ميزات كمبيوترك. راجع [المكونات](#page-14-0) في صفحة ٣ و التنقل في [الشاشة](#page-33-0) في [صفحة](#page-33-0) ٢٢ للحصول على مزيد من المعلومات.
		- **العثور على البرامج المثبتة** صل إلى مجموعة برامج تم تثبيتها ً مسبقا في الكمبيوتر:

حدد الزر Start (ابدأ).

‒ أو –

انقر بالزر الأيمن على الزر Start (ابدأ)، ثم حدد Apps and Features (التطبيقات والميزات).

● **إنشاء نسخ احتياطية من محرك القرص الثابت** — أنشئ أقراص استرداد أو محرك أقراص USB محمول لإنشاء نسخة احتياطية لمحرك الأقراص لديك. راجع النسخ الاحتياطي [والاستعادة](#page-64-0) والاسترداد في [صفحة](#page-64-0) .٥٣

## **العثور على معلومات**

<span id="page-13-0"></span>للعثور على موارد تشمل تفاصيل عن المنتج ومعلومات عن طريقة القيام بالأشياء المختلفة وغير ذلك المزيد، يمكنك الاستعانة بهذا الجدول.

#### **جدول ١- ١ معلومات إضافية**

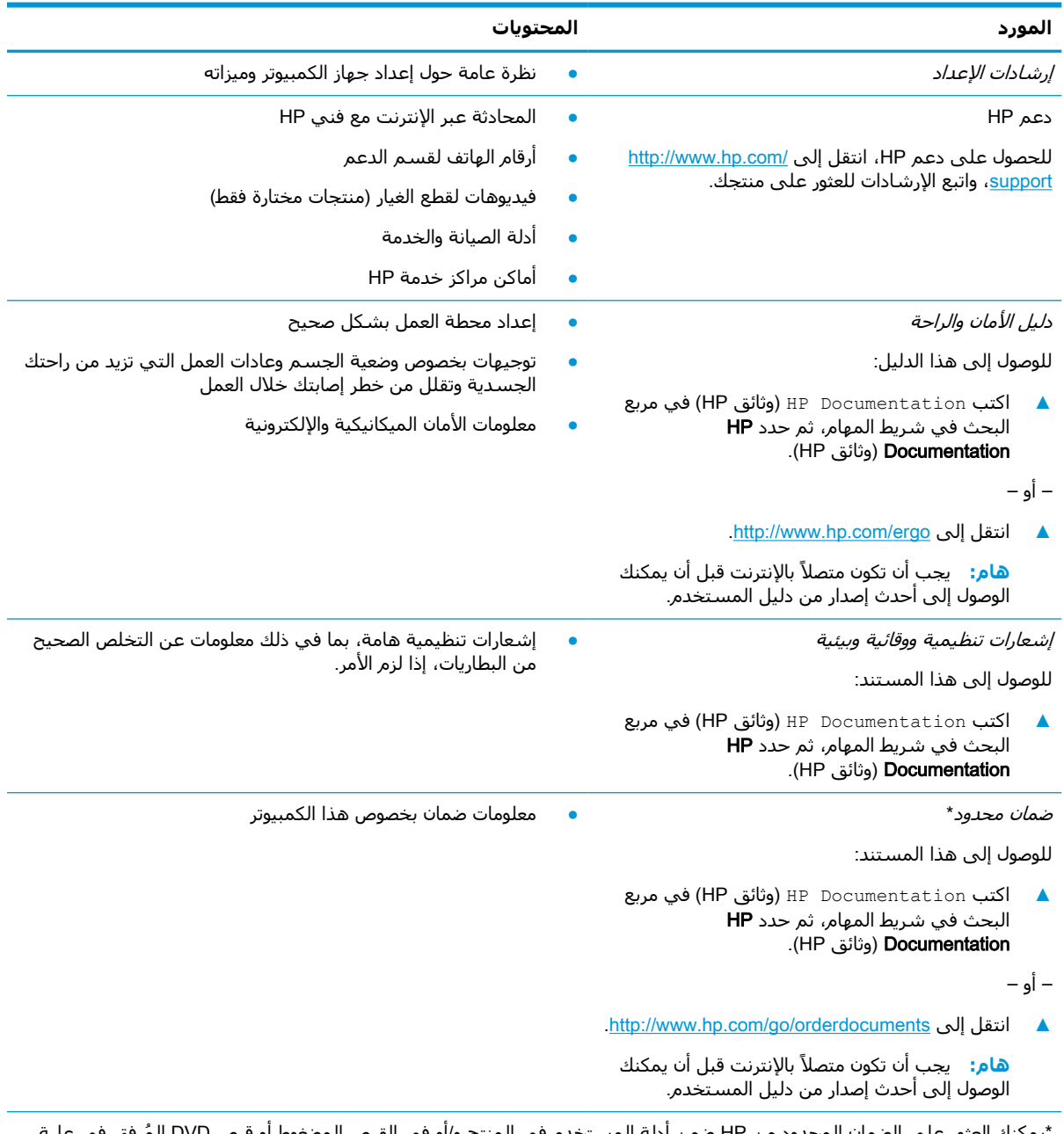

\*يمكنك العثور على الضمان المحدود من HP ضمن أدلة المستخدم في المنتج و/أو في القرص المضغوط أو قرص DVD المُرفق في علبة المنتج. وفي بعض البلدان أو المناطق، قد توفر HP ضمانًا ً مطبوعا في العبوة. وفي تلك البلدان أو المناطق التي لا يوفر فيها الضمان مطبوعًا، يمكنك طلب نسخة من موقع <u>http://www.hp.com/go</u>/orderdocuments. وبخصوص المنتجات التي تم شراؤها في مناطق آسيا والمحيط الهادي، يمكنك مراسلة شركة HP على العنوان 160000 POD, PO Box 161, Kitchener Road Post Office, Singapore واذكر في الرسالة اسم المنتج الخاص بك واسمك ورقم هاتفك وعنوانك البريدي.

# **٢ المكونات**

<span id="page-14-0"></span>يتضمن جهاز الكمبيوتر الخاص بك مكونات عالية الجودة. يقدم هذا الفصل تفاصيل عن المكونات الخاصة بك، بما في ذلك مكانها وطريقة عملها.

## **العثور على الأجهزة**

للاطلاع على قائمة بالأجهزة المثبتة في كمبيوترك:

**▲** اكتب manager device) إدارة الأجهزة) في مربع البحث الموجود على شريط المهام، ثم حدد تطبيق Device Manager (إدارة الأجهزة).

ستظهر قائمة بجميع الأجهزة المثبتة في كمبيوترك.

للحصول على معلومات حول مكونات النظام الصلبة ورقم إصدار BIOS النظام، اضغط على esc+fn (منتجات مختارة فقط).

## **العثور على البرامج**

للاطلاع على البرامج المثبتة في الكمبيوتر:

**▲** انقر بالزر الأيمن على الزر Start) ابدأ)، ثم حدد Features and Apps) التطبيقات والميزات).

## **الجهة اليمنى**

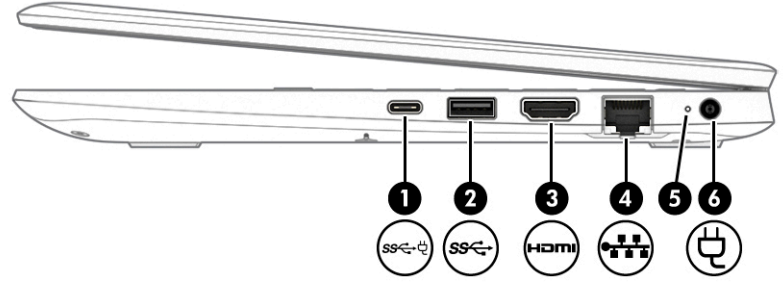

#### **جدول ٢- ١ مكونات الجهة اليمنى ومواصفاتها**

<span id="page-15-0"></span>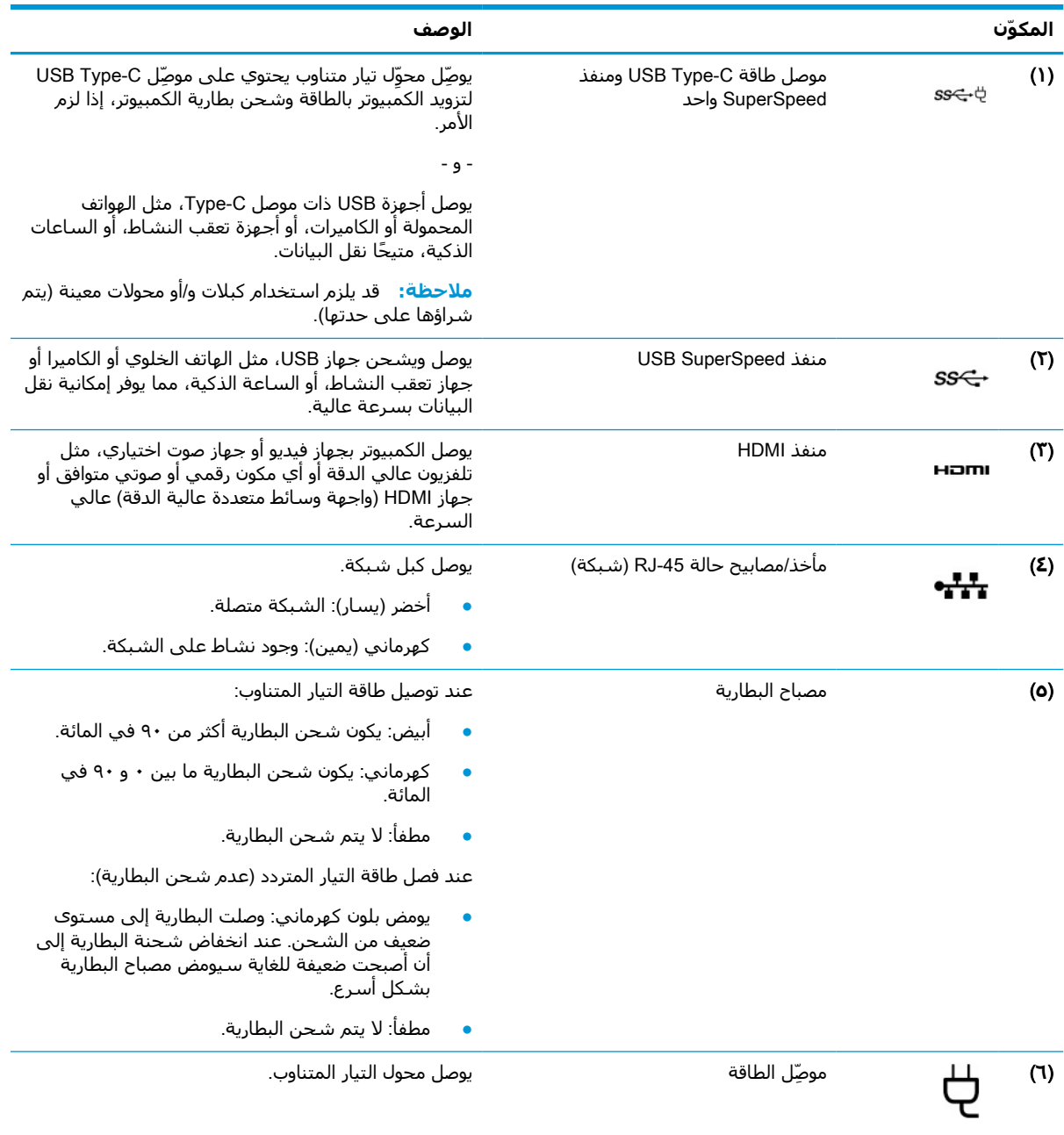

## **الجهة اليسرى**

<span id="page-16-0"></span>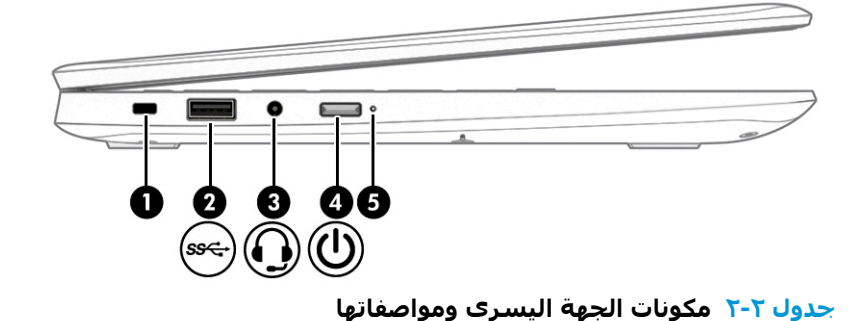

#### **المكوّن الوصف** (**١**) فتحة كبل الحماية توصل كبل حماية اختياريًا بالكمبيوتر. **ملاحظة:** تم تصميم كبل الأمان ليعمل كحل رادع، ولكنه لا يمنع إساءة التعامل مع جهاز الكمبيوتر أو سرقته. (**٢**) منفذ SuperSpeed USB يوصل ويشحن جهاز USB، مثل الهاتف الخلوي أو الكاميرا أو جهاز تعقب النشاط، أو الساعة الذكية، مما يوفر إمكانية نقل البيانات بسرعة عالية. (**٣**) مأخذ مشترك لصوت خارج (سماعة رأس)/صوت داخل (ميكروفون) يوصل مكبرات صوت ستريو اختيارية مزودة بالطاقة، أو سماعات رأس، أو سماعات للأذن، أو سماعات رأس مزودة بميكروفون، أو كبل صوت التلفزيون. كما أنه ُيستخدم لتوصيل ميكروفون سماعة رأس اختياري. لا يدعم هذا المأخذ الميكروفونات المستقلة الاختيارية.

**تحذير!** للتقليل من خطر التعرض للإصابة الشخصية، اضبط مستوى الصوت قبل وضع سماعات الرأس أو سماعات الأذن أو سماعات الرأس المزوّدة بميكروفون. للحصول على المزيد من المعلومات حول الأمان، راجع *إشعارات تنظيمية ووقائية وبيئية*.

للوصول إلى هذا الدليل:

**▲** اكتب Documentation HP) وثائق HP (في مربع البحث في شريط المهام، ثم حدد HP Documentation (وثائق .(HP

**ملاحظة:** يتم تعطيل مكبرات صوت الكمبيوتر عند توصيل جهاز ما بالمأخذ.

- (**٤**) زر الطاقة عندما يكون جهاز الكمبيوتر ً متوقفا عن التشغيل، اضغط على الزر لتشغيله.
	- عندما يكون جهاز الكمبيوتر قيد التشغيل، اضغط على الزر ً خفيفا لتشغيل وضع "السكون".
	- عند وجود الكمبيوتر في حالة "السكون"، اضغط على الزر ضغطة خفيفة لإنهاء "السكون" (منتجات مختارة فقط).
- إذا كان الكمبيوتر في حالة "الإسبات"، اضغط على الزر لفترة قصيرة لإنهاء حالة "الإسبات".

**هام:** يؤدي الضغط الطويل على زر الطاقة إلى ضياع المعلومات غير المحفوظة.

إذا توقف الكمبيوتر عن الاستجابة وتعذر استخدام إجراءات إيقاف التشغيل، فاضغط على زر الطاقة باستمرار لمدة ٥ ٍ ثوان على الأقل لإيقاف تشغيل الكمبيوتر.

لمعرفة المزيد عن إعدادات الطاقة، انظر خيارات الطاقة.

#### **جدول ٢-٢ مكونات الجهة اليسرى ومواصفاتها (ُيتبع)**

<span id="page-17-0"></span>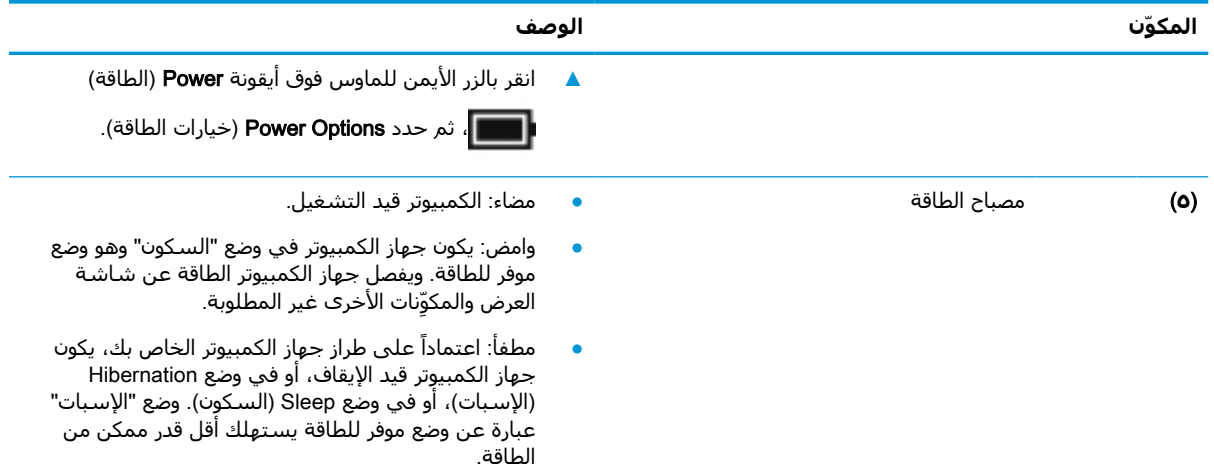

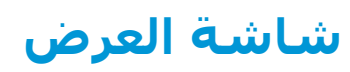

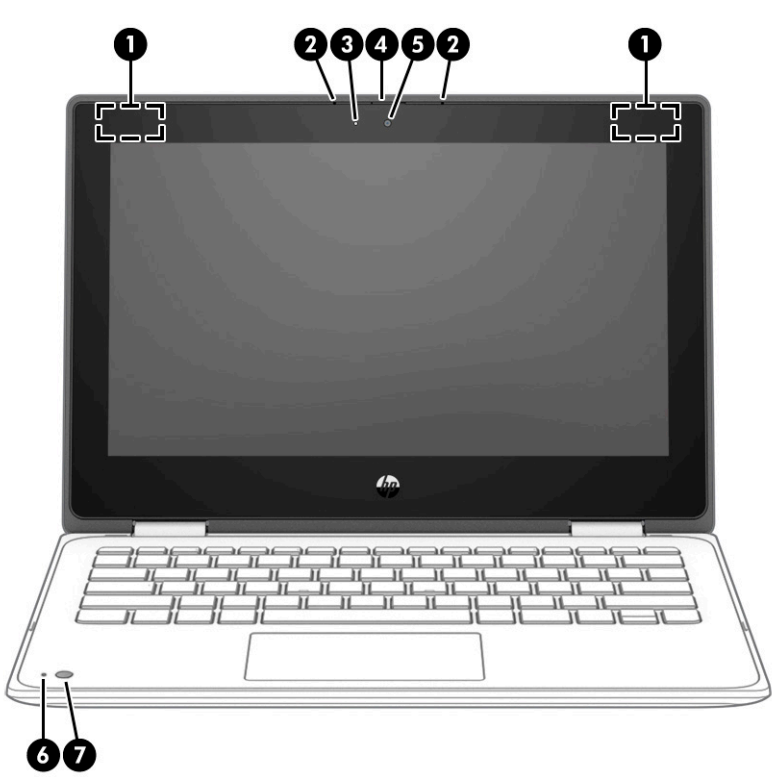

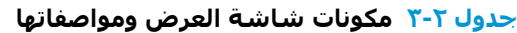

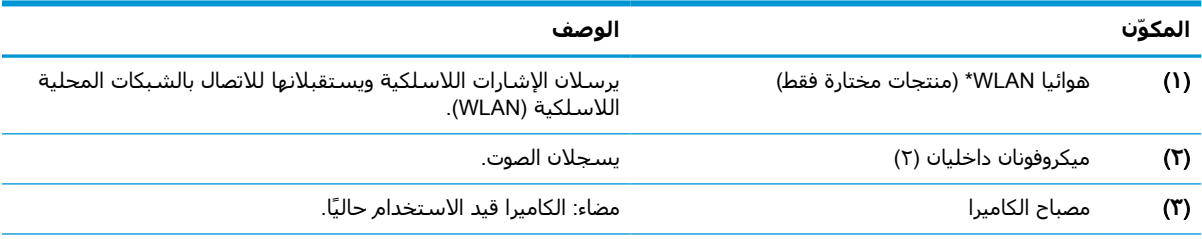

<span id="page-18-0"></span>

| الوصف                                                                                                    |                                  | المكوّن |
|----------------------------------------------------------------------------------------------------|----------------------------------|---------|
| يشكل افتراضي، يتم كشف عدسة الكاميرا، ولكن يمكنك تمرير غطاء<br>خصوصية الكاميرا لمنع رؤية الكاميرا. لاستخدام الكاميرا، حرّك غطاء<br>خصوصية الكاميرا في الاتجاه المعاكس لكشف العدسة.                                                                                                    | غطاء خصوصية الكاميرا             | (2)     |
| <b>ملاحظة:</b> إذا كان لديك كاميرات أمامية وخلفية على حد سواء، عندما<br>يتم كشف عدسة كاميرا واحدة وجاهزة للاستخدام، يتم إخفاء الأخرى.                                                                                                    |                                  |         |
| تتيح لك إجراء محادثات الفيديو وتسجيل الفيديو وتسجيل الصور الثابتة.<br>لاستخدام الكاميرا، راجع استخدام الكاميرا (منتجات محددة فقط)<br>في صفحة ٢٦. تتيح بعض الكاميرات أيضًا تسجيل الدخول إلى<br>Windows بالتعرَّف على الوجه، بدلاً من تسجيل الدخول بكلمة مرور.<br>لمزيد من المعلومات، راجع Windows Hello (منتجات محددة فقط)<br>في صفحة ٤٥<br><b>ملاحظة:</b> تختلف وظائف الكاميرا، باختلاف عتاد الكاميرا والبرامج<br>المثبتة في منتجك. | الكاميرا                         | (0)     |
| مضاء: الكاميرا قيد الاستخدام حاليًا.                                                                                                    | ضوء الكاميرا (منتجات مختارة فقط) | (1)     |
| تتبح لك إجراء محادثات الفيديو وتسجيل الفيديو وتسجيل الصور الثابتة.<br>لاستخدام الكاميرا، راجع استخدام الكاميرا (منتجات محددة فقط)<br>في صفحة ٢٦ نتيح بعض الكاميرات أيضًا تسجيل الدخول الي<br>Windows بالتعرُّف على الوجه، بدلاً من تسجيل الدخول بكلمة مرور.<br>لمزيد من المعلومات، راجع Windows Hello (منتجات محددة فقط)<br>في صفحة ٤٥<br><b>ملاحظة:</b> تختلف وظائف الكاميرا، باختلاف عتاد الكاميرا والبرامج<br>المثبتة في منتجك.  | الكاميرا (منتجات مختارة فقط)     | (V)     |

**جدول ٢-٣ مكونات شاشة العرض ومواصفاتها (ُيتبع)**

\*ليست الهوائيات مرئية من خارج الكمبيوتر. للحصول على إرسال مثالي، احتفظ بالمناطق المحيطة بالهوائيات خالية من العوائق.

وفيما يتعلق بالإشعارات التنظيمية للأجهزة اللاسلكية، راجع قسم *إشعارات تنظيمية ووقائية وبيئية* الذي ينطبق على بلدك أو منطقتك. للوصول إلى هذا الدليل:

**▲** اكتب Documentation HP) وثائق HP (في مربع البحث في شريط المهام، ثم حدد Documentation HP) وثائق HP(.

## **منطقة لوحة المفاتيح**

## **لوحة اللمس**

#### **إعدادات لوحة اللمس**

لضبط إعدادات لوحة اللمس والإيماءات، أو لإيقاف لوحة اللمس :

- **١.** اكتب settings touchpad) إعدادات لوحة اللمس) في مربع بحث شريط المهام، ثم اضغط على .enter
	- **٢.** اختر ً إعدادا.

لتشغيل لوحة اللمس:

- **١.** اكتب settings touchpad) إعدادات لوحة اللمس) في مربع بحث شريط المهام، ثم اضغط على .enter
	- **٢.** باستخدام ماوس خارجي، انقر فوق الزر Touchpad) لوحة اللمس).

– أو –

**▲** اضغط على المفتاح Tab بشكل متكرر حتى يستقر المؤشر على زر Touchpad) لوحة اللمس). ثم اضغط على مفتاح المسافة لتحديد الزر.

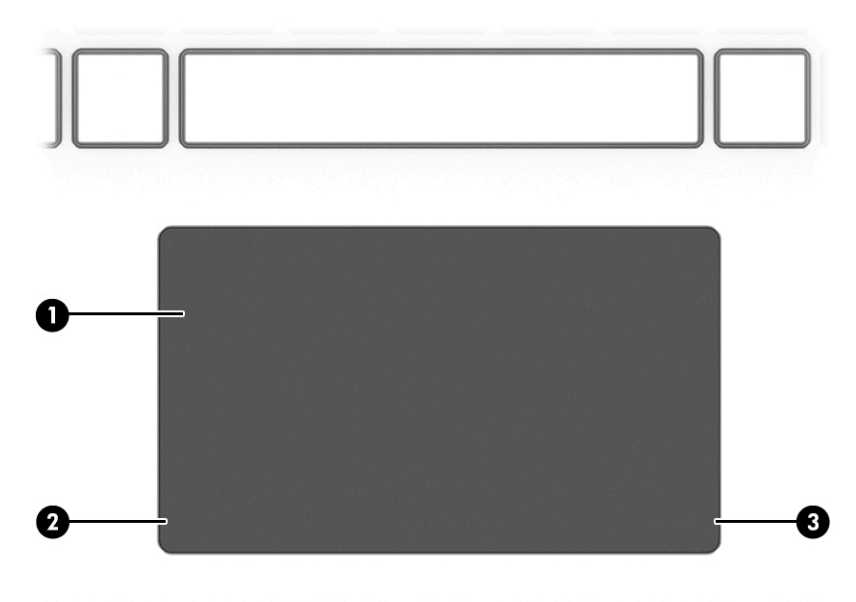

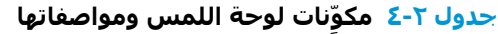

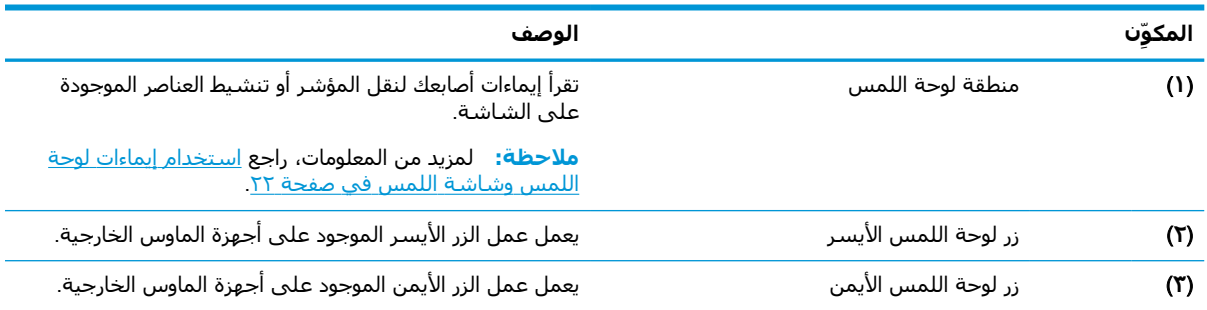

## **أضواء**

<span id="page-20-0"></span>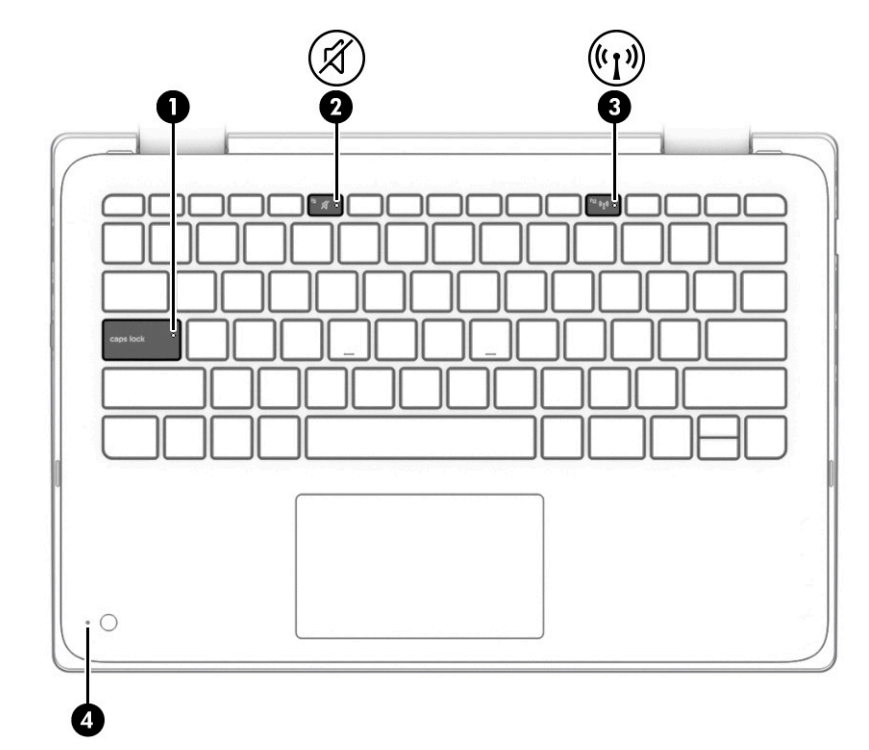

#### **جدول ٢- ٥ المصابيح ومواصفاتها**

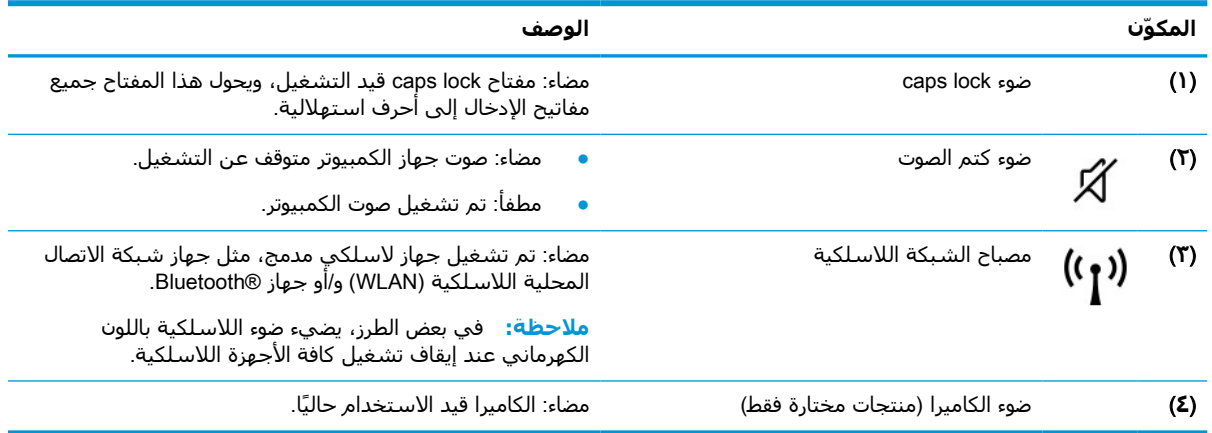

## **المفاتيح الخاصة**

<span id="page-21-0"></span>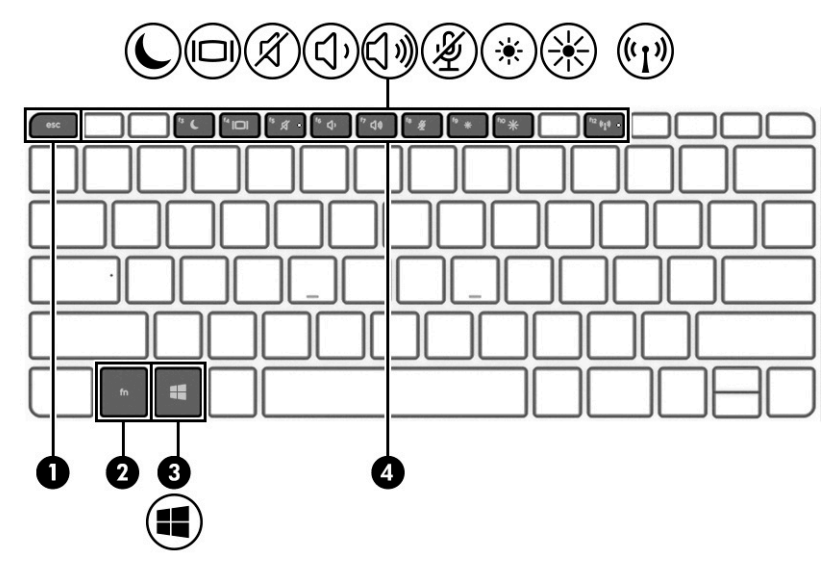

**جدول ٢- ٦ المفاتيح الخاصة ومواصفاتها**

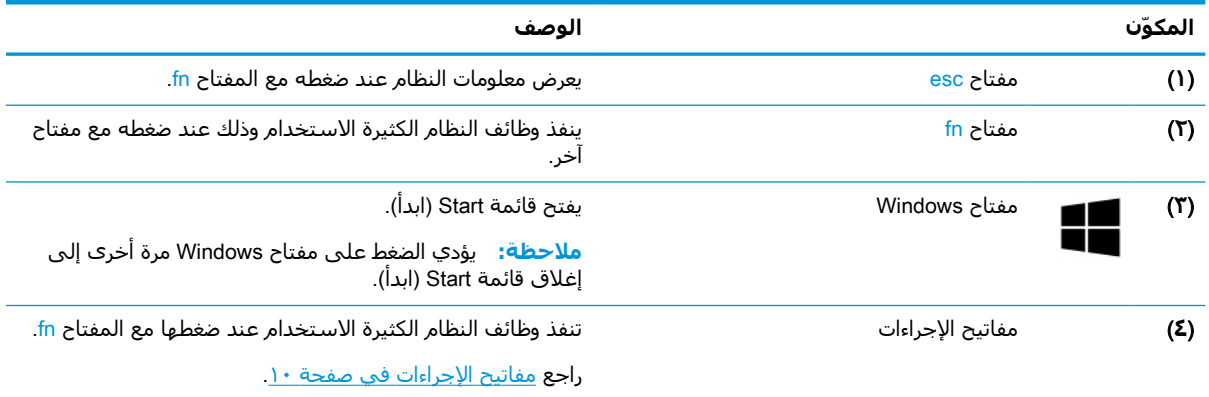

## **مفاتيح الإجراءات**

تؤدي مفاتيح الإجراءات وظائف معينة وتختلف باختلاف الكمبيوتر. لتحديد المفاتيح الموجودة علي جهاز الكمبيوتر لديك، راجع الرموز الموجودة علي لوحة المفاتيح لديك وقم بمضاهاتها بالمواصفات الواردة في هذا الجدول .

**▲** لاستخدام أحد مفاتيح الإجراءات، اضغط على مفتاح fn، ثم اضغط على أحد المفاتيح المسرودة في الجدول التالي.

#### **جدول ٢- ٧ مفاتيح الإجراءات ومواصفاتها**

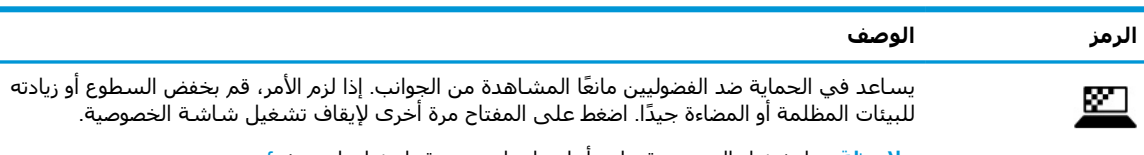

**ملاحظة:** لتشغيل الخصوصية على أعلى إعداد بسرعة، اضغط على p+fn.

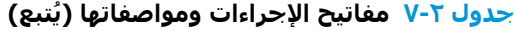

ļ

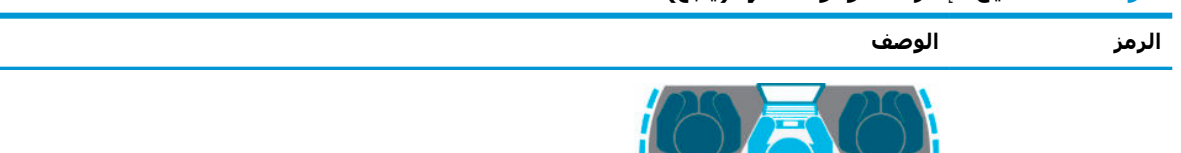

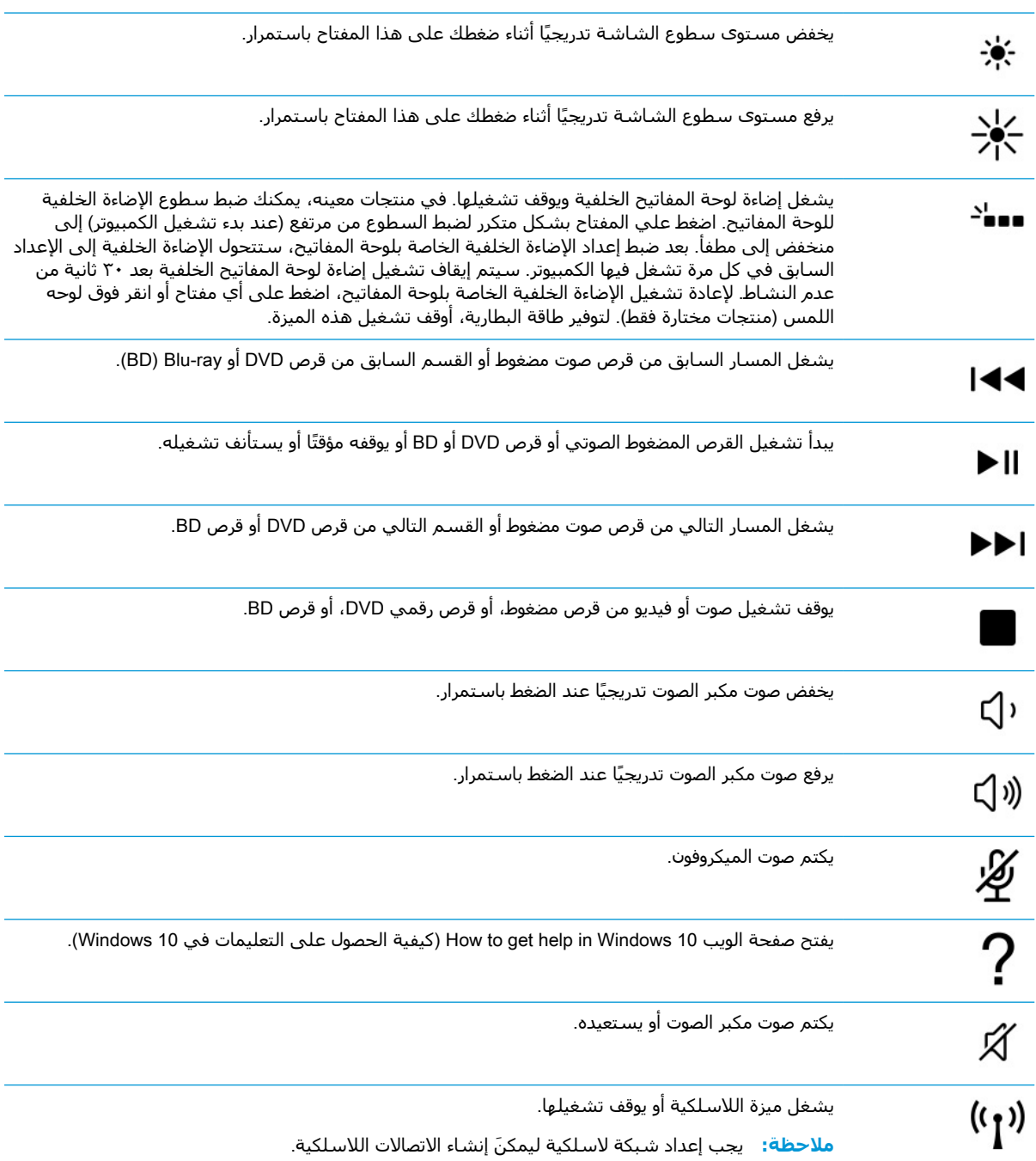

<span id="page-23-0"></span>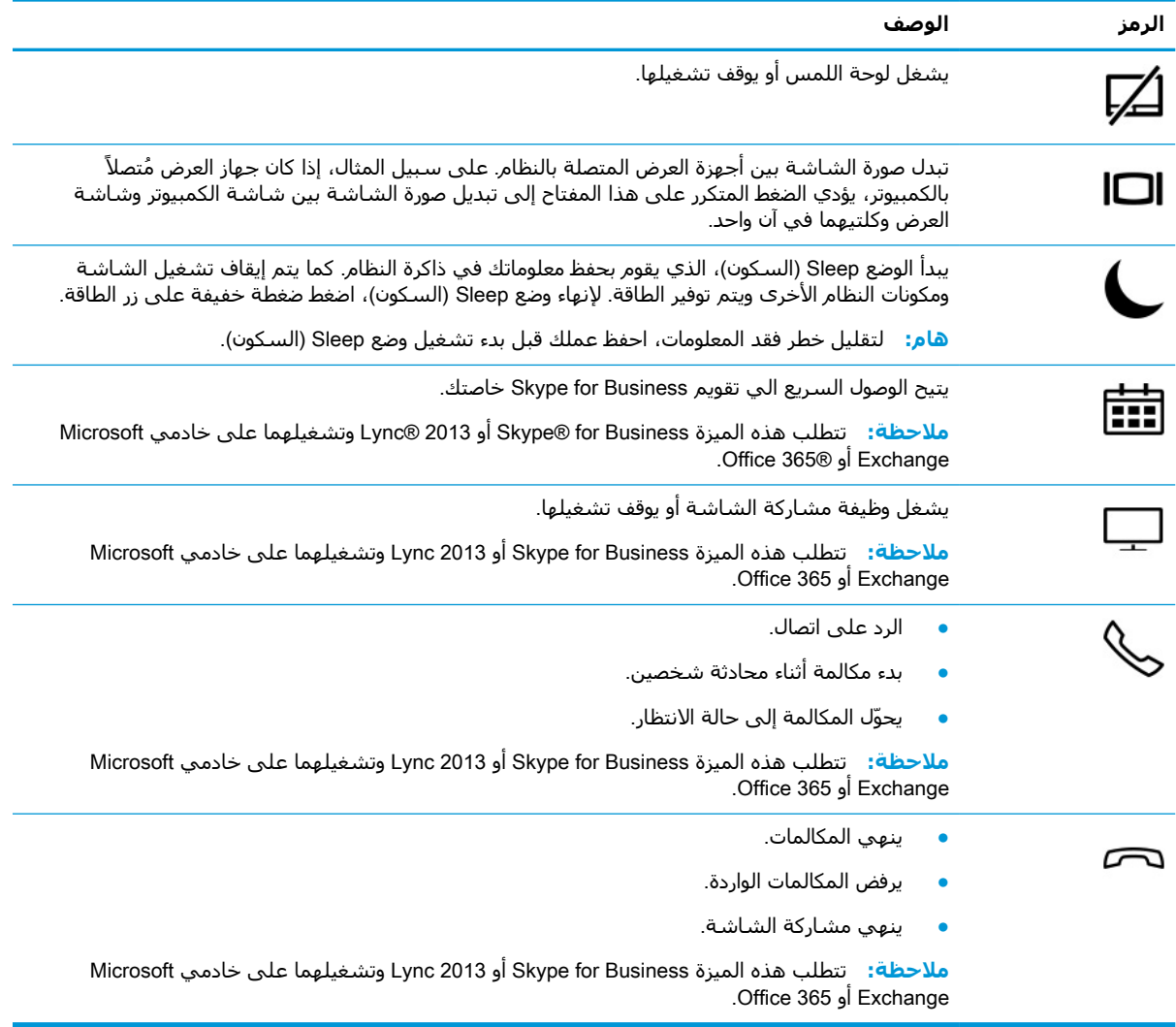

#### **جدول ٢-٧ مفاتيح الإجراءات ومواصفاتها (ُيتبع)**

## **المفاتيح السريعة** (**منتجات محددة فقط**)

المفاتيح السريعة هي المزيج بين مفتاح fn ومفتاح آخر.

لاستخدام مفتاح سريع:

**▲** اضغط مفتاح fn، ثم اضغط أحد المفاتيح المسرودة في الجدول التالي .

#### **جدول ٢- ٨ مفاتيح الاختصار ومواصفاتها**

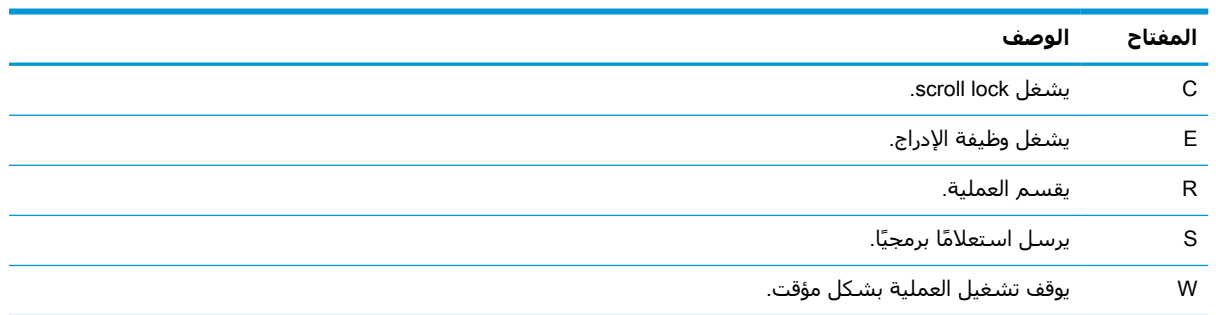

## **الغطاء العلوي**

<span id="page-24-0"></span>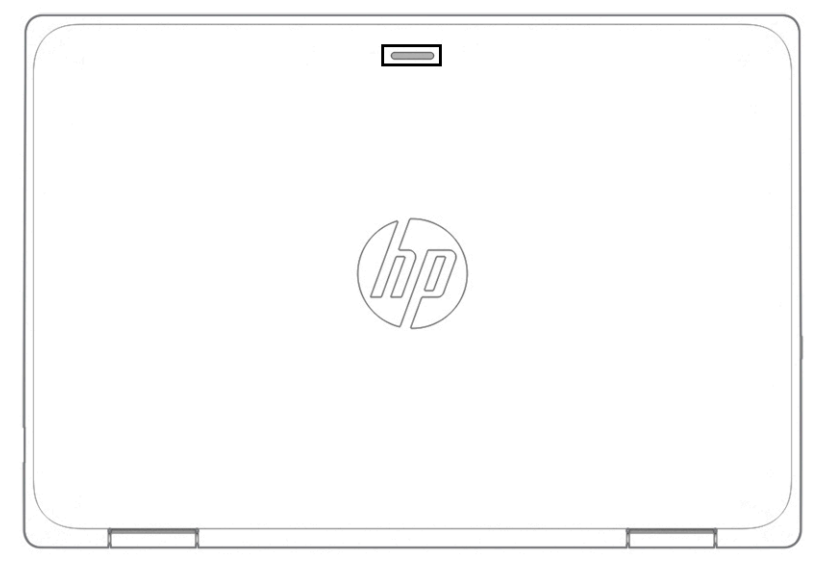

**ِ مكوّنات الغطاء العلوي ومواصفاتها جدول ٢- ٩** 

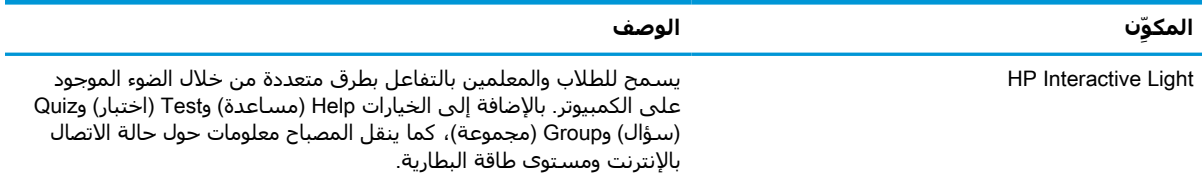

## **الجزء السفلي**

<span id="page-25-0"></span>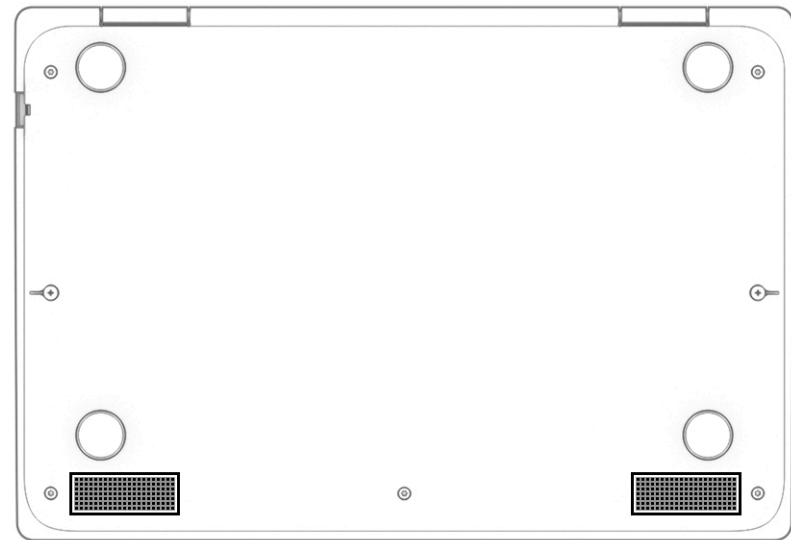

#### **جدول ٢- ١٠ مكونات الجهة السفلية ومواصفاتها**

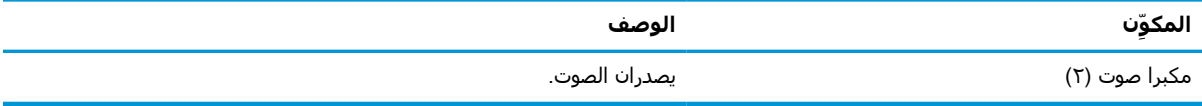

## **الملصقات**

توفر الملصقات المثبتة على الكمبيوتر معلومات قد تحتاج إليها عند استكشاف أخطاء النظام وإصلاحها أو عند اصطحاب الكمبيوتر أثناء السفر حول العالم. قد تكون الملصقات ورقية أو مطبوعة على المنتج.

- **هام:** ابحث عن الملصقات المذكورة في هذا القسم في المواضع التالية: الجهة السفلية من جهاز الكمبيوتر، داخل حجرة البطارية، أسفل غطاء الصيانة، الجزء الخلفي من شاشة العرض أو أسفل حامل الكمبيوتر اللوحي.
- ملصق الخدمة—يوفر معلومات هامة للتعرُّفٍ على الكمبيوتر ٍالخاص بك. عند الاتصال بالدعم من المحتمل أن يُطلب منك تقديم الرقم التسلسلي، كما انه من المحتمل ان يُطلب منك تقديم رقم المنتج او رقم الطراز. حدد المعلومات المذكورة قبل الاتصال بالدعم.

سيبدو ملصق الخدمة مثل أحد النماذج الواردة فيما يلي. راجع الرسم التوضيحي الذي يتناسب بشكل أمثل مع ملصق الخدمة الموجود على كمبيوترك.

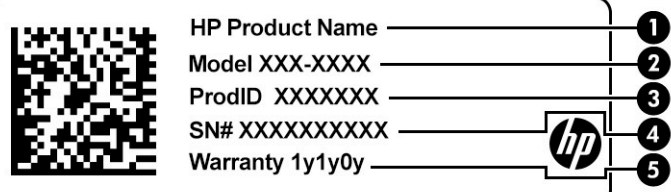

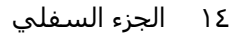

#### **جدول ٢- ١١ مكونات ملصق الخدمة**

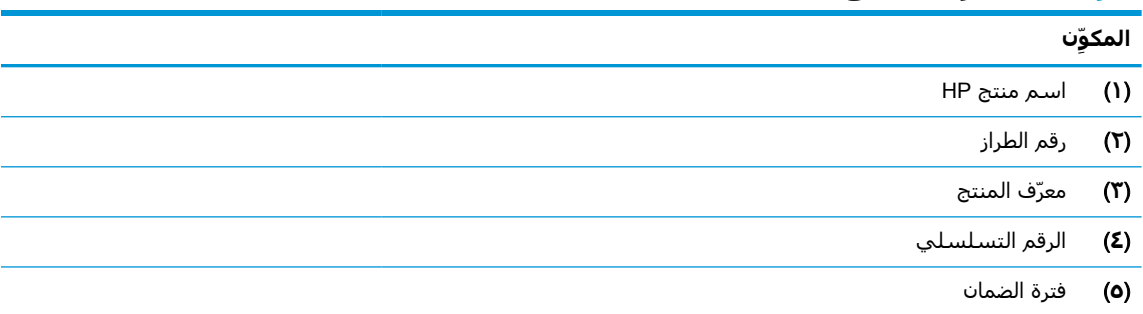

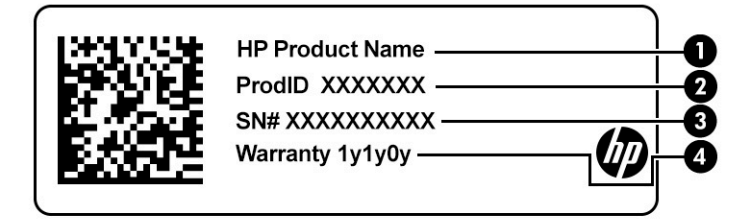

#### **جدول ٢- ١٢ مكونات ملصق الخدمة**

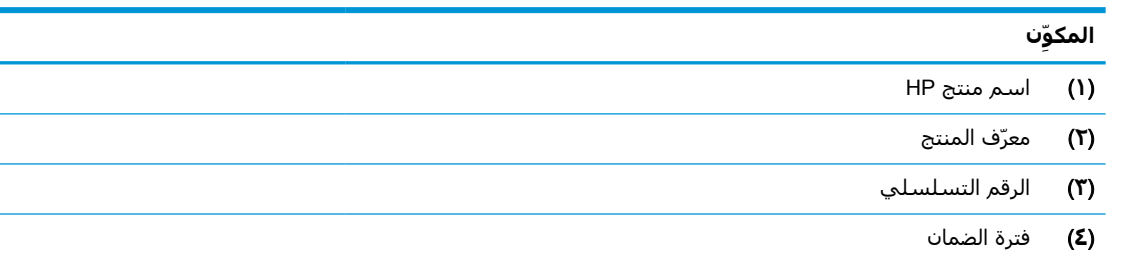

- ملصقات المعلومات التنظيمية—توفر معلومات تنظيمية حول جهاز الكمبيوتر.
- ملصقات شهادات اللاسلكية—تقدم معلومات حول الأجهزة اللاسلكية الاختيارية وعلامات الموافقة الخاصة بالبلدان أو المناطق حيث تمت الموافقة على استخدام الأجهزة.

# **٣ اتصالات الشبكة**

<span id="page-27-0"></span>يمكنك اصطحاب جهاز الكمبيوتر معك في أي مكان. حتى وأنت في منزلك، يمكنك استكشاف العالم والوصول إلى معلومات من الملايين من مواقع الويب باستخدام جهاز الكمبيوتر واتصال سلكي أو لاسلكي بشبكة. سيساعدك هذا الفصل في التواصل مع هذا العالم.

## **الاتصال بشبكة لاسلكية**

وقد يكون الكمبيوتر الخاص بك مزودًا بجهاز أو أكثر من الأجهزة اللاسلكية التالية:

- جهاز WLAN يوصل الكمبيوتر بشبكات محلية لاسلكية ( ً عادة ُيشار إليها بشبكات Fi-Wi أو شبكات LAN اللاسلكية أو شبكات WLAN (في مكاتب الشركات ومنزلك والأماكن العامة، مثل المطارات والمطاعم والمقاهي والفنادق والجامعات. في شبكة WLAN، يتصل الجهاز اللاسلكي المحمول في جهاز الكمبيوتر الموجود لديك بمحول لاسلكي أو نقطة وصول لاسلكية.
	- وحدة HP المحمولة واسعة النطاق (منتجات مختارة فقط) جهاز شبكة الاتصال اللاسلكية الواسعة النطاق (WWAN) الذي يوفر إمكانية الاتصال اللاسلكي عبر مساحة أكبر. تقوم مشغلات شبكات الهاتف المحمول بتثبيت المحطات الأساسية (المشابهة لأبراج الهواتف المحمولة) على مستوى مناطق جغرافية كبيرة، حيث أنها توفر تغطية فعالة في جميع المحافظات والمناطق، أو حتى البلدان بأكملها.
- جهاز RBluetooth ينشئ شبكة خصوصية (PAN (للاتصال بأجهزة أخرى تدعم تقنية Bluetooth مثل أجهزة الكمبيوتر والهواتف والطابعات وسماعات الرأس ومكبرات الصوت والكاميرات. في الشبكة الخصوصية، يتصل كل جهاز مباشرةً بالأجهزة الأخرى، ويجب أن تكون الأجهزة بالقرب من بعضها البعض نسبيًا — عادة داخل حيز ١٠ أمتار ( ٣٣ ً قدما تقريبًا) من بعضها البعض.

### **استخدام عناصر التحكم اللاسلكية**

يمكنك التحكم في الأجهزة اللاسلكية الموجودة في جهاز الكمبيوتر الخاص بك باستخدام واحدة أو أكثر من الميزات التالية:

- زر اللاسـلكية (يطلق عليه أيضًا مفتاح وضع الطائرة) (والمشـار إلى كل منها في هذا الفصل بزر اللاسـلكية)
	- عناصر التحكم الخاصة بنظام التشغيل

#### **زر اللاسلكية**

قد يحتوي جهاز الكمبيوتر زر لاسلكية وجهازًا لاسلكيًا واحدًا أو أكثر وضوءًا واحدًا أو ضوءين للاسلكيين. تم تمكين كافة الأجهزة اللاسلكية في الكمبيوتر من قبل المصنع.

يشير ضوء اللاسلكية إلى إجمالي حالة الطاقة الخاصة بالأجهزة اللاسلكية لديك، وليس حالة الأجهزة الفردية .

#### **عناصر التحكم الخاصة بنظام التشغيل**

يتيح لك Center Sharing and Network) مركز الشبكة والمشاركة) إعداد اتصال أو شبكة والاتصال بشبكة وتشخيص مشاكل الشبكة وإصلاحها.

لاستخدام عناصر التحكم الخاصة بنظام التشغيل:

- **١.** اكتب panel control) لوحة التحكم) في مربع بحث شريط المهام، ثم حدد Panel Control) لوحة التحكم).
- **٢.** حدد Internet and Network) الشبكة والإنترنت)، ثم حدد Center Sharing and Network) مركز الشبكة والمشاركة).

‒ أو –

<span id="page-28-0"></span>**▲** من شريط المهام، حدد أيقونة حالة الشبكة، ثم حدد Settings Internet & Network) إعدادات الشبكة والإنترنت).

### **الاتصال بـ** WLAN

**ملاحظة:** عندما تقوم بإعداد الوصول إلى الإنترنت في منزلك، يجب عليك إنشاء حساب لدى أحد موفري خدمات الإنترنت. اتصل بموفر خدمات إنترنت محلي لشراء خدمات الإنترنت والمودم. سيساعدك موفر خدمات الإنترنت علىي إعداد المودم وتثبيت كبل الشبكة لتوصيل الموجّه اللاسلكي الخاص بك بالمودم واختبار خدمة الإنترنت.

للاتصال بشبكة WLAN، اتبع الخطوات التالية:

- **١.** تأكد من تشغيل جهاز WLAN.
- **٢.** من شريط المهام، حدد أيقونة حالة الشبكة، ثم اتصل بإحدى الشبكات المتاحة.

إذا تم تمكين الحماية في شبكة WLAN، ستتم مطالبتك بإدخال رمز الحماية. أدخل الرمز، ثم حدد Next (التالي) لإتمام الاتصال.

**ملاحظة:** إذا لم يتم سرد أية شبكة من شبكات WLAN، فقد يشير ذلك إلى وجودك خارج نطاق الموجه أو نقطة الوصول اللاسلكية.

**ملاحظة:** إذا لم َتر شبكة WLAN المراد الاتصال بها:

**.١** من شريط المهام، انقر بزر الماوس الأيمن فوق أيقونة حالة الشبكة، ثم حدد & Network Open Internet Settings (فتح إعدادات الشبكة والإنترنت).

‒ أو –

من شريط المهام، حدد أيقونة حالة الشبكة، ثم حدد Network & Internet Settings (إعدادات الشبكة والإنترنت).

- Network and Sharing حدد ،)الشبكة إعدادات تغيير (Change your network settings قسم من **.٢** Center) مركز الشبكة والمشاركة).
	- **.٣** حدد network or connection new a up Set) إعداد اتصال جديد أو شبكة جديدة).

يتم حينئذ عرض قائمة بالخيارات، مما يتيح لك البحث عن أي شبكة والاتصال بها يدويًا أو إنشاء اتصال شبكة جديد.

**٣.** اتبع الإرشادات التي تظهر على الشاشة لإكمال التوصيل.

بعد إجراء الاتصال، حدد أيقونة حالة الشبكة الموجودة من أقصى يمين شريط المهام للتحقق من اسم الاتصال وحالته.

**ملاحظة:** يعتمد النطاق الوظيفي (مدى البعد الذي تصل إليه الإشارات اللاسلكية) على تنفيذ شبكة WLAN، والشركة المصنعة للمحوِّل، والتداخل من الأجهزة الإلكترونية الأخرى أو الحواجز الهيكلية مثل الحوائط والأرضيات.

### **استخدام الوحدة المحمولة واسعة النطاق من** HP) **منتجات مختارة فقط**)

تم تزويد جهاز الكمبيوتر الذي يحتوي على الوحدة المحمولة الواسعة النطاق من HP بالدعم المدمج للخدمة المحمولة الواسعة النطاق. يمنحك الكمبيوتر الجديد، عند استخدامه مع شبكة موفر الخدمات المحمولة، حرية الاتصال بالإنترنت، إرسال رسائل البريد الإلكتروني أو الاتصال بشبكة الشركة الخاصة بك دون الحاجة إلى نقطة .فعالة Wi-Fi

قد تحتاج إلى رقم IMEI و/أو MEID للوحدة المحمولة الواسعة النطاق من HP من أجل تنشيط الخدمة المحمولة واسعة النطاق. قد تجد الرقم مطبوعًا على ملصق موجود أسـفل جـهاز الكمبيوتر، أو داخل حجرة البطارية، أو أسفل غطاء الصيانة، أو على الجهة الخلفية من الشاشة.

‒ أو –

- **١.** حدد أيقونة حالة الشبكة من شريط المهام.
- **٢.** حدد Settings Internet & Network) إعدادات الشبكة والإنترنت).
- <span id="page-29-0"></span>الجوّ )، ثم حدد Advanced **٣.** في قسم Internet & Network) الشبكة والإنترنت)، حدد Cellular) شبكة ال Options) خيارات متقدمة).

يتطلب بعض مشغلي شبكة المحمول استخدام بطاقة SIM. تحتوي بطاقة SIM على معلومات أساسية حولك، مثل رقم التعريف الشخصي (PIN(، بالإضافة إلى معلومات الشبكة. تتضمن بعض أجهزة الكمبيوتر بطاقة SIM مُثبتة مسبقًا. في حالة عدم تثبيت بطاقة SIM مسبقًا، فإنها قد تتوفر ضمن معلومات الوحدة المحمولة واسعة النطاق من HP المزودة بالكمبيوتر، أو قد يوفرها مشغل شبكات الأجهزة المحمولة بشكل منفصل عن الكمبيوتر.

للحصول على معلومات حول الوحدة المحمولة واسعة النطاق من HP وكيفية تنشيط الخدمة مع مشغل شبكات الأجهزة المحمولة المفضل، يرجى مراجعة معلومات الوحدة المحمولة واسعة النطاق من HP المرفقة بجهاز الكمبيوتر الخاص بك.

### **استخدام** GPS) **منتجات مختارة فقط**)

ربما تم تزويد كمبيوترك بجهاز نظام التموضع العالمي (GPS(. توفر أقمار GPS الاصطناعية معلومات عن الموقع والسرعة والتوجيه للأنظمة المزودة بـ GPS.

لتمكين GPS، تأكد من تمكين ميزة تحديد الموقع ضمن إعداد الخصوصية لـ Windows.

- ا. اكتب location (موقع) في مربع البحث من شريط المهام، ثم حدد **Location privacy settings** (إعدادات خصوصية الموقع).
	- **٢.** اتبع الإرشادات الظاهرة على الشاشة لاستخدام إعدادات الموقع.

### **استخدام أجهزة** Bluetooth **اللاسلكية** (**منتجات مختارة فقط**)

يوفر جهاز Bluetooth اتصالات لاسلكية ذات نطاق صغير تحل محل الاتصالات بواسطة كبل مادي التي كانت تربط قديمًا بين الأجهزة الإلكترونية مثل التالي:

- أجهزة الكمبيوتر (كمبيوترات مكتبية وكمبيوترات محمولة)
- الهواتف (هواتف خلوية وهواتف لاسلكية وهواتف ذكية)
	- أجهزة التصوير (الطابعة والكاميرا)
	- أجهزة الصوت (سماعة الرأس ومكبرات الصوت)
		- الماوس
		- لوحة مفاتيح خارجية

### **توصيل أجهزة** Bluetooth

قبل أن تتمكن من استخدام جهاز Bluetooth، يجب إنشاء اتصال Bluetooth.

- ا. اكتب bluetooth في مربع بحث شريط المهام، ثم حدد Bluetooth and other devices settings (إعدادات Bluetooth والأجهزة الأخرى).
	- **٢.** ّشغل Bluetooth، إذا لم يتم تشغيله بالفعل.
- **٣.** حدد device other or Bluetooth Add) إضافة Bluetooth أو جهاز آخر)، ثم في مربع الحوار device a Add (إضافة جهاز)، حدد Bluetooth.
	- **٤.** حدد جهازك من القائمة، ثم اتبع الإرشادات الظاهرة على الشاشة .
- <span id="page-30-0"></span>**ملاحظة:** إذا كان الجهاز يتطلب التحقق، يتم عرض رمز الإقران. اتبع الإرشادات الظاهرة على شاشة الجهاز الذي تضيفه للتحقق من تطابق الرمز على جهازك مع رمز الإقران. للحصول على مزيد من المعلومات، راجع الوثائق المرفقة بالجهاز.
	- **ملاحظة:** إذا لم يظهر جهازك في القائمة، تأكد من تشغيل Bluetooth على هذا الجهاز. قد تكون لبعض الأجهزة متطلبات إضافية؛ راجع الوثائق المرفقة بالجهاز.

## **استخدام** NFC **لمشاركة المعلومات** (**طرز مختارة فقط**)

يدعم كمبيوترك الاتصالات القريبة المدى (NFC (التي تتيح لك مشاركة المعلومات لاسلكيًا ما بين جهازين يدعمان تقنية NFC. يتم نقل المعلومات بلمس منطقة اللمس (الهوائي) الخاصة بالكمبيوتر بواسطة هوائي الهاتف أو الجهاز الآخر. باستخدام NFC والتطبيقات المدعومة، يمكنك مشاركة مواقع الويب ونقل تفاصيل جهات الاتصال ونقل عمليات الدفع والطباعة على الطابعات التي تدعم تقنية NFC .

**ملاحظة:** لتحديد منطقة اللمس الخاصة بالكمبيوتر، انظر [المكونات](#page-14-0) في صفحة .٣

#### **المشاركة**

- **١.** تحقق من تمكين وظيفة NFC.
- **أ.** اكتب wireless devices on or (لاسلكي) في مربع بحث شريط المهام، ثم حدد Turn wireless devices on or off) تشغيل الأجهزة اللاسلكية أو إيقاف تشغيلها).
	- **ب.** تحقق من **تشغيل** حالة تحديد NFC.
	- **٢.** المس منطقة NFC بواسطة جهاز تم تمكين NFC فيه. قد تسمع صوتًا عند توصيل الأجهزة.

**ملاحظة:** للعثور على موقع الهوائي على جهاز NFC الآخر، راجع إرشادات الجهاز الخاص بك.

**٣.** اتبع جميع الإرشادات الظاهرة على الشاشة للمتابعة.

## **الاتصال بشبكة سلكية**

قد تسمح منتجات مختارة بالاتصالات السلكية: شبكة المنطقة المحلية (LAN (والاتصال عبر المودم. يستخدم اتصال LAN كبل شبكة، كما أنه أسرع بكثير من الاتصال عبر المودم الذي يستخدم كبل هاتف. يُباع كلا الكبلين بشكل منفصل.

**تحذير!** لتقليل خطر التعرض إلى صدمة كهربائية أو الحريق أو التلف للجهاز، لا تحاول توصيل كبل للمودم أو للهاتف بمأحذ 45-RJ (شبكة).

## **الاتصال بشبكة منطقة محلية** (LAN) (**منتجات مختارة فقط**)

استخدم الاتصال بالشبكة المحلية إذا كنت تريد توصيل جهاز الكمبيوتر مباشرةً بموجه بمنزلك (بدلاً من الاتصال بشكل لاسلكي)، أو إذا كنت تريد الاتصال بشبكة موجودة بالفعل في مكتبك.

**ملاحظة:** قد يتم تمكين ميزة يطلق عليها Protection Wireless-LAN HP على جهاز الكمبيوتر لديك. فهي تؤدي إلى إغلاق الاتصال اللاسلكي (Fi-Wi (أو WWAN عند الاتصال مباشرة بشبكة LAN. لمزيد من المعلومات حول HP LAN-Wireless Protection، راجع استخدام HP LAN-Wireless Protection ([منتجات](#page-31-0) مختارة فقط) في [صفحة](#page-31-0) .٢٠

يتطلب الاتصال بشبكة LAN كبل شبكة -45RJ بثمانية سنون أو جهاز إرساء اختياريًّا أو منتج توسيع، إذا لم يكن هناك منفذ -45RJ على جهاز الكمبيوتر.

لتوصيل كبل الشبكة، اتبع هذه الخطوات:

**١.** قم بتوصيل كبل الشبكة بمأخذ شبكة الاتصال (**١**) الموجود على جهاز الكمبيوتر أو جهاز الإرساء الاختياري أو منتج التوسيع.

**٢.** قم بتوصيل الطرف الآخر من كبل الشبكة بمأخذ شبكة الاتصال الموجود بالحائط (**٢**) أو بموجه.

<span id="page-31-0"></span>**ملاحظة:** في حالة احتواء كبل الشبكة على دائرة كبت الضجيج (**٣**) التي تعمل على منع التداخل مع استقبال التليفزيون والراديو، فقم بتوجيه طرف الدائرة الخاصة بالكبل ناحية جهاز الكمبيوتر.

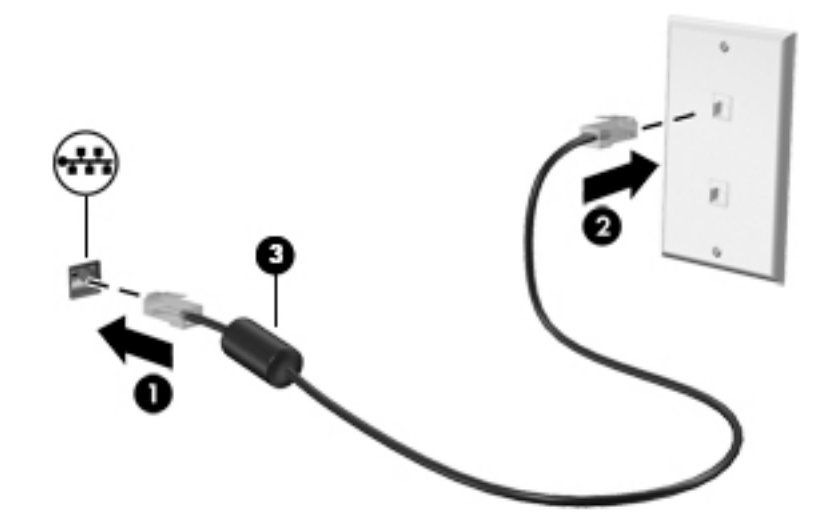

### **استخدام** Protection Wireless-LAN HP) **منتجات مختارة فقط**)

في بيئة LAN، يمكنك إعداد Protection Wireless-LAN HP لحماية شبكة LAN من الوصول اللاسلكي غير المصرح به. عندما يتم تمكين Protection Wireless-LAN HP، يتم إيقاف تشغيل اتصال (Fi-Wi (WLAN أو WWAN إذا اتصل الكمبيوتر مباشرة بشبكة LAN.

#### **وتخصيصها** HP LAN-Wireless Protection **تشغيل**

- **١.** قم بتوصيل كبل شبكة بمأخذ الشبكة الموجود على جهاز الكمبيوتر أو جهاز الإرساء الاختياري أو منتج التوسيع.
	- .(BIOS) Computer Setup شغل **٢.**
	- أجهزة الكمبيوتر أو أجهزة الكمبيوتر اللوحية المزوّدة بلوحات المفاتيح:
- **▲** ّشغل أو أعد تشغيل الكمبيوتر، وعند ظهور شعار HP، اضغط على 10f للدخول إلى Computer . Setup
	- أجهزة الكمبيوتر اللوحية غير المزوّدة بلوحات مفاتيح:
- **▲** شغل أو أعد تشغيل الكمبيوتر اللوحي ثم اضغط بسرعة على زر خفض الصوت حتى تظهر قائمة بدء التشغيل. انقر فوق **f10** لدخول Computer Setup.
	- **٣.** حدد Advanced) متقدم)، ثم حدد Options Device in-Built) خيارات الأجهزة المدمجة).
- LAN/WWAN Auto أو/و) LAN/WLAN لـ التلقائي التبديل (LAN/WLAN Auto Switching الاختيار خانة حدد **٤.** Switching) التبديل التلقائي لـ WWAN/LAN (لإيقاف تشغيل اتصالات WLAN و/أو WWAN عند الاتصال بشبكة LAN.
- **٥.** لحفظ التغييرات وإنهاء Setup Computer، حدد Main) الرئيسية)، ثم حدد Exit and Changes Save) حفظ التغييرات والإنهاء)، ثم حدد Yes) نعم).

**ملاحظة:** إذا كنت تستخدم مفاتيح الأسهم لتمييز اختيارك، يتعين عليك حينئذ الضغط على enter.

ستصبح تغييراتك سارية المفعول عند إعادة تشغيل الكمبيوتر.

## <span id="page-32-0"></span>**جهاز على للتعرف** HP MAC Address Pass Through **استخدام الكمبيوتر الخاص بك على شبكة** (**منتجات مختارة فقط**)

يوفر Through Pass Address MAC طريقة مخصصة للتعرف على جهاز الكمبيوتر الخاص بك واتصالاته على الشبكة. فعنوان MAC لهذا النظام يوفر تعريفًا فريدًا حتى عندما يكون جهاز الكمبيوتر الخاص بك متصلاً من خلال محوّل Ethernet. ويتم تعطيل هذا العنوان بشكل افتراضي.

### MAC Address Pass Through **تخصيص**

- .(BIOS) Computer Setup شغل **١.**
- أجهزة الكمبيوتر أو أجهزة الكمبيوتر اللوحية المزوّدة بلوحات المفاتيح:
- **▲** ّشغل أو أعد تشغيل الكمبيوتر، وعند ظهور شعار HP، اضغط على 10f للدخول إلى Computer . Setup
	- أجهزة الكمبيوتر اللوحية غير المزوّدة بلوحات مفاتيح:
- **▲** شغل أو أعد تشغيل الكمبيوتر اللوحي ثم اضغط بسرعة على زر خفض الصوت حتى تظهر قائمة بدء التشغيل. انقر فوق f**10** لدخول Computer Setup.
	- **٢.** حدد Advanced) خيارات متقدمة)، ثم حدد Through Pass Address MAC.
- **٣.** في المربع الموجود على يمين Address MAC Based Host) عنوان MAC مستند إلى مضيف)، حدد إما لتخصيص) مخصص (Custom أو MAC address Pass Through لتمكين) النظام عنوان (System Address العنوان.
	- **٤.** إذا اخترت Custom) مخصص)، فحدد ADDRESS MAC) عنوان MAC(، أدخل عنوان MAC الخاص بك المخصص للنظام، ثم اضغط enter لحفظ العنوان.
- <mark>٥.</mark> إذا كان جهاز الكمبيوتر يحتوي على بطاقة LAN مضمّنة وتريد استخدام عنوان MAC المضمّن باعتباره عنوان MAC للنظام، فحدد Address LAN Embedded Reuse) إعادة استخدام عنوان LAN ّ المضمن). ‒ أو –

حدد Main (الرئيسية)، حدد Kes is ave Changes and Exit (حفظ التغييرات والإنهاء)، ثم حدد Yes (نعم).

**ملاحظة:** إذا كنت تستخدم مفاتيح الأسهم لتمييز اختيارك، يتعين عليك حينئذ الضغط على enter.

ستصبح تغييراتك سارية المفعول عند إعادة تشغيل الكمبيوتر.

# **٤ التنقل في الشاشة**

<span id="page-33-0"></span>ً وفقا لطراز الكمبيوتر لديك، يمكنك التنقل على شاشة الكمبيوتر باستخدام طريقة واحدة أو أكثر من الطرق التالية:

- استخدام إيماءات اللمس مباشرة في شاشة الكمبيوتر.
	- استخدام إيماءات اللمس على لوحة اللمس.
- استخدام ماوس أو لوحة مفاتيح اختياريين (يتم شراؤهما على حدة).
	- استخدام لوحة مفاتيح ظاهرة على الشاشة.
		- استخدام عصا تأشير.

## **استخدام إيماءات لوحة اللمس وشاشة اللمس**

تساعدك لوحة اللمس في التنقل على شاشة الكمبيوتر والتحكم في المؤشر من خلال إيماءات اللمس البسيطة. استخدم الزرين الأيسر والأيمن للوحة اللمس تمامًا مثل الزرين الموجودين في الماوس الخارجي. للتنقل على شاشة اللمس (منتجات مختارة فقط)، المس الشاشة مباشرة باستخدام الإيماءات المحددة في هذا الفصل.

لتخصيص الإيماءات ومشاهدة مقاطع فيديو حول كيفية عملها، اكتب لوحة التحكم في مربع بحث شريط المهام، وحدد **لوحة التحكم**، ثم حدد **الأجهزة والصوت**. ضمن Printers and Devices) الأجهزة والطابعات)، حدد Mouse) الماوس).

تتضمن بعض المنتجات لوحة لمس دقيقة توفر وظائف محسنة للإيماءات. لتحديد ما إذا كان لديك لوحة لمس دقيقة والعثور على معلومات إضافية، حدد Start) ابدأ)، ثم حدد Settings) الإعدادات)، واختر Devices) الأجهزة)، ثم حدد Touchpad) لوحة اللمس).

**ملاحظة:** يمكن استخدام الإيماءات على ٍ كل من لوحة اللمس وشاشة اللمس ما لم تتم الإشارة إلى خلاف ذلك.

#### **اللمس**

أشر إلى عنصر ما على الشاشة، ثم المس منطقة لوحة اللمس أو شاشة اللمس بإصبع واحد لتحديده. المس عنصر ما مرتين لفتحه.

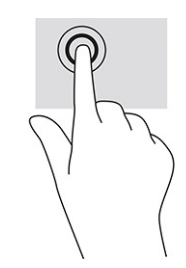

## **التكبير والتصغير بالقرص بإصبعين**

استخدم التصغير والتكبير بإصبعين لتبعيد الصور أو النص أو تقريبها.

- <span id="page-34-0"></span>● يمكنك التصغير بوضع إصبعين متباعدين على منطقة لوحة اللمس شاشة اللمس، ثم تحريكهما ًمعا.
- يمكنك التكبير بوضع إصبعين معًا على منطقة لوحة اللمس أو شاشة اللمس، ثم تحريكهما بعيدًا عن بعضهما.

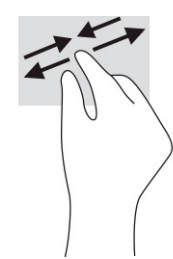

## **التمرير بإصبعين** (**لوحة اللمس ولوحة اللمس الدقيقة**)

ضع إصبعين متباعدين قليلاً على منطقة لوحة اللمس، ثم اسحبهما لأعلى أو لأسفل أو لليسار أو لليمين للتحرك لأعلى او لأسفل او على احد الجانبين على صفحة او صورة.

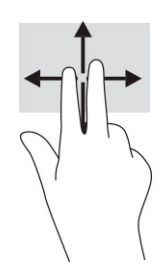

## **اللمس بإصبعين** (**لوحة اللمس ولوحة اللمس الدقيقة**)

المس منطقة لوحة اللمس بإصبعين لفتح قائمة الخيارات الخاصة بالعنصر المحدد.

**ملاحظة:** ينفذ اللمس بإصبعين وظيفة النقر بزر الماوس الأيمن.

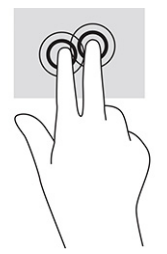

## **اللمس بثلاثة أصابع** (**لوحة اللمس ولوحة اللمس الدقيقة**)

<span id="page-35-0"></span>بشكل افتراضي، يفتح اللمس بثلاثة أصابع Cortana، وهو مساعد افتراضي يعمل بالصوت. انقر بثلاثة أصابع على منطقة لوحة اللمس لتنفيذ الإيماءة.

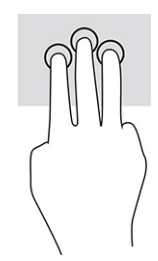

لتغيير وظيفة هذه الإيماءة على لوحة اللمس الدقيقة، حدد Start) ابدأ)، وحدد Settings) الإعدادات)، واختر Devices) الأجهزة)، ثم حدد Touchpad) لوحة اللمس). ضمن gestures finger-Three) إيماءات بثلاثة أصابع) في مربع Taps) اللمس)، حدد إعداد إيماءة.

## **اللمس بأربعة أصابع** (**لوحة اللمس ولوحة اللمس الدقيقة**)

بشكل افتراضي، يفتح اللمس بأربعة أصابع "مركز الصيانة". المس بأربعة أصابع منطقة لوحة اللمس لتنفيذ الإيماءة.

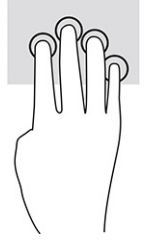

لتغيير وظيفة هذه الإيماءة على لوحة اللمس الدقيقة، حدد Start) ابدأ)، وحدد Settings) الإعدادات)، واختر Devices) الأجهزة)، ثم حدد Touchpad) لوحة اللمس). ضمن **إيماءات اللمس بأربع أصابع** (إيماءات بأربعة أصابع) في مربع Taps) اللمس)، حدد إعداد إيماءة.

## **السحب بثلاثة أصابع** (**لوحة اللمس ولوحة اللمس الدقيقة**)

بشكل افتراضي، يُبدل السحب بثلاثة أصابع بين التطبيقات المفتوحة وسطح المكتب.

- اسحب بثلاث أصابع ً بعيدا عنك لعرض جميع النوافذ المفتوحة.
	- اسحب بثلاث أصابع تجاهك لعرض سطح المكتب.
- اسحب بثلاث أصابع لليسار أو لليمين للتبديل بين النوافذ المفتوحة.

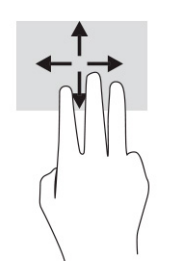

لتغيير وظيفة هذه الإيماءة على لوحة اللمس الدقيقة، حدد Start) ابدأ)، وحدد Settings) الإعدادات)، واختر Devices) الأجهزة)، ثم حدد Touchpad) لوحة اللمس). ضمن gestures finger-Three) إيماءات بثلاثة أصابع) في مربع Swipes) السحب)، حدد إعداد إيماءة.
## **السحب بأربعة أصابع** (**لوحة اللمس الدقيقة**)

بشكل افتراضي، يُبدل السحب باربعة اصابع بين اسطح المكتب المفتوحة.

- اسحب بأربعة أصابع بعيدًا عنك لمشاهدة جميع النوافذ المفتوحة.
	- اسحب بأربعة أصابع تجاهك لعرض سطح المكتب.
- اسحب بأربعة أصابع لليسار أو لليمين للتبديل بين أسطح المكتب.

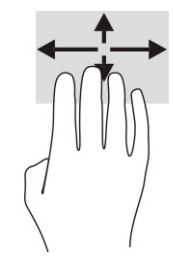

لتغيير وظيفة هذه الإيماءة، حدد Start) ابدأ)، وحدد Settings) الإعدادات)، واختر Devices) الأجهزة)، ثم حدد Touchpad) لوحة اللمس). ضمن gestures finger-Four) إيماءات بأربعة أصابع) في مربع Swipes) السحب)، حدد إعداد إيماءة.

## **التمرير بإصبع واحد** (**شاشة اللمس**)

استخدم إيماءة تحريك الإصبع الواحدة للتمرير الأفقي أو العمودي في القوائم والصفحات، أو لتحريك الكائنات.

- لتحريك المؤشر عبر الشاشة، حرك إصبعًا واحدة عبر الشاشة بالاتجاه الذي تريد تحريك المؤشر إليه.
	- لتحريك كائن ما، اضغط بإصبعك طويلاً على كائن ثم اسحب إصبعك لتحريك الكائن.

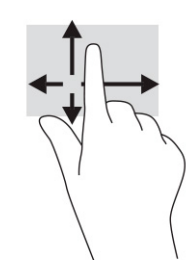

## **استخدام لوحة مفاتيح أو ماوس اختياريين**

يتيحان لك الماوس أو لوحة المفاتيح الاختياريان الكتابة وتحديد العناصر والتمرير وإجراء نفس الوظائف مثل استخدام إيماءات اللمس. كما تتيح لك لوحة المفاتيح استخدام مفاتيح الإجراءات ومفاتيح التشغيل السريع لتنفيذ وظائف معينة.

## **استخدام لوحة المفاتيح الظاهرة على الشاشة** (**منتجات مختارة فقط**)

- **١.** لعرض لوحة المفاتيح الظاهرة على الشاشة، انقر على رمز لوحة المفاتيح في منطقة الإعلام، أقصى يمين شريط المهام.
	- **٢.** ابدأ في الكتابة.

**ملاحظة:** قد تظهر كلمات مقترحة فوق لوحة المفاتيح الظاهرة على الشاشة. انقر ً كلمة لتحديدها.

**ملاحظة:** لا تظهر مفاتيح العمليات والمفاتيح السريعة ولا تعمل على لوحة المفاتيح الظاهرة على الشاشة.

# **٥ ميزات الترفيه**

استخدم كمبيوتر HP الخاص بك للأعمال أو لمتعة مقابلة الآخرين عبر الكاميرا، أو خلط الصوت والفيديو، أو توصيل أجهزة خارجية مثل بروجيكتور أو شاشة عرض أو تلفزيون أو مكبرات الصوت. راجع [المكونات](#page-14-0) في صفحة ٣ لتحديد مكان ميزات الصوت والفيديو والكاميرا على جهاز الكمبيوتر الخاص بك.

## **استخدام الكاميرا** (**منتجات محددة فقط**)

يحتوي الكمبيوتر على كاميرا (كاميرا مدمجة) تسجل الفيديو وتلتقط الصور. تسمح لك بعض الطرز بإجراء مؤتمرات الفيديو والمحادثة عبر الإنترنت عن طريق دفق الفيديو.

**▲** للوصول إلى الكاميرا، اكتب camera) كاميرا) في مربع بحث شريط المهام، ثم حدد Camera) الكاميرا) من قائمة التطبيقات.

## **استخدام الصوت**

يمكنك تنزيل الموسيقى والاستماع إليها أو دفق المحتوى الصوتي (بما في ذلك الراديو) من الويب، أو تسجيل الصوت، أو مزج الصوت مع الفيديو لإنشاء وسائط متعددة. يمكنك ً أيضا تشغيل أقراص الموسيقى المضغوطة على جهاز الكمبيوتر (على منتجات محددة) أو توصيل محرك أقراص بصرية خارجي لتشغيل الأقراص المضغوطة. ولتعزيز استمتاعك بالاستماع، قم بتوصيل سماعات الرأس أو مكبرات الصوت.

### **توصيل مكبرات الصوت**

يمكنك توصيل مكبرات صوت سلكية بجهاز الكمبيوتر عن طريق توصيلها بمنفذ USB أو بالمأخذ المشترك للصوت الخارج (سماعة الرأس)/الصوت الداخل (الميكروفون) الموجود على جهاز الكمبيوتر أو على محطة الإرساء.

لتوصيل مكبرات صوت لاسلكية بكمبيوترك، اتبع إرشادات صانع الجهاز. لتوصيل مكبرات صوت فائقة الدقة بجهاز الكمبيوتر، انظر [تكوين](#page-39-0) صوت [HDMI](#page-39-0) في [صفحة](#page-39-0) .٢٨ قبل توصيلك مكبرات الصوت اخفض مستوى الصوت.

### **توصيل سماعات الرأس**

**تحذير!** للتقليل من خطر التعرض للإصابة الشخصية، اخفض مستوى الصوت قبل وضع سماعات الرأس، أو سماعات الأذن، أو سماعات الرأس المزودة بميكروفون. للحصول على المزيد من المعلومات حول الأمان، راجع إشعارات تنظيمية ووقائية وبيئية.

للوصول إلى هذا الدليل:

**▲** اكتب Documentation HP) وثائق HP (في مربع البحث في شريط المهام، ثم حدد HP .(HP وثائق (Documentation

يمكنك توصيل سماعات الرأس السلكية بالمأخذ المشترك للصوت الخارج (سماعة الرأس)/الصوت الداخل (الميكروفون) بالكمبيوتر.

لتوصيل سماعات الرأس اللاسلكية بكمبيوترك، اتبع إرشادات صانع الجهاز.

## **توصيل أطقم الرأس**

**تحذير!** للتقليل من خطر التعرض للإصابة الشخصية، اخفض مستوى الصوت قبل وضع سماعات الرأس، أو سماعات الأذن، أو سماعات الرأس المزودة بميكروفون. للحصول على المزيد من المعلومات حول الأمان، راجع إشعارات تنظيمية ووقائية وبيئية.

للوصول إلى هذا الدليل:

**▲** اكتب Documentation HP) وثائق HP (في مربع البحث في شريط المهام، ثم حدد HP .(HP وثائق (Documentation

تُسـمي سـماعات الرأس المزوّدة بميكروفون أطقم رأس. يمكنك توصيل أطقم رأس سـلكية بالمأخذ المشـترك للصوت الخارج (سماعة الرأس)/الصوت الداخل (الميكروفون) في الكمبيوتر.

لتوصيل أطقم الرأس اللاسلكية بجهاز الكمبيوتر الخاص بك، اتبع إرشادات الشركة المصنعة للجهاز.

### **استخدام إعداد الصوت**

استخدم إعدادات الصوت لضبط مستوى صوت النظام أو تغيير أصوات النظام أو إدارة الأجهزة الصوتية.

لعرض إعدادات الصوت أو تغييرها:

**▲** اكتب panel control) لوحة التحكم) في مربع بحث شريط المهام، ثم حدد Panel Control) لوحة التحكم)، وحدد Sound and Hardware) الأجهزة والصوت)، ثم حدد Sound) الصوت).

قد يتضمن الكمبيوتر نظام صوت محسن من Olufsen & Bang أو DTS أو audio Beats أو موفر آخر. ونتيجة لذلك، قد يتضمن جهاز الكمبيوتر ميزات صوت متقدمة يمكن التحكم فيها من خلال لوحة التحكم في الصوت والخاصة بنظام الصوت لديك.

استخدم لوحة التحكم في الصوت لعرض إعدادات الصوت والتحكم فيها.

**▲** اكتب panel control) لوحة التحكم) في مربع بحث شريط المهام، ثم حدد Panel Control) لوحة التحكم)، وحدد Hardware and Sound (الأجهزة والصوت)، ثم حدد لوحة التحكم في الصوت الخاصة بالنظام لدىك.

## **استخدام الفيديو**

يعتبر الكمبيوتر الخاص بك جهاز فيديو يتمتع بأداء قوي يمكنك من مشاهدة تدفق الفيديو من مواقع الويب المفضلة وتنزيل مقاطع الفيديو والأفلام لمشاهدتها على جهاز الكمبيوتر إذا كنت غير متصل بالشبكة.

لتعزيز متعة المشاهدة، استخدم أحد منافذ الفيديو الموجودة بجهاز الكمبيوتر لتوصيل شاشة خارجية أو مسلاط أو تليفزيون.

**هام:** تأكد من توصيل الجهاز الخارجي بإحكام بالمنفذ المناسب في جهاز الكمبيوتر بواسطة الكبل المناسب . اتبع تعليمات الشركة المصنعة للجهاز.

للحصول على معلومات حول استخدام ميزات الفيديو، راجع HP Support Assistant.

## **توصيل أجهزة الفيديو بواسطة كبل** HDMI

<span id="page-39-0"></span>**ملاحظة:** لتوصيل جهاز HDMI بجهاز الكمبيوتر الخاص بك، يجب أن يكون لديك كبل HDMI، الذي يتم شراؤه بشكل منفصل.

لعرض صورة شـاشـة الكمبيوتر على جهاز عرض أو تليفزيون فائق الدقة، قم بتوصيل الجهاز الفائق الدقة وفقًا للإرشادات التالية:

**١.** قم بتوصيل أحد أطراف كبل HDMI بمنفذ HDMI الموجود على الكمبيوتر.

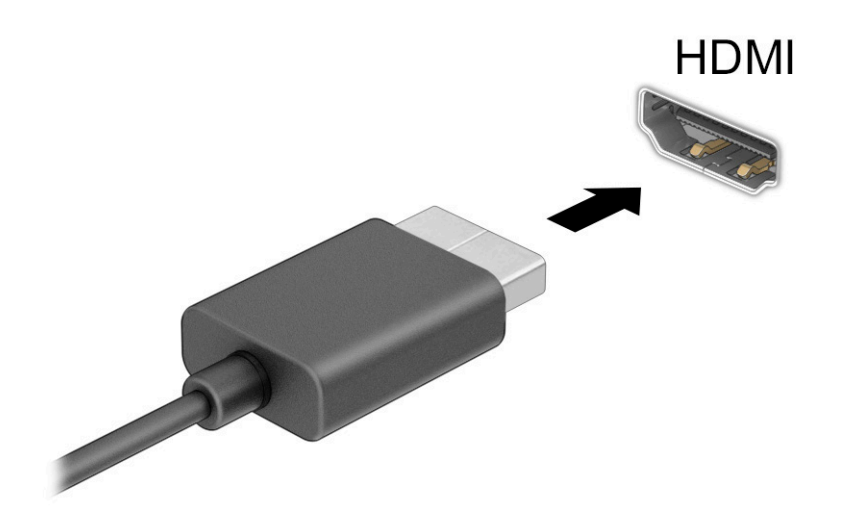

- **٢.** قم بتوصيل الطرف الآخر من الكبل بجهاز العرض أو التليفزيون الفائق الدقة.
	- **٣.** اضغط على 4f+fn للتنقل بين أربع حالات للعرض:
- **شاشة الكمبيوتر فقط**: عرض صورة الشاشة على جهاز الكمبيوتر فقط.
- **تكرار**: عرض صورة الشاشة على كل من جهاز الكمبيوتر والجهاز الخارجي في الوقت نفسه.
- **توسيع**: عرض صورة الشاشة موسعة على كل من جهاز الكمبيوتر والجهاز الخارجي في الوقت نفسه.
	- **الشاشة الثانية فقط**: عرض صورة الشاشة على الجهاز الخارجي فقط.

كلما ضغطت على 4f+fn تغيرت حالة العرض.

**ملاحظة:** للحصول على أفضل النتائج وبالأخص إن اخترت الخيار Extend) توسيع)، قم بزيادة دقة شاشة الجهاز الخارجي على النحو التالي. حدد الزر Start) ابدأ)، حدد Settings) الإعدادات)، ثم حدد System (النظام). ضمن Display) العرض)، حدد الدقة المناسبة ثم حدد changes Keep) حفظ التغييرات).

#### **تكوين صوت** HDMI

HDMI هي واجهة الفيديو الوحيدة التي تدعم الفيديو والصوت الفائقين الدقة. بعد توصيل تليفزيون HDMI بجهاز الكمبيوتر، يمكنك تشغيل صوت HDMI عن طريق اتباع الخطوات التالية:

- **١.** انقر بالزر الأيمن للماوس فوق أيقونة Speakers) مكبرات الصوت) في منطقة الإعلام، أقصى يمين شريط المهام، ثم حدد devices Playback) أجهزة التشغيل).
	- **٢.** من علامة التبويب Playback) تشغيل) اختر اسم جهاز الإخراج الرقمي.
		- **٣.** اختر Default Set) تعيين كافتراضي)، ثم اختر OK) موافق).

لإعادة دفق الصوت إلى مكبرات صوت الكمبيوتر:

- **١.** انقر بالزر الأيمن للماوس فوق أيقونة Speakers) مكبرات الصوت) في منطقة الإعلام، أقصى يمين شريط المهام، ثم حدد Playback devices (اجهزة التشغيل).
	- **٢.** من علامة التبويب Playback) تشغيل)، حدد Speakers) مكبرات الصوت).
		- **٣.** اختر Default Set) تعيين كافتراضي)، ثم اختر OK) موافق).

### **اكتشاف أجهزة العرض اللاسلكية المتوافقة مع مقياس** Miracast **والاتصال بها** (**منتجات مختارة فقط**)

**ملاحظة:** لمعرفة نوع شـاشـة الع<sub>ِ</sub>رض لديك (المتوافقة مع مقياس Miracast او Intel WiDi)، يُرجى الرجوع إلى الوثائق التي وصلت مع التليفزيون أو شاشة العرض الثانوية لديك.

لاكتشاف أجهزة العرض اللاسلكية المتوافقة مع مقياس Miracast® والاتصال بها بدون ترك التطبيقات الحالية، اتبع الخطوات الواردة أدناه.

لفتح Miracast:

**▲** اكتب project) عرض) في مربع بحث شريط المهام، ثم حدد screen second a to Project) العرض على شاشة أخرى). حدد Connect to a wireless display (الاتصال بشاشة لاسـلكية)، ثم اتبع الإرشادات الظاهرة على الشاشة .

### **اكتشاف الشاشات المعتمدة من** WiDi Intel **والاتصال بها** (**منتجات** Intel **المختارة فقط**)

استخدم WiDi Intel لعرض ملفات فردية لاسلكيًا مثل الصور أو ملفات الموسيقى أو الفيديو، أو تكرار شاشة الكمبيوتر لديك بالكامل على جهاز تلفزيون أو جهاز عرض ثانوي.

WiDi Intel هو حل Miracast فاخر يتيح إقران جهازك بجهاز عرض ثانوي بسهولة وسلاسة؛ يتيح التكرار في وضع ملء الشاشة؛ ويعمل على تحسين السرعة والجودة ومقاييس الشاشة.

للاتصال بشاشات العرض المعتمدة من WiDi Intel:

**▲** اكتب project) عرض) في مربع بحث شريط المهام، ثم حدد screen second a to Project) العرض على شاشة أخرى). حدد display wireless a to Connect) الاتصال بشاشة لاسلكية)، ثم اتبع الإرشادات الظاهرة على الشاشة .

:Intel WiDi لفتح

**▲** اكتب WiDi Intel في مربع البحث في شريط المهام، ثم حدد WiDi Intel.

## **استخدام نقل البيانات**

يعتبر جهاز الكمبيوتر الخاص بك جهازًا ترفيهيًّا يتمتع بأداء قوي فيتيح لك نقل الصور ومقاطع الفيديو والأفلام من أجهزة USB الخاصة بك ليتم عرضها على الكمبيوتر.

لتحسين متعة المشاهدة لديك، استخدم واحدًا من منافذ USB Type-C على الكمبيوتر لتوصيل أجهزة USB، مثلاً الهواتف الخليوية أو الكاميرات أو أجهزة تعقب النشاط أو الساعات الذكية ناقلاً الملفات إلى الكمبيوتر.

**هام:** تأكد من توصيل الجهاز الخارجي بإحكام بالمنفذ المناسب في جهاز الكمبيوتر بواسطة الكبل المناسب . اتبع تعليمات الشركة المصنعة للجهاز.

للحصول على معلومات حول استخدام ميزات USB Type-C، ارجع إلى AIP Support Assistant.

## **توصيل الأجهزة بمنفذ** C-Type USB) **منتجات مختارة فقط**)

- **ملاحظة:** لتوصيل جهاز C-Type USB بجهاز الكمبيوتر الخاص بك، فأنت في حاجة إلى كبل C-Type USB، الذي يتم شراؤه بشكل منفصل.
	- **١.** قم بتوصيل أحد طرفي كبل C-Type USB بمنفذ C-Type USB الموجود على الكمبيوتر.

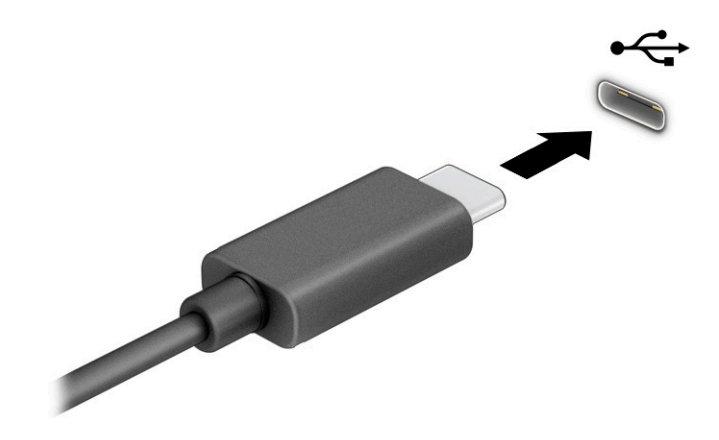

**٢.** قم بتوصيل طرف الكبل الآخر بالجهاز الخارجي.

# **٦ إدارة الطاقة**

يمكن تشغيل جهاز الكمبيوتر الخاص بك إما بطاقة البطارية أو بالطاقة الخارجية. وإذا كان الكمبيوتر يعمل بطاقة البطارية مع عدم توفر مصدر طاقة خارجي لشحن البطارية، فمن المهم مراقبة وتوفير شحنة البطارية.

وقد لا تتوفر بعض ميزات إدارة الطاقة الموصوفة في هذا الفصل في جهاز الكمبيوتر الخاص بك.

# **استخدام وضع** Sleep) **السكون**) **و**Hibernation) **الإسبات**)

**هام:** توجد عدة ثغرات معروفة ًجيدا عندما يكون جهاز كمبيوتر في وضع Sleep) السكون). لمنع مستخدم غير مصرح له من الوصول إلى البيانات على جهاز الكمبيوتر الخاص بك، حتى البيانات المشفرة، توصي HP بأن تقوم دائمًا ببدء تشغيل وضع Hibernation (الإسبات) بدلاً من وضع Sleep (السكون) في أي وقت سيكون فيه الكمبيوتر خارج الاستحواذ المادي. هذه الطريقة هامة بشكل خاص عند السفر مع جهاز الكمبيوتر الخاص بك.

**هام:** للتقليل من خطر التدهور في جودة الصوت والفيديو، أو فقدان وظائف قراءة الصوت أو الفيديو، أو فقدان المعلومات، لا تقم بتنشيط وضع Sleep) السكون) أثناء القراءة من قرص أو بطاقة وسائط خارجية أو الكتابة إليهما.

يحتوي Windows على وضعين لتوفير الطاقة هما Sleep) السكون) وHibernation) الإسبات ).

- Sleep) السكون)—يتم بدء وضع Sleep) السكون) تلقائيًا بعد فترة من عدم النشاط. يتم حفظ عملك في الذاكرة، مما يتيح لك استئناف عملك على نحو سريعًا. يمكنك أيضًا تنشيط وضع Sleep (السكون) يدويًا. وفقا لطراز الكمبيوتر لديك، قد تدعم حاله Sleep) السكون) أيضا وضع Standby Modern) الاستعداد العصري ). يحتفظ هذا الوضع ببعض العمليات الداخلية منتبهًا ويتيح لجهاز الكمبيوتر لديك تلقي إعلامات الويب، مثل رسائل البريد الكتروني في وضع Sleep) السكون). لمزيد من المعلومات، راجع بدء تشغيل وضع Sleep (السكون) وإنهاؤه في صفحة .٣١
- Hibernation) الإسبات)—يتم بدء حالة Hibernation) الإسبات) تلقائيًا في حالة وصول البطارية إلى مستوى منخفض أو إذا كان الكمبيوتر في حالة Sleep) السكون) لفترة طويلة من الزمن. في وضع Hibernation (الإسبات)، يتم حفظ عملك في ملف الإسبات ويتم إيقاف تشغيل جهاز الكمبيوتر. يمكنك ً أيضا تنشيط وضع Hibernation (الإسبات) يدويًا. لمزيد من المعلومات، راجع <u>بدء [تشغيل](#page-43-0) وضع [Hibernation](#page-43-0) ([الإسبات](#page-43-0)) وإنهاؤه</u> ([منتجات](#page-43-0) مختارة فقط) في صفحة .٣٢

### **بدء تشغيل وضع** Sleep) **السكون**) **وإنهاؤه**

يمكن تنشيط وضع Sleep) السكون) بأي من الطرق التالية:

- حدد زر Start (بدء)، وحدد أيقونة Power (الطاقة)، ثم حدد Sleep (السكون).
	- أغلق شاشة العرض (منتجات مختارة فقط).
- اضغط على مفتاح Sleep) السكون) السريع (منتجات مختارة فقط)؛ على سبيل المثال، 1f+fn أو 12f+fn.
	- اضغط على زر الطاقة ضغطةً خفيفة (منتجات مختارة فقط).

يمكن إنهاء وضع Sleep) السكون) بأي من الطرق التالية:

- اضغط ضغطة خفيفة على زر الطاقة.
- إذا كان جهاز الكمبيوتر ً مغلقا، ارفع شاشة العرض (منتجات مختارة فقط).
	- اضغط على مفتاح على لوحة المفاتيح (منتجات مختارة فقط).
		- المس لوحة اللمس (منتجات مختارة فقط).

عند إنهاء الكمبيوتر وضع Sleep) السكون)، يعود عملك إلى الشاشة.

<span id="page-43-0"></span>**هام:** إذا قمت بتعيين كلمة مرور لتتم المطالبة بها بعد إنهاء وضع Sleep) السكون)، فيتعين عليك إدخال كلمة مرور Windows قبل أن يعود عملك إلى الشاشة.

### **بدء تشغيل وضع** Hibernation) **الإسبات**) **وإنهاؤه** (**منتجات مختارة فقط**)

بإمكانك تمكين تنشيط وضع Hibernation) الإسبات) من قبل المستخدم وتغيير إعدادات الطاقة الأخرى والمدد الزمنية لميزات الطاقة من خلال Options Power) خيارات الطاقة).

- **١.** انقر بالزر الأيمن للماوس فوق أيقونة Power) الطاقة) ، ثم حدد Options Power) خيارات الطاقة).
- **٢.** في الجزء الأيسر، حدد do buttons power the what Choose) اختيار ما تقوم به أزرار الطاقة) (قد تختلف صيغة الكلام وفقًا للمنتج).
- **٣.** على حسب منتجك، يمكنك تمكين وضع Hibernation) الإسبات) لطاقة البطارية أو الطاقة الخارجية بأي من الطرق التالية:
- زر الطاقة)—ضمن) Power and sleep buttons and lid settings (إعدادات الغطاء وأزرار ( السكون والطاقة) (قد تختلف صيغة الكلام وفقًا للمنتج)، حدد When I press the power button (عند ضغطي على زر الطاقة)، ثم حدد Hibernate) الإسبات).
- Power and sleep buttons and lid ضمن)—فقط مختارة منتجات) (السكون زر (Sleep button settings (إعدادات الغطاء وأزرار السكون والطاقة) (قد تختلف صيغة الكلام وفقًا للمنتج)، حدد When I press the sleep button (عند ضغطي على زر السكون)، ثم حدد Hibernate (الإسبات).
- Lid (الغطاء) (منتجات مختارة فقط)—ضمن Power and sleep buttons and lid settings (إعدادات أزرار الطاقة والسكون والغطاء) (قد يختلف النص حسب المنتج)، حدد When I close the lid (عند إغلاقي للغطاء)، ثم حدد Hibernate) الإسبات).
	- تغيير) Change Settings that are currently unavailable حدد) Bower menu الإعدادات غير المتاحة حاليًا)، ثم، ضمن settings Shutdown) إعدادات إيقاف التشغيل)، حدد مربع الاختيار Hibernate) الإسبات).

يمكن الوصول إلى قائمة Power) الطاقة) بتحديد الزر Start) ابدأ).

- **٤.** حدد changes Save) حفظ التغييرات).
- **▲** لبدء Hibernation) الإسبات)، استخدم الطريقة التي قمت بتمكينها في الخطوة ٣ .
	- **▲** لإنهاء وضع Hibernation) الإسبات)، اضغط على زر الطاقة لفترة وجيزة.

**هام:** إذا قمت بتعيين كلمة مرور لتتم المطالبة بها بعد إنهاء وضع Hibernation) الإسبات)، يتعين عليك إدخال كلمة مرور Windows قبل أن يعود عملك إلى الشاشة.

## **إيقاف تشغيل جهاز الكمبيوتر**

**هام:** تضيع المعلومات غير المحفوظة عند إيقاف تشغيل جهاز الكمبيوتر. تأكد من حفظ العمل قبل إيقاف تشغيل الكمبيوتر.

يقوم أمر إيقاف التشغيل بإغلاق كافة البرامج المفتوحة، بما في ذلك نظام التشغيل، ثم يوقف تشغيل شاشة العرض وجهاز الكمبيوتر.

أوقف تشغيل جهاز الكمبيوتر في حالة عدم استخدامه وفصله من الطاقة الخارجية لفترة طويلة.

الإجراء الموصى به هو استخدام أمر down Shut Windows) إيقاف تشغيل Windows(.

**ملاحظة:** إذا كان جهاز الكمبيوتر في وضع Sleep) السكون) أو Hibernation) الإسبات)، قم أولاً بإنهاء وضع Sleep) السكون) أو Hibernation) الإسبات) وللقيام بذلك اضغط ً خفيفا على زر الطاقة.

- **١.** احفظ عملك وأغلق كافة البرامج المفتوحة.
- **٢.** حدد زر Start) بدء)، حدد أيقونة Power) الطاقة)، ثم حدد down Shut) إيقاف التشغيل).

<span id="page-44-0"></span>إذا توقف جهاز الكمبيوتر عن الاستجابة ولم يعد باستطاعتك استخدام إجراءات إيقاف التشغيل السابقة، فحاول استخدام إجراءات الطوارئ التالية وفقًا للترتيب الموضح:

- اضغط على ctrl+alt+delete، وحدد أيقونة Power (الطاقة)، ثم حدد Shut down (إيقاف التشغيل).
	- اضغط على زر الطاقة باستمرار لمدة ١٠ ثوان على الأقل.
- إذا كان جهاز الكمبيوتر الخاص بك مزوًّدا ببطارية يمكن استبدالها عن طريق المستخدم (منتجات مختارة فقط)، فافصل جهاز الكمبيوتر عن الطاقة الخارجية، ثم أزل البطارية.

## **استخدام رمز** Power) **الطاقة**) **و**Options Power) **خيارات الطاقة**)

توجد أيقونة Power) الطاقة) على شريط مهام Windows. يسمح لك رمز الطاقة الوصول إلى إعدادات الطاقة بشكل سريع وعرض مقدار الشحن المتبقي بالبطارية.

- لعرض نسبة شحن البطارية المتبقي، ضع مؤشر الماوس فوق أيقونة Power) الطاقة) .
- لاستخدام Power Options (خيارات الطاقة)، انقر بالزر الأيمن للماوس فوث أيقونة P**ower** (الطاقة) ا $\blacksquare$ ،

ثم حدد Options Power) خيارات الطاقة).

تشير رموز الطاقة المختلفة إلى ما إذا كان يتم تشغيل الكمبيوتر على طاقة البطارية أم بطاقة خارجية. يؤدي وضع مؤشر الماوس فوق الأيقونة إلى كشف رسالة في حالة انخفاض شحنة البطارية إلى أن أصبحت ضعيفة أو ضعيفة للغاية.

## **التشغيل بطاقة البطارية**

**تحذير!** لتقليل مشاكل الأمان المحتملة، استخدم فقط البطارية التي يتم توفيرها مع جهاز الكمبيوتر، أو بطارية بديلة يتم توفيرها من قبل HP، أو بطارية متوافقة يتم شراؤها من HP .

في حالة وجود بطارية مشحونة داخل جهاز الكمبيوتر وعدم توصيله بمصدر طاقة خارجي، سيتم تشغيل جهاز الكمبيوتر بواسطة طاقة البطارية. عند إيقاف تشغيل جهاز الكمبيوتر وفصله عن مصدر الطاقة الخارجي، يتم تفريغ شحن بطارية الكمبيوتر ببطء. يعرض جهاز الكمبيوتر رسالة عند وصول شحنة البطارية إلى مستوى ضعيف أو ضعيف للغاية .

يختلف عمر بطارية الكمبيوتر استنادًا إلى إعدادات إدارة الطاقة والبرامج التي يتم تشغيلها عليه وسطوع الشاشة والأجهزة الخارجية المتصلة بالكمبيوتر وعوامل أخرى.

**ملاحظة:** يمكن لأجهزة كمبيوتر مختارة التبديل بين وحدات تحكم الرسومات لتوفير شحنة البطارية.

## **استخدام** Charge Fast HP) **منتجات مختارة فقط**)

تتيح ميزة HP Fast Charge شحن بطارية الكمبيوتر بسرعة. قد يختلف وقت الشحن بنسبة ±١٠%. اعتمادًا على طراز الكمبيوتر ومحول التيار المتناوب من HP المرفق بالكمبيوتر، تعمل ميزة Charge Fast HP بواحدة أو أكثر من الطرق التالية:

- عندما تكون شحنة البطارية المتبقية بين صفر و ٥٠%، سيتم شحن البطارية إلى نسبة ٥٠% من سعتها الكاملة في غضون ٣٠ إلى ٤٥ دقيقة، اعتمادًا على طراز الكمبيوتر.
- عندما تكون شحنة البطارية المتبقية بين صفر و ٩٠%، سيتم شحن البطارية إلى نسبة ٩٠% من سعتها الكاملة في غضون ٩٠ دقيقة.

لاستخدام Charge Fast HP، أوقف تشغيل الكمبيوتر، ثم قم بتوصيل محول التيار المتناوب بالكمبيوتر ومصدر طاقة خارجية.

### **عرض شحن البطارية**

لعرض نسبة شحن البطارية المتبقي، ضع مؤشر الماوس فوق أيقونة Power) الطاقة) .

### **العثور على معلومات حول البطارية في** Assistant Support HP) **منتجات مختارة فقط**)

للوصول إلى معلومات عن البطارية:

- ا. اكتب support (الدعم) في مربع بحث شريط المهام، ثم حدد تطبيق **HP Support Assistant** (منتجات مختارة فقط).
	- ‒ أو –

حدد أيقونة علامة الاستفهام في شريط المهام.

**٢.** حدد fixes and Troubleshooting) استكشاف الأخطاء وإصلاحها والإصلاحات)، ثم في قسم Diagnostics (التشخيصات)، حدد HP Battery Check (فحص البطارية من HP). إذا أشارت أداة HP Battery Check (فحص البطارية من HP (إلى ضرورة استبدال البطارية، فاتصل بالدعم.

تتوفر الأدوات والمعلومات الآتية والخاصة بالبطارية في HP Support Assistant:

- (HP من البطارية فحص (HP Battery Check ●
- معلومات عن أنواع البطاريات ومواصفاتها وأدوار حياتها وسعاتها

### **توفير طاقة البطارية**

لتوفير طاقة البطارية وإطالة عمر البطارية:

- خفض سطوع شاشة العرض.
- أوقف تشغيل الأجهزة اللاسلكية في حال عدم استخدامها.
- افصل جميع الأجهزة الخارجية غير الموصلة بمصادر الطاقة الخارجية مثل محركات الأقراص الثابتة بتوصيل .USB
	- قم بإيقاف أي بطاقات وسائط خارجية لا تستخدمها أو قم بتعطيلها أو إخراجها.
	- قبل ترك عملك، نشط وضع Sleep) السكون) أو قم بإيقاف تشغيل الكمبيوتر.

## **ُّ التعرف على مستويات ضعف البطارية**

عندما تضعف البطارية التي تعتبر مصدر الطاقة الوحيد لجهاز الكمبيوتر أو تصل إلى مستوى منخفض أو حرج من الطاقة، ستشاهد السلوك التالي:

يشير مصباح البطارية (منتجات مختارة فقط) إلى ما إذا كان مستوى البطارية منخفضًا أو ضعيفًا جدًا. – أو –

- تعرض أيقونة Power) الطاقة) ً إعلاما بوصول شحنة البطارية إلى مستوى ضعيف أو أنها على وشك النفاد.
- **ملاحظة:** للحصول على معلومات إضافية حول رمز Power) الطاقة)، راجع [استخدام](#page-44-0) رمز [Power](#page-44-0)) [الطاقة](#page-44-0) ) [و](#page-44-0)[Options Power](#page-44-0)) [خيارات](#page-44-0) الطاقة) في صفحة .٣٣

يقوم جهاز الكمبيوتر باتخاذ الإجراءات التالية عند وصول البطارية إلى مستوى منخفض للغاية:

- إذا تم تعطيل وضع Hibernation) الإسبات) وتواجد جهاز الكمبيوتر قيد التشغيل أو في وضع Sleep (السكون)، يظل جهاز الكمبيوتر في وضع Sleep) السكون) لفترة وجيزة، ثم يتوقف عن التشغيل ويتم فقد أية معلومات لم يتم حفظها.
	- في حالة تمكين وضع Hibernation) الإسبات) وتواجد جهاز الكمبيوتر قيد التشغيل أو في وضع Sleep (السكون)، ينشط جهاز الكمبيوتر وضع Hibernation) الإسبات).

## **حل مشكلة ضعف طاقة البطارية**

#### **حل مشكلة ضعف طاقة البطارية عند توفر الطاقة الخارجية**

صل أحد الأجهزة التالية بالكمبيوتر وبمصدر طاقة خارجي:

- محول التيار المتناوب
- جهاز إرساء أو منتج توسيع اختياري
- محول طاقة اختياري يتم شراؤه كملحق من HP

#### **حل مشكلة ضعف طاقة البطارية عند عدم توفر مصدر الطاقة**

احفظ عملك وأوقف تشغيل الكمبيوتر.

#### **حل مشكلة ضعف طاقة البطارية عند تعذر قيام جهاز الكمبيوتر بإنهاء وضع** Hibernation (**الإسبات**)

- **١.** وصل محول التيار المتناوب بالكمبيوتر وبمصدر طاقة خارجي.
- **٢.** قم بإنهاء وضع Hibernation) الإسبات) بالضغط على زر الطاقة.

### **بطارية مختومة من قبل المصنع**

لفحص حالة البطارية أو في حالة عدم قبولها الشحن، شغل HP Battery Check (فحص البطارية من HP) من تطبيق HP Support Assistant (منتجات مختارة فقط).

ا. اكتب support (الدعم) في مربع بحث شريط المهام، ثم حدد تطبيق **HP Support Assistant (**منتجات مختارة فقط).

‒ أو –

حدد أيقونة علامة الاستفهام في شريط المهام.

**٢.** حدد fixes and Troubleshooting) استكشاف الأخطاء وإصلاحها والإصلاحات)، ثم في قسم Diagnostics (التشخيصات)، حدد HP Battery Check (فحص البطارية من HP). إذا أشارت أداة HP Battery Check (فحص البطارية من HP (إلى ضرورة استبدال البطارية، فاتصل بالدعم.

لا يمكن للمستخدم نفسه استبدال البطاريات الخاصة بهذا المنتج بسهولة. فقد تؤثر إزالة البطارية أو استبدالها على تغطية الضمان. إذا كانت البطارية لم تعد تقبل الشحن، فاتصل بقسم الدعم .

## **التشغيل على الطاقة الخارجية**

للحصول على معلومات حول التوصيل بطاقة خارجية، راجع ملصق *إرشادات الإعداد* المتوفر في علبة الكمبيوتر.

لا يستهلك الكمبيوتر شحنة البطارية وهو متصل بالطاقة الخارجية عبر محول تيار متناوب معتمد أو جهاز إرساء أو منتج توسيع اختياري.

**تحذير!** للتقليل من مشاكل الأمان المحتملة، استخدم فقط محول التيار المتناوب المتوفر مع جهاز الكمبيوتر، أو محول تيار متناوب بديلاً توفّره HP، أو محول تيار متناوب ً متوافقا يتم شراؤه من HP.

**تحذير!** لا تشحن بطارية الكمبيوتر أثناء وجودك على متن طائرة.

قم بتوصيل جهاز الكمبيوتر بطاقة خارجية في أية حالة من الحالات التالية:

- عند شحن بطارية أو معايرتها
- عند تثبيت برنامج النظام أو تحديثه
	- عند تحديث BIOS النظام
- عند كتابة معلومات على قرص (منتجات مختارة فقط)
- عند تشغيل Defragmenter Disk) أداة إلغاء تجزئة القرص) على أجهزة الكمبيوتر التي تحتوي على محركات الأقراص الثابتة الداخلية
	- عند القيام بالنسخ الاحتياطي أو الاسترداد

عند توصيل الكمبيوتر بمصدر طاقة خارجي، تبدأ البطارية في الشحن.

عند قطع اتصال مصدر الطاقة الخارجي، يقوم الكمبيوتر بالتبديل إلى طاقة البطارية.

# **٧ الحماية**

## **حماية الكمبيوتر**

يمكن لميزات الأمان القياسية المرفقة بنظام التشغيل Windows والأداة المساعدة Setup Computer) BIOS الذي يعمل مع أي نظام تشغيل) الخاصة بـ Windows حماية إعداداتك وبياناتك الشخصية من مخاطر متنوعة.

- **ملاحظة:** تم تصميم حلول الحماية لتعمل كحلول رادعة، ولكن هذه الحلول الرادعة قد لا تمنع إساءة التعامل مع المنتج أو سرقته.
	- **ملاحظة:** قبل تسليم جهاز الكمبيوتر الخاص بك ليخضع لعمليات الصيانة، انسخ ملفاتك السرية احتياطيًا واحذفها وأزل جميع الإعدادات الخاصة بكلمة المرور.
		- **ملاحظة:** قد لا تتوفر بعض الميزات الواردة في هذا الفصل في جهاز الكمبيوتر لديك.
- **ملاحظة:** يدعم جهاز الكمبيوتر الخاص بك Computrace، وهو خدمة تعقب واسترداد تستند إلى الحماية المباشرة المتوفرة في مناطق مختارة. في حالة تعرض الكمبيوتر إلى السرقة، يمكن لخدمة Computrace تعقب الكمبيوتر إذا قام المستخدم غير المصرح له بالاتصال بالإنترنت. يجب أن تقوم بشراء البرنامج والاشتراك في الخدمة لتتمكن من استخدام Computrace. للحصول على معلومات حول طلب برنامج Computrace، انتقل إلى [.http://www.hp.com](http://www.hp.com)

#### **جدول ٧- ١ خيارات الأمان**

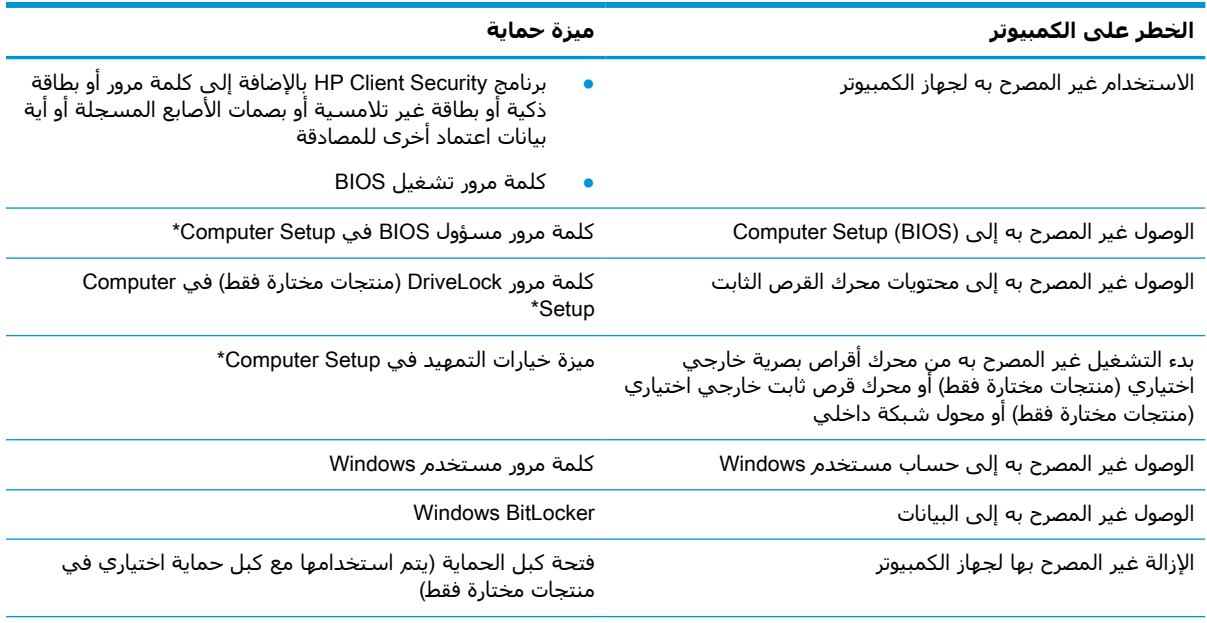

\*ُتعد Setup Computer أداة مساعدة مضمنة تستند إلى ROM يمكن استخدامها حتى في حالة عدم تشغيل نظام التشغيل أو تعذر تحميله. يمكنك استخدام جهاز تأشير (لوحة لمس أو عصا تأشير أو ماوس USB (أو لوحة المفاتيح للتنقل والتحديد في Setup Computer.

**ملاحظة:** في أجهزة الكمبيوتر اللوحية بدون لوحات المفاتيح، يمكنك استخدام شاشة اللمس.

## **استخدام كلمات المرور**

كلمة المرور هي عبارة عن مجموعة من الأحرف يمكنك اختيارها لحماية معلومات الكمبيوتر. ويمكن إعداد أنواع شتى من كلمات المرور، ً اعتمادا على الطريقة التي تريد التحكم في الوصول إلى معلوماتك من خلالها. ويمكن تعيين كلمات المرور في Windows أو في Computer Setup المثبت مسبقًا على الكمبيوتر.

- يتم تعيين كلمات المرور الخاصة بمسؤول BIOS والتشغيل و DriveLock في Computer Setup وتتم إدارتها بواسطة BIOS النظام .
	- يتم تعيين كلمات مرور Windows في نظام التشغيل Windows فقط.
	- في حالة نسيانك كلاً من كلمة مرور المستخدم لـ DriveLock وكلمة مرور DriveLock الأساسية التي تم تعيينها في Computer Setup، يتم تامين محرك القرص الثابت المحمي بكلمتي المرور هاتين بشكل دائم ولا يمكن استخدامه بعد ذلك.

يمكنك استخدام كلمة المرور ذاتها لميزات Setup Computer وميزات الحماية لـ Windows .

استخدم التلميحات الآتية لإنشاء كلمات المرور وحفظها:

- عند إنشاء كلمات المرور، اتبع المتطلبات التي تم ضبطها بواسطة البرنامج.
- لا تستخدم كلمة المرور نفسها لتطبيقات أو مواقع ويب عديدة، كما يجب عدم استخدام كلمة مرور Windows لأي تطبيق أو موقع ويب آخر.
	- استخدم ميزة Manager Password) إدارة كلمة المرور) لـ Security Client HP لتخزين أسماء المستخدمين وكلمات المرور الخاصة بمواقع الويب والتطبيقات. علمًا بأنه يمكنك قراءتها بأمان في المستقبل إذا نسيتها.
		- لا تقم بتخزين كلمات المرور في ملف على جهاز الكمبيوتر.

تسرد الجداول التالية كلمات المرور الشائعة الاستخدام في Windows وبواسطة مسؤول BIOS، كما توضح وظائفها.

## **إعداد كلمات المرور في** Windows

#### **جدول ٧- ٢ أنواع كلمات المرور في** Windows **ووظائفها**

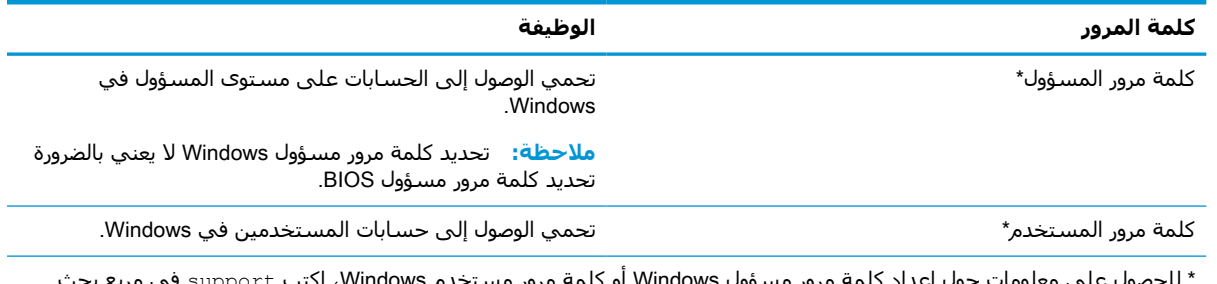

\* للحصول على معلومات حول إعداد كلمة مرور مسؤول Windows أو كلمة مرور مستخدم Windows، اكتب support في مربع بحث شريط المهام، ثم حدد تطبيق HP Support Assistant.

## **إعداد كلمات المرور في** Setup Computer

#### **جدول ٧- ٣ أنواع من كلمات المرور في** Setup Computer **ووظائفها**

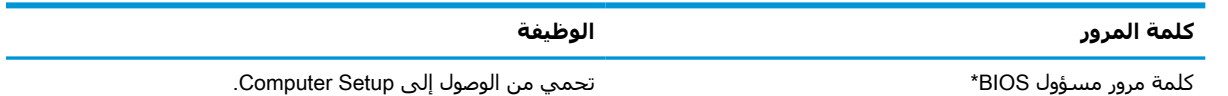

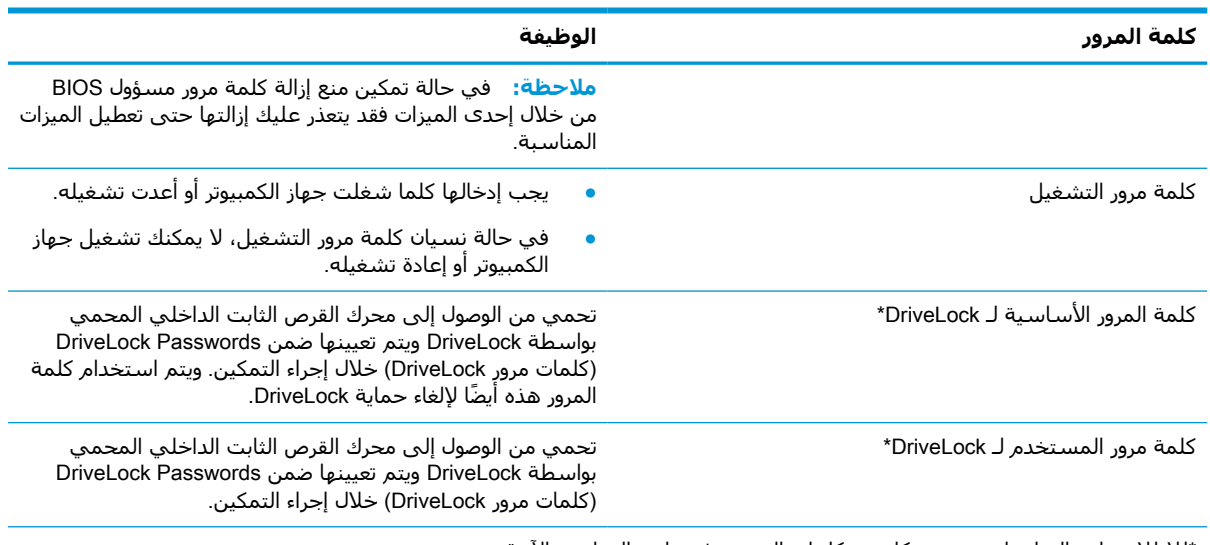

#### **جدول ٧-٣ أنواع من كلمات المرور في** Setup Computer **ووظائفها (ُيتبع)**

\*للاطلاع على التفاصيل بخصوص كل من كلمات المرور هذه، راجع المواضيع الآتية.

## **إدارة كلمة مرور مسؤول** BIOS

لضبط كلمة المرور هذه، أو تغييرها أو حذفها، اتبع هذه الخطوات:

#### **إعداد كلمة مرور جديدة لمسؤول** BIOS

- .Computer Setup شغل **١.**
- أجهزة الكمبيوتر أو أجهزة الكمبيوتر اللوحية المزوّدة بلوحات المفاتيح:
- **▲** ّشغل الكمبيوتر أو أعد تشغيله، وعند ظهور شعار HP، اضغط على 10f للدخول إلى Computer .Setup
	- أجهزة الكمبيوتر اللوحية غير المزوّدة بلوحات مفاتيح:
	- **▲** أوقف تشغيل الكمبيوتر اللوحي. اضغط على زر الطاقة مع زر خفض مستوى الصوت حتى يتم عرض قائمة Startup (بدء التشغيل)، ثم المس **f10 ل**لدخول إلى Computer Setup.
- **٢.** حدد Security) الأمان)، حدد password administrator BIOS Create) إنشاء كلمة مرور مسؤول BIOS (أو Password administrator BIOS Up Set) إعداد كلمة مرور مسؤول BIOS) (منتجات مختارة فقط)، ثم اضغط على enter.
	- **٣.** أدخل كلمة مرور عند طلبها.
	- **٤.** أدخل كلمة المرور الجديدة ثانية للتأكيد عند المطالبة بذلك.
- **٥.** لحفظ التغييرات وإنهاء Setup Computer، حدد Main) الرئيسية)، ثم حدد Exit and Changes Save) حفظ التغييرات والإنهاء)، ثم حدد Yes) نعم).

**ملاحظة:** إذا كنت تستخدم مفاتيح الأسهم لتمييز اختيارك، يتعين عليك حينئذ الضغط على enter.

فتصبح تغييراتك سارية المفعول عند إعادة تشغيل الكمبيوتر.

#### **تغيير كلمة مرور مسؤول** BIOS

- .Computer Setup شغل **١.**
- أجهزة الكمبيوتر أو أجهزة الكمبيوتر اللوحية المزوّدة بلوحات المفاتيح:
- **▲** شغل أو أعد تشغيل الكمبيوتر، وعند ظهور شعار HP، اضغط على 10f للدخول إلى Computer .Setup
	- أجهزة الكمبيوتر اللوحية غير المزوّدة بلوحات مفاتيح:
	- **▲** أوقف تشغيل الكمبيوتر اللوحي. اضغط على زر الطاقة مع زر خفض مستوى الصوت حتى يتم عرض قائمة Startup (بدء التشغيل)، ثم المس **f10 ل**لدخول إلى Computer Setup.
		- **٢.** أدخل كلمة مرور مسؤول BIOS الحالية.
- **٣.** حدد Security) الأمان)، حدد Password administrator BIOS Change) تغيير كلمة مرور مسؤول BIOS (أو Password Change) تغيير كلمة المرور) (منتجات مختارة فقط)، ثم اضغط على enter.
	- **٤.** عند المطالبة، اكتب كلمة مرورك الحالية.
	- **٥.** عند المطالبة، اكتب كلمة مرورك الجديدة.
	- **٦.** أدخل كلمة مرورك الجديدة ثانية للتأكيد عند المطالبة بذلك.
- **٧.** لحفظ التغييرات وإنهاء Setup Computer، حدد Main) الرئيسية)، ثم حدد Exit and Changes Save) حفظ التغييرات والإنهاء)، ثم حدد Yes) نعم).

**ملاحظة:** إذا كنت تستخدم مفاتيح الأسهم لتمييز اختيارك، يتعين عليك حينئذ الضغط على enter.

فتصبح تغييراتك سارية المفعول عند إعادة تشغيل الكمبيوتر.

#### **حذف كلمة مرور مسؤول** BIOS

- .Computer Setup شغل **١.**
- أجهزة الكمبيوتر أو أجهزة الكمبيوتر اللوحية المزوّدة بلوحات المفاتيح:
- **▲** شغل أو أعد تشغيل الكمبيوتر، وعند ظهور شعار HP، اضغط على 10f للدخول إلى Computer .Setup
	- أجهزة الكمبيوتر اللوحية غير المزوّدة بلوحات مفاتيح:
	- **▲** أوقف تشغيل الكمبيوتر اللوحي. اضغط على زر الطاقة مع زر خفض مستوى الصوت حتى يتم عرض قائمة Startup (بدء التشغيل)، ثم المس **f10 ل**لدخول إلى Computer Setup.
		- **٢.** أدخل كلمة مرور مسؤول BIOS الحالية.
- **٣.** حدد Security) الأمان)، حدد Password administrator BIOS Change) تغيير كلمة مرور مسؤول BIOS (أو Password Change) تغيير كلمة المرور) (منتجات مختارة فقط)، ثم اضغط على enter.
	- **٤.** عند المطالبة، اكتب كلمة مرورك الحالية.
	- **٥.** عند المطالبة بكلمة المرور الجديدة، اترك هذا الحقل ً فارغا، ثم اضغط على enter.
	- **٦.** عند المطالبة بكتابة كلمة مرورك الجديدة مرة أخرى، اترك هذا الحقل ً فارغا، ثم اضغط على enter.
- **٧.** لحفظ التغييرات وإنهاء Setup Computer، حدد Main) الرئيسية)، ثم حدد Exit and Changes Save) حفظ التغييرات والإنهاء)، ثم حدد Yes) نعم).

**ملاحظة:** إذا كنت تستخدم مفاتيح الأسهم لتمييز اختيارك، يتعين عليك حينئذ الضغط على enter.

فتصبح تغييراتك سارية المفعول عند إعادة تشغيل الكمبيوتر.

#### **إدخال كلمة مرور مسؤول** BIOS

عند ظهور مطالبة BIOS administrator password (كلمة مرور مسؤول BIOS)، اكتب كلمة المرور (باستخدام المفاتيح نفسها التي استخدمتها لتعيين كلمة المرور)، ثم اضغط على enter. بعد إجراء محاولتين فاشلتين لإدخال كلمة مرور مسؤول BIOS، يجب إعادة تشغيل الكمبيوتر والمحاولة مرة أخرى.

## **استخدام خيارات أمان** DriveLock

تعمل ميزة حماية DriveLock على منع الوصول غير المصرح به إلى محتويات محرك القرص الثابت. ويمكن تطبيق DriveLock فقط على محركات الأقراص الثابتة الداخلية بالكمبيوتر. بعد تطبيق حماية DriveLock على محرك أقراص، يجب إدخال كلمة المرور المناسبة للوصول إلى محرك الأقراص. يجب إدخال محرك الأقراص في جهاز الكمبيوتر أو في مكثر منافذ متقدم ليتم إلغاء تأمين محرك الأقراص.

تقدم خيارات أمان DriveLock الميزات التالية:

- (تلقائي DriveLock) Automatic DriveLock تحديد راجع) تلقائي DriveLock) Automatic DriveLock (منتجات مختارة فقط) في صفحة .٤١
- Password Master DriveLock Set) تعيين كلمة مرور DriveLock الأساسية) راجع [تحديد](#page-53-0) [DriveLock](#page-53-0) [اليدوي](#page-53-0) في صفحة .٤٢
	- DriveLock Enable) تمكين DriveLock (راجع [تمكين](#page-54-0) [DriveLock](#page-54-0) وتعيين كلمة مرور [مستخدم](#page-54-0) [DriveLock](#page-54-0) في [صفحة](#page-54-0) .٤٣

### **تحديد** DriveLock Automatic) DriveLock **تلقائي**) (**منتجات مختارة فقط**)

يجب تعيين كلمة مرور مسؤول BIOS قبل أن يكون بإمكانك تمكين DriveLock Automatic) DriveLock تلقائي) . عند تمكين DriveLock Automatic) DriveLock تلقائي)، يتم إنشاء كلمة مرور مستخدم DriveLock بشكل عشوائي، بالإضافة إلى كلمة مرور DriveLock الأساسية المشتقة من كلمة مرور مسؤول BIOS. عند تشغيل الكمبيوتر، يتم إلغاء تأمين محرك الأقراص تلقائيًا باستخدام كلمة مرور المستخدم العشوائية. إذا تم نقل محرك الأقراص إلى جهاز كمبيوتر آخر، يتعين عليك إدخال كلمة مرور مسؤول BIOS الخاصة بجهاز الكمبيوتر الأصلي عند المطالبة بإدخال كلمة مرور DriveLock لإلغاء تأمين محرك الأقراص.

#### (**تلقائي** DriveLock) Automatic DriveLock **تمكين**

لتمكين DriveLock Automatic) DriveLock تلقائي)، اتبع الخطوات التالية:

- .Computer Setup شغل **١.**
- أجهزة الكمبيوتر أو أجهزة الكمبيوتر اللوحية المزوّدة بلوحات المفاتيح:
	- **.١** أوقف تشغيل الكمبيوتر.
- **.٢** اضغط على زر الطاقة، وعند ظهور شعار HP، اضغط على 10f لدخول Setup Computer.
	- أجهزة الكمبيوتر اللوحية غير المزوّدة بلوحات مفاتيح:
		- **.١** أوقف تشغيل الكمبيوتر اللوحي .
- **.٢** اضغط على زر الطاقة مع زر خفض مستوى الصوت حتى يتم عرض قائمة Startup) بدء التشغيل)، ثم المس **f10** للدخول إلى Computer Setup.
- **٢.** عند عرض المطالبة بإدخال كلمة مرور مسؤول BIOS، أدخل كلمة مرور مسؤول BIOS، ثم اضغط على .enter
- **٣.** حدد Security) الأمان)، ثم حدد Utilities Drive Hard) الأدوات المساعدة لمحرك القرص الثابت)، ثم حدد .enter على اضغط ثم ،)تلقائي DriveLock) Automatic DriveLock / DriveLock
- **٤.** استخدم مفتاح enter أو زر الماوس الأيسر أو شاشة اللمس لتحديد خانة الاختيار DriveLock Automatic (DriveLock تلقائي).
- **٥.** لحفظ التغييرات وإنهاء Setup Computer، حدد Main) الرئيسية)، ثم حدد Exit and Changes Save) حفظ التغييرات والإنهاء)، ثم حدد Yes) نعم).

**ملاحظة:** إذا كنت تستخدم مفاتيح الأسهم لتمييز اختيارك، يتعين عليك حينئذ الضغط على enter.

#### (**تلقائي** DriveLock) Automatic DriveLock **تعطيل**

لتعطيل DriveLock Automatic) DriveLock تلقائي)، اتبع الخطوات التالية:

- .Computer Setup شغل **١.**
- أجهزة الكمبيوتر أو أجهزة الكمبيوتر اللوحية المزوّدة بلوحات المفاتيح:
	- **.١** أوقف تشغيل الكمبيوتر.
- <span id="page-53-0"></span>**.٢** اضغط على زر الطاقة، وعند ظهور شعار HP، اضغط على 10f لدخول Setup Computer.
	- أجهزة الكمبيوتر اللوحية غير المزوّدة بلوحات مفاتيح:
		- **.١** أوقف تشغيل الكمبيوتر اللوحي .
- **.٢** اضغط على زر الطاقة مع زر خفض مستوى الصوت حتى يتم عرض قائمة Startup) بدء التشغيل)، ثم المس 10f للدخول إلى Setup Computer.
- **٢.** عند عرض المطالبة بإدخال كلمة مرور مسؤول BIOS، أدخل كلمة مرور مسؤول BIOS، ثم اضغط على .enter
- **٣.** حدد Security) الأمان)، ثم حدد Utilities Drive Hard) الأدوات المساعدة لمحرك القرص الثابت)، ثم حدد .enter على اضغط ثم ،)تلقائي DriveLock) Automatic DriveLock / DriveLock
	- **٤.** حدد محرك قرص ثابت داخليًا، ثم اضغط على enter.
- **٥.** استخدم مفتاح enter أو زر الماوس الأيسر أو شاشة اللمس لمسح خانة الاختيار DriveLock Automatic (DriveLock تلقائي).
- **٦.** لحفظ التغييرات وإنهاء Setup Computer، حدد Main) الرئيسية)، ثم حدد Exit and Changes Save) حفظ التغييرات والإنهاء)، ثم حدد Yes) نعم).

**ملاحظة:** إذا كنت تستخدم مفاتيح الأسهم لتمييز اختيارك، يتعين عليك حينئذ الضغط على enter.

#### **إدخال كلمة مرور** DriveLock Automatic) DriveLock **تلقائي**)

عندما يتم تمكين DriveLock Automatic) DriveLock تلقائي) ويظل محرك الأقراص متصلاً بالكمبيوتر الأصلي، لا تتم مطالبتك بإدخال كلمة مرور DriveLock لإلغاء تأمين محرك الأقراص. مع ذلك، إذا تم نقل محرك الأقراص إلى كمبيوتر آخر، أو تم استبدال لوحة النظام على الكمبيوتر الأصلي، ستتم مطالبتك بإدخال كلمة مرور DriveLock.

في حالة حدوث ذلك، عند ظهور مطالبة Password DriveLock) كلمة مرور DriveLock(، اكتب كلمة مرور مسؤول BIOS الخاصة بالكمبيوتر الأصلي (باستخدام المفاتيح نفسها التي استخدمتها لتعيين كلمة المرور)، ثم اضغط على enter لإلغاء تأمين محرك الأقراص.

بعد إجراء ثلاث محاولات فاشلة لإدخال كلمة المرور، يجب إيقاف تشغيل الكمبيوتر والمحاولة مرة أخرى.

#### **تحديد** DriveLock **اليدوي**

**هام:** لتجنب جعل محرك القرص الثابت المحمي بواسطة DriveLock من أن يصبح غير قابل للاستخدام بشكل دائم، سجِّل كلمة مرور مستخدم DriveLock وكلمة مرور DriveLock الأساسية واحتفظ بهما في مكان آمن بعيدًا عن جهاز الكمبيوتر. في حالة نسيان كلمتي مرور DriveLock، سيتم تأمين محرك القرص الثابت بشكل دائم ولا يمكن استخدامه بعد ذلك.

<span id="page-54-0"></span>لتطبيق حماية DriveLock على محرك قرص ثابت داخلي يدويًا، يجب تعيين كلمة المرور الأساسية، كما يجب تمكين DriveLock في Computer Setup. لاحظ الاعتبارات التالية حول استخدام حماية DriveLock:

- بعد تطبيق حماية DriveLock على محرك القرص الثابت، يمكن الوصول إليه فقط بواسطة إدخال إما كلمة مرور مستخدم DriveLock أو كلمة المرور الأساسية.
	- يجب أن يكون صاحب كلمة مرور مستخدم DriveLock هو المستخدم اليومي لمحرك القرص الثابت المحمي. ويمكن أن يكون صاحب كلمة مرور DriveLock الأساسية هو مسؤول النظام أو المستخدم اليومي.
		- يمكن أن تكون كلمة مرور مستخدم DriveLock وكلمة مرور DriveLock الأساسية متطابقتين.

#### **تعيين كلمة المرور الأساسية لـ** DriveLock

لتعيين كلمة المرور الأساسية لـ DriveLock، اتبع الخطوات التالية:

- .Computer Setup شغل **١.**
- أجهزة الكمبيوتر أو أجهزة الكمبيوتر اللوحية المزوّدة بلوحات المفاتيح:
	- **.١** أوقف تشغيل الكمبيوتر.
- **.٢** اضغط على زر الطاقة، وعند ظهور شعار HP، اضغط على 10f لدخول Setup Computer.
	- أجهزة الكمبيوتر اللوحية غير المزوّدة بلوحات مفاتيح:
		- **.١** أوقف تشغيل الكمبيوتر اللوحي .
- **.٢** اضغط على زر الطاقة مع زر خفض مستوى الصوت حتى يتم عرض قائمة Startup) بدء التشغيل)، ثم المس 10f للدخول إلى Setup Computer.
- **٢.** حدد Security) الأمان)، ثم حدد Utilities Drive Hard) الأدوات المساعدة لمحرك القرص الثابت)، ثم حدد .enter على اضغط ثم ،)تلقائي DriveLock) Automatic DriveLock / DriveLock
	- **٣.** حدد محرك القرص الثابت الذي تريد حمايته، ثم اضغط على enter.
- **٤.** حدد Password Master DriveLock Set) تعيين كلمة مرور DriveLock الأساسية)، ثم اضغط على enter.
	- **٥.** اقرأ التحذير بعناية.
	- **٦.** اتبع الإرشادات الظاهرة على الشاشة لتعيين كلمة مرور DriveLock الأساسية.

**ملاحظة:** يمكنك تمكين DriveLock وتعيين كلمة مرور مستخدم DriveLock قبل الخروج من Computer Setup. لمزيد من المعلومات، انظر تمكين DriveLock وتعيين كلمة مرور مستخدم DriveLock في صفحة .٤٣

**٧.** لحفظ التغييرات وإنهاء Setup Computer، حدد Main) الرئيسية)، ثم حدد Exit and Changes Save) حفظ التغييرات والإنهاء)، ثم حدد Yes) نعم).

**ملاحظة:** إذا كنت تستخدم مفاتيح الأسهم لتمييز اختيارك، يتعين عليك حينئذ الضغط على enter.

#### **تمكين** DriveLock **وتعيين كلمة مرور مستخدم** DriveLock

لتمكين DriveLock وتعيين كلمة مرور مستخدم DriveLock، اتبع الخطوات التالية:

- .Computer Setup شغل **١.**
- أجهزة الكمبيوتر أو أجهزة الكمبيوتر اللوحية المزوّدة بلوحات المفاتيح:
	- **.١** أوقف تشغيل الكمبيوتر.
- **.٢** اضغط على زر الطاقة، وعند ظهور شعار HP، اضغط على 10f لدخول Setup Computer.
- أجهزة الكمبيوتر اللوحية غير المزوّدة بلوحات مفاتيح:
	- **.١** أوقف تشغيل الكمبيوتر اللوحي .
- **.٢** اضغط على زر الطاقة مع زر خفض مستوى الصوت حتى يتم عرض قائمة Startup) بدء التشغيل)، ثم المس 10f للدخول إلى Setup Computer.
- **٢.** حدد Security) الأمان)، ثم حدد Utilities Drive Hard) الأدوات المساعدة لمحرك القرص الثابت)، ثم حدد .enter على اضغط ثم ،)تلقائي DriveLock) Automatic DriveLock / DriveLock
	- **٣.** حدد محرك القرص الثابت الذي تريد حمايته، ثم اضغط على enter.
	- **٤.** حدد DriveLock Enable) تمكين DriveLock(، ثم اضغط على enter.
		- **٥.** اقرأ التحذير بعناية.
	- **٦.** اتبع الإرشادات الظاهرة على الشاشة لتعيين كلمة مرور مستخدم DriveLock وتمكين DriveLock.
- **٧.** لحفظ التغييرات وإنهاء Setup Computer، حدد Main) الرئيسية)، ثم حدد Exit and Changes Save) حفظ التغييرات والإنهاء)، ثم حدد Yes) نعم).

**ملاحظة:** إذا كنت تستخدم مفاتيح الأسهم لتمييز اختيارك، يتعين عليك حينئذ الضغط على enter.

#### **تعطيل** DriveLock

- .Computer Setup شغل **١.**
- أجهزة الكمبيوتر أو أجهزة الكمبيوتر اللوحية المزوّدة بلوحات المفاتيح:
	- **.١** أوقف تشغيل الكمبيوتر.
- **.٢** اضغط على زر الطاقة، وعند ظهور شعار HP، اضغط على 10f لدخول Setup Computer.
	- أجهزة الكمبيوتر اللوحية غير المزوّدة بلوحات مفاتيح:
		- **.١** أوقف تشغيل الكمبيوتر اللوحي .
- **.٢** اضغط على زر الطاقة مع زر خفض مستوى الصوت حتى يتم عرض قائمة Startup) بدء التشغيل)، ثم المس 10f للدخول إلى Setup Computer.
- **٢.** حدد Security) الأمان)، ثم حدد Utilities Drive Hard) الأدوات المساعدة لمحرك القرص الثابت)، ثم حدد .enter على اضغط ثم ،)تلقائي DriveLock) Automatic DriveLock / DriveLock
	- **٣.** حدد محرك الأقراص الثابت الذي تريد إدارته، ثم اضغط على enter.
	- **٤.** حدد DriveLock Disable) تعطيل DriveLock(، ثم اضغط على enter.
		- **٥.** اتبع الإرشادات الظاهرة على الشاشة لتعطيل DriveLock.
- **٦.** لحفظ التغييرات وإنهاء Setup Computer، حدد Main) الرئيسية)، ثم حدد Exit and Changes Save) حفظ التغييرات والإنهاء)، ثم حدد Yes) نعم).

**ملاحظة:** إذا كنت تستخدم مفاتيح الأسهم لتمييز اختيارك، يتعين عليك حينئذ الضغط على enter.

### **إدخال كلمة مرور** DriveLock

تأكد من إدخال محرك القرص الثابت في جهاز الكمبيوتر (وليس في جهاز الإرساء الاختياري أو الحجرة المتعددة الأغراض MultiBay الخارجية).

عند مطالبة DriveLock Password (كلمة مرور DriveLock)، اكتب كلمة مرور المستخدم أو كلمة المرور الأساسية لـ DriveLock) باستخدام نفس المفاتيح التي استخدمتها لتعيين كلمة المرور)، ثم اضغط على enter.

بعد إجراء ثلاث محاولات فاشلة لإدخال كلمة المرور، يجب إيقاف تشغيل الكمبيوتر والمحاولة مرة أخرى.

### **تغيير كلمة مرور** DriveLock

لتغيير كلمة مرور DriveLock في Setup Computer، اتبع هذه الخطوات:

- **١.** أوقف تشغيل الكمبيوتر.
- **٢.** اضغط على زر الطاقة.
- **٣.** عند المطالبة بـ Password DriveLock) كلمة مرور DriveLock(، اكتب كلمة مرور مستخدم DriveLock الحالية أو كلمة المرور الأساسية التي ستقوم بتغييرها، واضغط على enter، ثم اضغط على 10f للدخول .Computer Setup إلى
- **٤.** حدد Security) الأمان)، ثم حدد Utilities Drive Hard) الأدوات المساعدة لمحرك القرص الثابت)، ثم حدد .enter على اضغط ثم ،)تلقائي DriveLock) Automatic DriveLock / DriveLock
	- **٥.** حدد محرك الأقراص الثابت الذي تريد إدارته، ثم اضغط على enter.
	- **٦.** حدد كلمة مرور DriveLock التي تريد تغييرها، ثم اتبع الإرشادات الظاهرة على الشاشة لإدخال كلمات المرور.
- **ملاحظة:** خيار Password Master DriveLock Change) تغيير كلمة مرور DriveLock الأساسية) ظاهر فقط إذا كان قد تم إدخال كلمة مرور DriveLock الأساسية عند طلب كلمة مرور DriveLock في الخطوة .٣
- **٧.** لحفظ التغييرات وإنهاء Setup Computer، حدد Main) الرئيسية)، ثم حدد Exit and Changes Save) حفظ التغييرات والإنهاء)، ثم حدد Yes) نعم).

**ملاحظة:** إذا كنت تستخدم مفاتيح الأسهم لتمييز اختيارك، يتعين عليك حينئذ الضغط على enter.

## Hello Windows) **منتجات محددة فقط**)

في تلك المنتجات المزودة بقارئ بصمات الأصابع أو الكاميرا التي تعمل بالأشعة تحت الحمراء، يمكنك استخدام Hello Windows لتسجيل الدخول عن طريق سحب إصبعك أو النظر إلى الكاميرا.

:Windows Hello لإعداد

- حدد الزر Start (ابدأ)، وحدد Settings) (الإعدادات)، ثم Accounts (الحسابات)، ثم حدد Sign-in options (خيارات تسجيل الدخول).
	- **٢.** لإضافة كلمه مرور، حدد Add) إضافة).
- **٣.** حدد Get Started (الشروع في العمل)، واتبع الإرشادات الظاهرة علي الشـاشـة لتسـجيل معرِّف بصمة إصبعك او وجهك وإعداد رقم التعريف الشخصي.
- **هام:** لتجنب مشاكل تسجيل الدخول ببصمات الأصابع، تأكد من تسجيل جميع جوانب إصبعك بواسطة قارئ بصمات الأصابع عند تسجيلك بصمة إصبعك.
- **ملاحظة:** رقم التعريف الشخصي غير محدود الطول. ويكون الإعداد الافتراضي للأرقام فقط. لتضمين أحرف أبجدية أو خاصة، حدد خانة الاختيار **تضمين حروف ورموز**.

## **استخدام برنامج مكافحة الفيروسات**

عند استخدامك الكمبيوتر للوصول إلى البريد الإلكتروني أو شبكة أو الإنترنت، من المحتمل أنك تعرضه لفيروسات الكمبيوتر. ويمكن لفيروسات الكمبيوتر تعطيل نظام التشغيل، أو البرامج، أو الأدوات المساعدة، أو التسبب في عملها بشكل غير طبيعي.

يمكن لبرنامج مكافحة الفيروسات اكتشاف معظم الفيروسات، والقضاء عليها، وفي معظم الحالات، يمكنها إصلاح اي تلف ممكن ان تتسبب فيه الفيروسات. لتوفير حماية مستمرة من الفيروسات التي يتم اكتشافها حديثا، ينبغي تحديث برنامج مكافحة الفيروسات بشكل منتظم.

تم تثبيت Windows Defender مسبقًا على الكمبيوتر. يوصى بشدة بالاستمرار في استخدام برنامج مكافحة الفيروسات لحماية الكمبيوتر كليًا.

للحصول على مزيد من المعلومات حول فيروسات الكمبيوتر، صل إلى AP Support Assistant.

## **استخدام برنامج جدار الحماية**

تم تصميم جدران الحماية لتمنع الوصول غير المسموح به إلى النظام أو الشبكة. يمكن أن يكون جدار الحماية برنامجًا مثبتًا على الكمبيوتر أو الشبكة كما يمكنه أن يكون حلاً مركبًا من البرامج والأجهزة.

ثمة نوعا جدران حماية يمكن أخذها بعين الاعتبار:

- جدران محاية تستند إلى مضيف عبارة عن برامج تحمي الكمبيوتر الذي يتم تركيبها فيه لا غير.
- جدران حماية تستند إلى الشبكة والتي يتم تركيبها بين مودم الـ DSL أو الكوابل وشبكتك المنزلية لتحمي كافة أجهزة الكمبيوتر التي في الشبكة.

عند تركيب جدار حماية على النظام، تتم مراقبة كافة البيانات الصادرة والواردة منه ومقارنتها بمجموعة معايير حماية مضبوطة من قبل المستخدم. ويتم حظر أية بيانات لا تطابق المعايير.

وقد يحتوي كمبيوترك أو أجهزة شبكتك على جدار حماية مثبت بالفعل. وإذا لم يكن الأمر كذلك، فإن حلول برامج جدران الحماية متوفرة.

**ملاحظة:** في بعض الحالات، يستطيع جدار الحماية حظر الوصول إلى برامج التسالي على الإنترنت، أو إعاقة مشاركة ملفات أو طابعات على شبكة، أو حظر مرفقات بريد إلكتروني مصرح بها. لحل المشكلة مؤقتًا، يجب عليك تعطيل جدار الحماية، تنفيذ المهمة المطلوبة، ومن ثم إعادة تمكين عمل جدار الحماية. لحل المشكلة بشكل دائم، يجب عليك إعادة تكوين جدار الحماية.

## **تثبيت تحديثات البرامج**

يجب تحديث برامج HP و Windows والأطراف الثالثة بشكل منتظم من أجل تصحيح مشاكل الأمان وتحسين أداء البرامج.

**هام:** ترسل شركة Microsoft تنبيهات تتعلق بتحديثات Windows التي قد تشمل تحديثات الحماية. لحماية الكمبيوتر من اختراقات الحماية وفيروسات الكمبيوتر، ثبت جميع التحديثات من شركة Microsoft بمجرد تلقي أية تنبيهات.

يمكنك تثبيت هذه التحديثات تلقائيًا.

لعرض الإعدادات أو تغييرها:

- **١.** حدد الزر Start) ابدأ)، وحدد Settings) الإعدادات)، ثم حدد Security & Update) التحديث والأمان).
	- **٢.** حدد Update Windows ثم اتبع الإرشادات الظاهرة على الشاشة.
- **٣.** لجدولة وقت تثبيت التحديثات، حدد Options Advanced) خيارات متقدمة)، ثم اتبع الإرشادات الظاهرة على الشاشة.

## **استخدام** Security Client HP) **منتجات مختارة فقط**)

يتم تثبيت برنامج HP Client Security مسبقًا على الكمبيوتر. يمكن الوصول إلى هذا البرنامج من خلالٍ رمز HP Client Security في أقصى يمين شريط المهام أو لوحة التحكم الخاصة ب Windows. فهو يوفر ميزات أمان تساعد في الحماية من الوصول غير المصرح به إلى جهاز الكمبيوتر وشبكات الاتصال والبيانات الهامة. للمزيد من المعلومات، راجع تعليمات برنامج Security Client HP.

## (**فقط مختارة منتجات** (HP Device as a Service **استخدام**

تعد DaaS HP حلاً لتقنية المعلومات يستند إلى السحابة يتيح للشركات إمكانية إدارة أصولها وتأمينها بفعالية. إذ تساعد DaaS HP في حماية الأجهزة من البرامج الضارة والهجمات الأخرى، كما أنها تراقب سلامة أداء الأجهزة، وتسهم في تقليل الوقت المكرس لحل المشاكل المتعلقة بالأجهزة ٍ والأمان. يمكنك تنزيل البرنامج وتثبيته بسرعة، مما يوفر التكلفة إلى حدٍ كبير مقارنةً بالحلول التقليدية المستخدمة داخل المؤسسات. للمزيد من المعلومات، انتقل إلى https://www.hptouchpointmanager.com/.

## **استخدام كبل حماية اختياري** (**منتجات مختارة فقط**)

تم تصميم كبلات الحماية (يتم شراؤها على حدتها) لتعمل كحل رادع، ولكنها قد لا تمنع إساءة التعامل مع الكمبيوتر أو سرقته. لتوصيل كبل الحماية بكمبيوترك، اتبع إرشادات صانع الجهاز.

# **استخدام قارئ بصمات الأصابع** (**منتجات مختارة فقط**)

تتوفر قارئات بصمات الأصابع المدمجة في منتجات مختارة. لاستخدام قارئ بصمات الأصابع، يتعين عليك تسجيل بصمات أصابعك أولاً في HP Client Security Credential Manager. للمزيد من المعلومات، راجع تعليمات برنامج .HP Client Security

بعد تسجيل بصمات أصابعك في Credential Manager، يمكنك استخدام وحدة Password Manager النمطية لـ HP Client Security لتخزين وتعبئة أسـماء المسـتخدم وكلمات المرور الخاصة بك فـي مواقع الويب والتطبيقات التي تدعم هذه الإمكانية.

## **تحديد مكان قارئ بصمات الأصابع**

قارئ بصمات الأصابع عبارةً عن مستشعر معدني صغير يوجد في إحدى المناطق التالية بالكمبيوتر:

- تقريب الجزء السفلي من لوحة اللمس
- على الجانب الأيمن من لوحة المفاتيح
- في الزاوية العلوية اليمنى من الشاشة
	- على الجانب الأسير من الشاشة
		- على الجهة الخلفية للشاشة

قد يكون القارئ أفقيًا أو عموديًا وفقًا للكمبيوتر.

# **٨ الصيانة**

يحافظ إجراء الصيانة الدورية على بقاء جهاز الكمبيوتر لديك في حالة مثلى. يشرح هذا الفصل كيفية استخدام الأدوات، مثل Defragmenter Disk) أداة إلغاء تجزئة القرص) و Cleanup Disk) تنظيف القرص). وكذلك يشمل هذا الفصل تعليمات حول تحديث البرامج وبرامج التشغيل وخطوات تنظيف جهاز الكمبيوتر وتلميحات تتعلق بالسفر مع (أو شحن) الكمبيوتر.

## **تحسين الأداء**

يمكنك تحسين أداء جهاز الكمبيوتر عن طريق تنفيذ مهام الصيانة الدورية واستخدام بعض الأدوات مثل Disk Defragmenter) أداة إلغاء تجزئة القرص) و Cleanup Disk) تنظيف القرص).

## **استخدام** Defragmenter Disk) **أداة إلغاء تجزئة القرص**)

توصي HP باستخدام أداة Defragmenter Disk) أداة إلغاء تجزئة القرص) لإلغاء تجزئة محرك القرص الثابت الخاص بك مرة واحدة في الشهر على الأقل.

**ملاحظة:** ليس من الضروري تشغيل Defragmenter Disk) أداة إلغاء تجزئة القرص) على محركات الأقراص الصلبة الحالة.

لتشغيل Disk Defragmenter (أداة إلغاء تجزئة القرص):

- **١.** وصل جهاز الكمبيوتر بمصدر طاقة التيار المتناوب.
- **٢.** اكتب defragment في مربع البحث في شريط المهام، ثم حدد Drives Optimize and Defragment (إلغاء تجزئة محركات الأقراص وتحسينها).
	- **٣.** اتبع الإرشادات التي تظهر على الشاشة.

للحصول على معلومات إضافية، قم بالوصول إلى تعليمات برنامج Defragmenter Disk) أداة إلغاء تجزئة القرص).

### **استخدام** Cleanup Disk) **تنظيف القرص**)

استخدم أداة Cleanup Disk) تنظيف القرص) للبحث على محرك القرص الثابت عن الملفات غير الضرورية التي يمكنك حذفها بأمان لتحرير مساحة على القرص ومساعدة جهاز الكمبيوتر على التشغيل بفاعلية أكبر.

لتشغيل Cleanup Disk) تنظيف القرص):

- **١.** اكتب disk) قرص) في مربع البحث لشريط المهام، ثم حدد Cleanup Disk) تنظيف القرص).
	- **٢.** اتبع الإرشادات التي تظهر على الشاشة.

### **استخدام** DriveGuard D3 HP) **منتجات مختارة فقط**)

يقوم DriveGuard D3 HP بحماية محرك القرص الثابت عن طريق إيقاف المحرك وتوقف الطلبات المتعلقة بالبيانات في إحدى الحالات الآتية:

- إسقاط الكمبيوتر.
- تحريك الكمبيوتر والشاشة مغلقة عند تشغيله على طاقة البطارية.

يعيد DriveGuard D3 HP محرك القرص الثابت إلى حالة التشغيل العادية بعد فترة قصيرة من وقوع أحد تلك الأحداث.

- **ملاحظة:** لا تتم حماية سوى محركات الأقراص الثابتة الداخلية من خلال DriveGuard D3 HP. لا تتم حماية محركات الأقراص الثابتة الموجودة في أجهزة الإرساء الاختيارية أو المتصلة بمنافذ USB بواسطة D3 HP .DriveGuard
	- **ملاحظة:** ً نظرا لعدم احتواء محركات الأقراص الصلبة الحالة (SSDs (على مكونات متحركة، لا يكون D3 HP DriveGuard ضروريًا لهذه المحركات.

#### **التعرف على حالة** DriveGuard D3 HP

يتغيّر لون ضوء محرك القرص الثابت الموجود على جهاز الكمبيوتر إشارةً إلى إيقاف محرك الأقراص الموجود في حجرة محرك القرص الثابت الرئيسية أو حجرة محرك القرص الثابت الثانوية (منتجات مختارة فقط) أو كليهما.

## **تحديث البرامج وبرامج التشغيل**

توصي HP بتحديث البرامج وبرامج التشغيل الخاصة بك بانتظام. يمكن للتحديثات حل المشاكل وجلب ميزات وخيارات جديدة إلى جهاز الكمبيوتر. على سبيل المثال، قد لا تعمل المكونات القديمة الخاصة بالرسومات بشكل جيد مع أحدث برامج الألعاب. ودون الحصول على أحدث برامج التشغيل، لن تتمكن من الحصول على أقصى استفادة من جهازك.

انتقل إلى http://www.hp.com/support لتنزيل أحدث الإصدارات من برامج وبرامج التشغيل المقدمة من HP . كما يمكنك ً أيضا التسجيل لاستقبال إعلامات تلقائية بالتحديثات عند توفرها.

إذا كنت ترغب في تحديث البرامج وبرامج التشغيل، فاتّبع الإرشادات التالية:

ا. اكتب support Assistant في مربع بحث شريط المهام، ثم حدد تطبيق HP Support Assistant.

‒ أو –

حدد أيقونة علامة الاستفهام من شريط المهام.

- **٢.** حدد notebook My) الكمبيوتر المحمول)، وحدد علامة التبويب Updates) التحديثات)، ثم حدد for Check updates and messages (التحقق من وجود التحديثات والرسائل).
	- **٣.** اتبع الإرشادات التي تظهر على الشاشة.

## **تنظيف الكمبيوتر**

يؤدي تنظيف الكمبيوتر بانتظام إلى إزالة الأوساخ والحطام والبكتيريا الضارة. استخدم المعلومات التالية لتنظيف معظم اسطح الكمبيوتر. بخصوص أجهزة الكمبيوتر المزوَّدة بقشرة خشبية، راجع <u>العناية بالقشرة [الخشبية](#page-62-0)</u> ([منتجات](#page-62-0) محددة فقط) في صفحة .٥١

### **استخدام** Clean Easy HP) **منتجات محددة فقط**)

يساعدك Clean Easy HP في تجنب الإدخال العرضي أثناء تنظيف أسطح الكمبيوتر باستخدام مناديل مرطبة قاتلة للجراثيم. يقوم هذا البرنامج بتعطيل الأجهزة، مثل لوحة المفاتيح وشاشة اللمس ولوحة اللمس لفترة زمنية محددة مسبقًا بحيث يمكنك تنظيف جميع اسطح الكمبيوتر.

- **١.** ابدأ تشغيل Clean Easy HP بأحد الطرق التالية:
- حد القائمة Start (ابدأ)، ثم حدد HP Easy Clean.

– أو –

- حدد أيقونة HP Easy Clean من شريط المهام. – أو –
- حد Start) ابدأ)، ثم حدد اللوحة Clean Easy HP.
- **٢.** الآن بعد أن تم تعطيل أجهزتك لفترة قصيرة، استخدم المناديل المبللة المبيدة للجراثيم لتطهير جميع الأسطح المكشوفة بجهاز الكمبيوتر لديك، بما في ذلك لوحة المفاتيح والشاشة ولوحة اللمس والهيكل . اتبع إرشـادات الشـركة المصنّعة للمناديل المبللة المبيدة للجراثيم.

**هام:** وإذا كنت تشك في إمكانية استخدام منتج التنظيف بأمان على الكمبيوتر، فافحص محتوياته للتحقق من عدم وجود مكونات، مثل:

- الكحول
- الأسىتون
- كلوريد الأمونيوم
- كلوريد الميثيلين
- الهيدروكربونات
- أي مواد بترولية مثل البنزين أو مخفف الطلاء

**⁄(ﷺ) ملاحظة: اترك الكمبيوتر مفتوحًا حتى تجف تمامًا.** 

- **٣.** عندما يجف السطح:
- ِ وصّ الجهاز بمصدر طاقة تيار متردد. **أ.** ل
- **ب.** ِ وصّل جميع الأجهزة الخارجية َّ المزودة بالطاقة.
	- **ج.** ّشغل الكمبيوتر.

### **إزالة الأوساخ والحطام من أجهزة الكمبيوتر غير َّ المزودة ببرنامج** Easy HP **Clean**

إذا كان برنامج Clean Easy HP غير مثبت ً مسبقا على جهاز الكمبيوتر لديك، فاتبع الخطوات التالية:

- **١.** أوقف تشغيل الكمبيوتر لتجنب حدوث صدمة كهربية أو تلف بالمكونات.
	- **أ.** افصل طاقة التيار المتردد.
	- **ب.** افصل جميع الأجهزة الخارجية المزوَّدة بالطاقة.
- **٢.** ِ نظّف الكمبيوتر من الخارج بقطعة قماش ناعمة ورطبة لإزالة الأتربة حسب الحاجة.
- يجب أن تكون قطعة القماش من الألياف الناعمة أو شمواة جافة (قماشة خالية من شحنات الكهرباء الساكنة لا تحتوي على زيوت) أو مناديل قماشية خالية من شحنات الكهرباء الساكنة.
- يجب أن يكون القماش رطبًا وليس مبتلا.ً قد يؤدي تسرب الماء داخل فتحات التهوية أو نقاط الدخول الأخرى إلى حدوث تلف.
- لا تستخدم المواد ذات الألياف، مثل المماسح الورقية والتي من شأنها أن تخدش الكمبيوتر. بمرور الوقت، قد تنحشر الأتربة وعناصر التنظيف داخل الخدوش.
- **٣.** اترك الوحدة لتجف في الهواء قبل استخدام الكمبيوتر أو قبل إجراء التنظيف الإضافي باستخدام مناديل مرطبة قاتلة للجراثيم.
	- **٤.** عند الانتهاء من التنظيف وجفاف السطح جاف:
- ِ وصّ الجهاز بمصدر طاقة تيار متردد. **أ.** ل
- **ب.** ِ وصّل جميع الأجهزة الخارجية َّ المزودة بالطاقة.
	- **ج.** ّشغل الكمبيوتر.

## **العناية بالقشرة الخشبية** (**منتجات محددة فقط**)

<span id="page-62-0"></span>قد يتميز منتجك بقشرة خشبية عالية الجودة. وكما هو الحال مع جميع منتجات الخشب الطبيعي، فإن الرعاية والتعامل الملائمين مهمين لضمان أفضل النتائج على مدى عمر المنتج. ونظرًا لطبيعة الخشب الطبيعي، قد تشاهد اختلافات فريدة في نمط الحبوب أو اختلافات طفيفة في الألوان، وهذا شيء طبيعي.

- نظّف الخشب بقطعة قماش جافة ناعمة خالية من شحنات الكهرباء الساكنة من الألياف الدقيقة أو الشامواه.
- وتجنب تنظيف المنتجات باستخدام منظفات تحتوي على مواد، مثل الأمونيا والكلور والأسيتون والتربنتين أو غيرها من المواد الروحية المعدنية.
	- ّض الغطاء لأشعة الشمس أو الرطوبة لفترات طويلة من الوقت. تعر لا ِ
	- إذا تعرض الخشب للبلل، فجففه بقطعة قماش ماصة خالية من النسالة.
		- تجنب ملامسـة أي مادة قد تصبغ الخشـب أو نزيل لونه.
	- تجنب ملامسة الأشياء الحادة أو الأسطح الخشنة التي قد تخدش الخشب.

## **السفر مع جهاز الكمبيوتر أو شحنه**

إذا كنت مضطرًا لاصطحاب جهاز الكمبيوتر الخاص بك معك في السفر أو شحنه، فاتبع هذه التلميحات للحفاظ على أمان جهاز الكمبيوتر.

- قم بتجهيز الكمبيوتر للسفر أو الشحن:
- انسخ معلوماتك احتياطيًا على محرك أقراص خارجي.
- أخرج كافة الأقراص وبطاقات الوسائط الخارجية، مثل بطاقات الذاكرة.
	- قم بإيقاف تشغيل كافة الأجهزة الخارجية ثم قم بفصلها.
		- قم بإيقاف تشغيل الكمبيوتر.
- خذ معك نسخة احتياطية من معلوماتك. احتفظ بالنسخة الاحتياطية في مكان بعيد عن الكمبيوتر.
	- عند السفر على الخطوط الجوية خذ الكمبيوتر بصفته حقيبة يد؛ ولا تتركه مع باقي أمتعتك.
- **هام:** تجنب تعريض محرك الأقراص للمجالات المغناطيسية. تشمل أجهزة الأمن ذات المجالات المغناطيسية أجهزة الكشف في المطار التي تمشي خلالها وعصي الكشف التي تستخدم باليد. تستخدم الأحزمة النقالة وأجهزة الحماية المشابهة المستخدمة في المطارات التي تفحص الأمتعة المحمولة الأشعة السينية بدلاً من المغناطيسية فلا تلحق الضرر بمحرك الأقراص.
	- إذا قررت استخدام جهاز الكمبيوتر أثناء قيامك برحلة بالطائرة، فينبغي مراعة الإعلانات المذاعة أثناء رحلة الطيران والتي تنبهك إلى الأوقات التي يمكنك خلالها استخدام جهاز الكمبيوتر. يكون استخدام جهاز الكمبيوتر على متن الطائرة ً أمرا ً متروكا لشركة الخطوط الجوية.
		- إذا كنت تقوم بشحن الكمبيوتر أو محرك أقراص، فاستخدم ً غلافا واقيًا واكتب على الحزمة "FRAGILE" (قابل للكسر).
- قد تفرض قيود على استخدام الأجهزة اللاسلكية في بعض البيئات. قد يتم تطبيق هذه التقييدات على متن الطائرة وفي المستشفيات وبالقرب من المتفجرات وفي الأماكن الخطرة. إذا لم تكن متأكدًا من السياسة

التي يتم تطبيقها لاستخدام جهاز لاسلكي في الكمبيوتر الخاص بك، فاطلب ً تصريحا باستخدام جهاز الكمبيوتر قبل بدء تشغيله.

- إذا كنت تقوم بالسفر دوليًا، اتبع هذه الاقتراحات:
- راجع اللوائح الجمركية المتعلقة بأجهزة الكمبيوتر الخاصة بكل بلد أو منطقة تقوم بزيارتها في رحلتك.
- افحص متطلبات سلك الطاقة والمحول الخاصة بكل مكان تخطط لاستخدام الكمبيوتر فيه. حيث تختلف مواصفات الجهد الكهربائي، والتردد، والمقبس.

**تحذير!** للتقليل من خطر التعرض لصدمة كهربئية أو لحريق أو لتلف الجهاز، لا تحاول توصيل الكمبيوتر بمحول جهد كهربي مخصص للأجهزة.

# <span id="page-64-0"></span>**٩ النسخ الاحتياطي والاستعادة والاسترداد**

يقدم هذا الفصل معلومات حول العمليات التالية التي تعد إجراءً قياسيًا لمعظم المنتجات:

- **إنشاء نسخة احتياطية من معلوماتك الشخصية**—يمكنك استخدام أدوات Windows لإنشاء نسخة احتياطية من معلوماتك الشخصية (راجع استخدام أدوات Windows في صفحة ٥٣).
- **إنشاء نقطة استعادة**—يمكنك استخدام أدوات Windows لإنشاء نقطة استعادة (راجع استخدام أدوات Windows في صفحة ٥٣).
- **إنشاء وسائط للاسترداد** (منتجات مختارة فقط)—يمكنك استخدام Manager Recovery HP أو HP Tool Download Recovery Cloud) منتجات مختارة فقط) لإنشاء وسائط الاسترداد (راجع استخدام HP Tool Download Recovery Cloud لإنشاء وسائط الاسترداد (منتجات مختارة فقط) في صفحة ٥٣).
- **الاستعادة والاسترداد**—يقدم Windows عدة خيارات للاستعادة من نسخ احتياطية وتحديث الكمبيوتر وإعادته إلى حالته الأصلية (راجع استخدام أدوات Windows في صفحة ٥٣).
	- **هام:** إذا كنت تنوي تنفيذ إجراءات الاسترداد على كمبيوتر لوحي فيجب أن تكون بطارية الكمبيوتر اللوحي مشحونة بنسبة %٧٠ على الأقل قبل بدء عملية الاسترداد.

**هام:** بالنسبة لأجهزة الكمبيوتر اللوحية المزودة بلوحة المفاتيح القابلة للفصل، قم بتوصيل الكمبيوتر اللوحي بقاعدة لوحة المفاتيح قبل بدء عملية الاسترداد.

# **نسخ المعلومات احتياطيًّا وإنشاء وسائط الاسترداد**

### **استخدام أدوات** Windows

**هام:** نظام Windows هو الخيار الوحيد الذي يتيح لك إجراء النسخ الاحتياطي لمعلوماتك الشخصية. قم بجدولة النسخ الاحتياطية بشكل منتظم لتجنب فقد المعلومات.

يمكنك استخدام أدوات Windows لعمل نسخ احتياطية للمعلومات الشخصية وإنشاء نقاط استعادة النظام ووسائط الاسترداد.

**ملاحظة:** إذا كانت سعة وحدة تخزين الكمبيوتر ٣٢ ج ب أو أقل، يتم تعطيل ميزة Restore System) استعادة النظام) لـ Microsoft بشكل افتراضي.

للحصول على مزيد من المعلومات والخطوات، راجع تطبيق Help Get) الحصول على المساعدة).

- **١.** حدد الزر Start) ابدأ)، ثم حدد تطبيق Help Get) الحصول على المساعدة).
	- **٢.** أدخل المهمة التي تريد تنفيذها.

**ملاحظة:** يجب أن تكون متصلاً بالإنترنت للوصول إلى تطبيق Help Get) الحصول على المساعدة).

### **الاسترداد وسائط لإنشاء** HP Cloud Recovery Download Tool **استخدام** (**منتجات مختارة فقط**)

USB أقراص محرك على HP Recovery وسائط لإنشاء HP Cloud Recovery Download Tool استخدام يمكنك محمول قابل للتمهيد.

لتنزيل الأداة:

**▲** انتقل إلى متجر Microsoft وابحث عن Recovery Cloud HP.

للحصول على التفاصيل، انتقل إلى http://www.hp.com/support. وابحث عن HP Cloud Recovery، ثم حدد ".(7 و Windows 10 نظام (Cloud Recovery Tool باستخدام) – HP من الكمبيوتر أجهزة (HP PCs"

**ملاحظة:** إذا لم تتمكن من إنشاء وسائط الاسترداد بنفسك، فاتصل بالدعم للحصول على أقراص الاسترداد . انتقل إلى http://www.hp.com/support. ثم حدد بلدك أو منطقتك، ثم اتبع الإرشادات التي تظهر علي الشاشة.

## **الاستعادة والاسترداد**

## **الاستعادة وإعادة الضبط والتحديث باستخدام أدوات** Windows

يقدم Windows خيارات متعددة لاستعادة الكمبيوتر وإعادة ضبطه وتحديثه. للحصول على تفاصيل، راجع [استخدام](#page-64-0) [أدوات](#page-64-0) [Windows](#page-64-0) في [صفحة](#page-64-0) .٥٣

### **الاسترداد باستخدام وسائط** Recovery HP

يمكن استخدام وسيطة Recovery HP لاستعادة نظام التشغيل الأصلي والبرامج التي تم تثبيتها في المصنع . في منتجات محددة، يمكن إنشاؤها على محرك أقراص USB محمول قابل للتمهيد باستخدام Cloud HP Recovery Download Tool الحصول على تفاصيل، راجع [استخدام](#page-64-0) MP Cloud Recovery Download Tool لإنشاء وسائط [الاسترداد](#page-64-0) (منتجات مختارة فقط) في صفحة .٥٣

**ملاحظة:** إذا لم تتمكن من إنشاء وسائط الاسترداد بنفسك، فاتصل بالدعم للحصول على أقراص الاسترداد . انتقل إلى <u>http://www.hp.com/support،</u>، ثم حدد بلدك أو منطقتك، ثم اتبع الإرشادات التي تظهر علي الشاشة.

لاسترداد النظام الخاص بك:

**▲** أدخل وسائط Recovery HP، ثم أعد تشغيل الكمبيوتر.

## **تغيير ترتيب التمهيد الخاص بجهاز الكمبيوتر**

إذا لم تتم إعادة تشغيل جهاز الكمبيوتر الخاص بك بواسطة وسائط Recovery HP، يمكنك تغيير ترتيب تمهيد الكمبيوتر. هذا هو ترتيب الأجهزة المسرودة في BIOS التي يبحث فيها الكمبيوتر عن معلومات بدء التشغيل . يمكنك تغيير التحديد ليتم استخدام محرك الأقراص الضوئي أو محرك أقراص USB محمول ً وفقا لموقع وسائط HP Recovery الخاصة بك.

لتغيير ترتيب التمهيد:

**هام:** في أجهزة الكمبيوتر اللوحية المزودة بلوحة مفاتيح قابلة للفصل، قم بتوصيل الكمبيوتر اللوحي بقاعدة لوحة مفاتيح قبل بدء هذه الخطوات.

- **١.** أدخل وسائط Recovery HP.
- **٢.** قم بالوصول إلى قائمة Startup) بدء التشغيل) للنظام.

في أجهزة الكمبيوتر أو أجهزة الكمبيوتر اللوحية المزودة بلوحات مفاتيح متصلة بها:

**▲** شغل أو ِ أعد تشغيل الكمبيوتر أو الكمبيوتر اللوحي واضغط بسرعة على esc، ثم اضغط على 9f للوصول إلى خيارات التمهيد.

في أجهزة الكمبيوتر اللوحية غير المزودة بلوحات مفاتيح:

**▲** شغل جهاز الكمبيوتر اللوحي أو أعد تشغيله، ثم اضغط مع الاستمرار بسرعة على زر رفع مستوى الصوت، ثم حدد 9f.

‒ أو –

شغل جهاز الكمبيوتر اللوحي أو أعد تشغيله، ثم اضغط مع الاستمرار بسرعة على زر خفض مستوى الصوت، ثم حدد 9f.

**٣.** حدد محرك الأقراص الضوئي أو محرك أقراص USB المحمول الذي تريد أن يتم التمهيد منه، ثم اتبع الإرشادات التي تظهر على الشاشة.

### **استخدام** Recover Sure HP) **طرز محددة فقط**)

يتم تكوين طرز الكمبيوتر المحددة باستخدام HP Sure Recover، وهو حل لاسترداد نظام تشغيل الكمبيوتر .<br>مضمَّن في الجهاز والبرنامج الثابت. يمكن لبرنامج HP Sure Recover استعادة صورة HP OS بالكامل بدون تثبيت برنامج الاسترداد.

باستخدام HP Sure Recover، يمكن للمسؤول أو المستخدم استعادة النظام وتثبيته على النحو التالي:

- أحدث إصدار لنظام التشغيل
- برامج تشغيل الأجهزة الخاصة بالنظام الأساسي
- التطبيقات البرمجية، في حالة وجود صورة مخصصة

للوصول إلى أحدث الوثائق لبرنامج Recover Sure HP، انتقل إلى [support/com.hp.www://http.](http://www.hp.com/support) حدد **العثور على منتجك**، ثم اتبع الإرشادات الظاهرة على الشاشة.

# <span id="page-67-0"></span>HP Sure **و** TPM **و** Computer Setup (BIOS) **١٠ Start**

## Computer Setup **استخدام**

Computer Setup، أو نظام الدخل والخرج الأساسـي (BIOS) يتحكم في الاتصال بين كل من أجهزة الإدخال والإخراج الخاصة بالنظام (مثل محركات الأقراص والشاشة ولوحة المفاتيح والماوس والطابعة). يشمل Computer Setup إعدادات أنواع الأجهزة المثبتة وترتيب بدء تشغيل الكمبيوتر ومقدار ذاكرة النظام والذاكرة الموسعة.

**ملاحظة:** تصرف بحذر شديد عند إجراء التعديلات في Setup Computer. فقد تمنع الأخطاء جهاز الكمبيوتر من التشغيل على ما يرام.

### Computer Setup **تشغيل**

**▲** ّشغل الكمبيوتر أو أعد تشغيله، وعند ظهور شعار HP، اضغط على 10f للدخول إلى Setup Computer.

## **التنقل والتحديد في** Setup Computer

- لاختيار قائمة أو عنصر قائمة، استخدم مفتاح tab ومفاتيح الأسهم بلوحة المفاتيح، ثم اضغط على enter، أو استخدم جهاز تأشير لتحديد العنصر.
	- للتمرير لأعلى ولأسفل، حدد السـهم لأعلى أو السـهم لأسـفل في الزاوية العلوية اليمنى من الشـاشـة أو استخدم مفتاح السهم للأعلى أو مفتاح السهم للأسفل من لوحة المفاتيح.
	- لإغلاق مربعات الحوار المفتوحة والرجوع إلى الشاشة الرئيسية الخاصة بـ Setup Computer، اضغط على المفتاح esc ثم اتبع الإرشادات الظاهرة على الشاشة.

لإنهاء Setup Computer، اختر إحدى الطرق التالية:

● لإنهاء قوائم Setup Computer) إعداد الكمبيوتر) بدون حفظ التغيرات، حدد Main) الرئيسية)، ثم حدد Exit and Changes Ignore) تجاهل التغييرات والإنهاء)، ثم حدد Yes) نعم).

**ملاحظة:** إذا كنت تستخدم مفاتيح الأسهم لتمييز اختيارك، يتعين عليك حينئذ الضغط على enter.

لحفظ التغييرات وإنهاء قوائم Computer Setup، حدد Main (الرئيسية)، ثم حدد Save Changes and Exit (حفظ التغييرات والإنهاء)، ثم حدد Yes) نعم).

**ملاحظة:** إذا كنت تستخدم مفاتيح الأسهم لتمييز اختيارك، يتعين عليك حينئذ الضغط على enter.

فتصبح تغييراتك سارية المفعول عند إعادة تشغيل الكمبيوتر.

### **استرداد إعدادات المصنع في** Setup Computer

**ملاحظة:** لن تؤدي استعادة الإعدادات الافتراضية إلى تغيير وضع القرص الثابت.

لإرجاع كافة الإعدادات الموجودة في Setup Computer إلى القيم المعينة من قبل الشركة المصنعة، اتبع هذه الخطوات:

- <mark>1. شغل Computer Setup . راجع <u>تشغيل Computer Setup</u> في صفحة ٥٦.</mark>
- **٢.** حدد Main) الرئيسية)، ثم حدد Exit and Defaults Factory Apply) تطبيق افتراضيات المصنع والإنهاء)، ثم حدد Yes) نعم).

**ملاحظة:** إذا كنت تستخدم مفاتيح الأسهم لتمييز اختيارك، يتعين عليك حينئذ الضغط على enter.

**ملاحظة:** قد تعرض التحديدات Defaults Restore) استعادة الافتراضيات) بدلاً من Factory Apply Defaults and Exit (تطبيق افتراضيات المصنع والإنهاء) في منتجات مختارة.

فتصبح تغييراتك سارية المفعول عند إعادة تشغيل الكمبيوتر.

**ملاحظة:** لا يتم تغيير إعدادات كلمة المرور الخاصة بك وإعدادات الحماية عند استعادة إعدادات المصنع.

### **تحديث** BIOS

قد تتاح إصدارات محدثة من BIOS في موقع HP على الويب.

يتم حزم معظم تحديثات BIOS الموجودة على موقع HP على الويب في ملفات مضغوطة تسمى SoftPaqs.

تتضمن بعض حزم التنزيل ملفًا يسمى بـ Readme.txt، والذي يحتوي على معلومات تتعلق بتثبيت الملف وحل مشكلات تتعلق به.

### **تحديد إصدار** BIOS

لتقرير ما إذا كنت بحاجة لتحديث (BIOS (Setup Computer، حدد إصدار BIOS أولاً من الكمبيوتر.

يمكن الوصول إلى معلومات إصدار BIOS (المشار إليها أيضًا ب*ـ تاريخ ROM* و *BIOS النظام)* بالضغط على fn+esc (إذا كنت في نظام التشغيل Windows بالفعل) أو بواسطة Setup Computer.

- <mark>1. شغل Computer Setup راجع [تشغيل](#page-67-0) Computer Setup في [صفحة](#page-67-0) ٥٦</mark>.
- **٢.** حدد Main) رئيسي)، ثم انقر على Information System) معلومات النظام).
- **٣.** لإنهاء قوائم Setup Computer) إعداد الكمبيوتر) بدون حفظ التغيرات، حدد Main) الرئيسية)، ثم حدد Exit and Changes Ignore) تجاهل التغييرات والإنهاء)، ثم حدد Yes) نعم).

**ملاحظة:** إذا كنت تستخدم مفاتيح الأسهم لتمييز اختيارك، يتعين عليك حينئذ الضغط على enter.

للتحقق من وجود إصدارات أحدث من BIOS، انظر تنزيل تحديثات BIOS في صفحة .٥٧

#### **تنزيل تحديثات** BIOS

**تنبيه:** للحد من خطر حدوث تلف لجهاز الكمبيوتر أو إجراء عملية تركيب فاشلة، قم بتنزيل تحديث BIOS وتثبيته فقط عند اتصال جهاز الكمبيوتر بمصدر طاقة خارجي يمكن الاعتماد عليه باستخدام محول التيار المتناوب. لا تقم بتنزيل تحديث BIOS أو تثبيته أثناء تشغيل الكمبيوتر بواسطة طاقة البطارية، أو في حالة إرسائه بجهاز إرساء اختياري، أو توصيله بمصدر طاقة اختياري. أثناء عملية التنزيل والتثبيت، اتبع هذه الإرشادات:

لا تقم بفصل الطاقة عن الكمبيوتر وذلك بفصل سلك الطاقة عن مأخذ التيار المتناوب.

لا تقم بإيقاف تشغيل الكمبيوتر أو بدء تشغيل وضع Sleep) السكون).

لا تقم بإدخال، إزالة، توصيل أو فصل أي جهاز، كبل، أو سلك.

- ا. اكتب support في مربع بحث شريط المهام، ثم حدد تطبيق HP Support Assistant.
	- أو -

حدد أيقونة علامة الاستفهام في شريط المهام .

- **٢.** حدد Updates) التحديثات)، ثم حدد messages and updates for Check) التحقق من وجود التحديثات والرسائل).
	- **٣.** اتبع الإرشادات الظاهرة على الشاشة.
	- **٤.** في منطقة التنزيل، اتبع هذه الخطوات:
- **أ.** حدد تحديث إصدار BIOS الأحدث وقارنه بإصدار BIOS المثبت حاليًا على جهاز الكمبيوتر الخاص بك . سجل التاريخ أو الاسم أو معرف آخر. قد تحتاج إلى هذه المعلومات لتحديد مكان التحديث ً لاحقا، بعد تنزيله إلى محرك القرص الثابت.
	- **ب.** اتبع الإرشادات الظاهرة على الشاشة لتنزيل التحديد الخاص بك إلى القرص الثابت.

سجّل المسار إلى الموقع على محرك القرص الثابت، حيث سيتم تنزيل تحديث BIOS. ستحتاج إلى الوصول إلى هذا المسار عندما تكون مستعدًا لتثبيت التحديث.

**ملاحظة:** إذا قمت بتوصيل جهاز الكمبيوتر بشبكة، فقم باستشارة مسؤول الشبكة قبل تثبيت أي تحديثات لبرامج، ً خاصة تحديثات BIOS النظام.

تختلف إجراءات تثبيت BIOS. اتبع أي إرشادات تظهر على الشاشة بعد اكتمال عملية التنزيل. إذا لم يتم عرض أية إرشادات، فاتبع هذه الخطوات:

- **١.** اكتب file) ملف) في مربع بحث شريط المهام، ثم حدد Explorer File) مستكشف الملفات).
- **٢.** حدد الموقع المحدد على محرك القرص الثابت. ً عادة ما يكون الموقع المحدد لمحرك القرص الثابت هو Local .((C:) المحلي القرص (Disk (C:)
	- **٣.** باستخدام مسار محرك القرص الثابت الذي قمت بتسجيله ً مسبقا، افتح المجلد الذي يحتوي على التحديث.
		- <mark>٤.</mark> انقر نقرًا مزدوجًا فوق الملف ذي الملحق exe. (على سبيل المثال *filename*.exe). ستبدأ عملية تركيب BIOS.
			- **٥.** أكمل عملية التركيب باتباع الإرشادات الظاهرة على الشاشة.
	- **ملاحظة:** بعد ظهور رسالة على الشاشة تفيد بنجاح عملية التركيب، يمكنك حذف الملف الذي تم تنزيله من محرك القرص الثابت.

## **تغيير ترتيب التمهيد باستخدام الأمر** 9f

لاختيار جهاز تمهيد ديناميكيًا لتسلسل بدء التشغيل الحالي، اتبع الخطوات التالية:

- **١.** الوصول إلى قائمة Options Device Boot) خيارات أجهزة التمهيد):
- شغل الكمبيوتر أو أعد تشغيله، وعند ظهور شعار HP، اضغط على 9f للدخول إلى قائمة Boot Options Device) خيارات أجهزة التمهيد).
	- **٢.** حدد جهاز التمهيد، اضغط على enter، ثم اتبع الإرشادات الظاهرة على الشاشة.

## **إعدادات** BIOS TPM) **منتجات مختارة فقط**)

**هام:** قبل تمكين وظيفة الوحدة النمطية للنظام الأساسي الموثوق به (TPM (على هذا النظام، يجب عليك التأكد من أن استخدامك المطلوب من TPM يتوافق مع القوانين واللوائح والسياسات المحلية، كما يجب أن الحصول على الاعتمادات أو التراخيص إذا كان معمول بها. في حالة حدوث أي مشاكل تتعلق بالتوافق الناشئة عن تشغيل/استخدام TPM التي تنتهك المتطلبات المذكورة أعلاه، يجب عليك تحمل كافة المسؤوليات القانونية بمفردك. لن تكون شركة HP مسؤولة عن أي مسؤوليات قانونية ذات صلة.

تقدم TPM حماية إضافية لجهاز الكمبيوتر الخاص بك. يمكنك تعديل إعدادات TPM من Setup Computer .(BIOS)

**ملاحظة:** إذا قمت بتغيير إعداد TPM إلى Hidden) مخفي)، تكون وحدة TPM غير مرئية في نظام التشغيل .

للوصول إلى إعدادات TPM في Setup Computer :

- <mark>1. شغل Computer Setup . راجع <u>[تشغيل](#page-67-0) Computer Setup</u> في [صفحة](#page-67-0) ٥٦.</mark>
- )، ثم اتبع الإرشادات ّ المضم لوحدة TPM **٢.** حدد Security) الأمان)، حدد Security Embedded TPM) الأمان ن الظاهرة على الشاشة.

## **استخدام** Start Sure HP) **منتجات مختارة فقط**)

تم تكوين طرز مختارة من أجهزة الكمبيوتر لتحوي HP Sure Start، وهي تقنية تراقب BIOS الكمبيوتر للتصدي للهجمات أو التلف. في حالة تلف BIOS أو تعرضه للهجوم، تقوم Start Sure HP باستعادة BIOS تلقائيًا إلى حالته الآمنة السابقة دون تدخل المستخدم في ذلك.

تم تكوين HP Sure Start وتمكينه فعليًا بحيث يمكن لمعظم المستخدمين استخدام التكوين الافتراضي لـ HP Sure Start. علمًا بأنه يمكن تخصيص التكوين الافتراضي بواسطة المستخدمين المتقدمين.

للوصول إلى أحدث وثائق Start Sure HP، انتقل إلى [support/com.hp.www://http.](http://www.hp.com/support) اختر **العثور على منتجك** واتبع الإرشادات الظاهرة على الشاشة.

# HP PC Hardware Diagnostics **استخدام ١١**

## **منتجات** (HP PC Hardware Diagnostics Windows **استخدام مختارة فقط**)

Windows Diagnostics Hardware PC HP هو عبارة عن أداة مساعدة تستند إلى نظام Windows تتيح لك تشغيل الاختبارات التشخيصية لتحديد ما إذا كانت المكونات الصلبة للكمبيوتر تعمل بطريقة سليمة أم لا. تعمل الأداة في نظام تشغيل Windows لتشخيص حالات فشل الأجهزة.

إذا لم يتم تثبيت Windows Diagnostics Hardware PC HP، على جهاز الكمبيوتر الخاص بك، يتعين عليك أولاً [HP PC Hardware Diagnostics](#page-72-0) [تنزيل](#page-72-0) راجع ،HP PC Hardware Diagnostics Windows لتنزيل .وتثبيته تنزيله [Windows](#page-72-0) في [صفحة](#page-72-0) .٦١

بعد تثبيت Windows Diagnostics Hardware PC HP، اتبع الخطوات التالية للوصول إليه من التعليمات والدعم .HP Support Assistant أو HP من

- **١.** للوصول إلى Windows Diagnostics Hardware PC HP من التعليمات والدعم من HP:
- **أ.** حدد الزر Start) ابدأ)، ثم حدد Support and Help HP) التعليمات والدعم من HP(.
	- .HP PC Hardware Diagnostics Windows حدد **.ب**
		- أو -

:HP Support Assistant من HP PC Hardware Diagnostics Windows إلى للوصول

**أ.** اكتب support في مربع بحث شريط المهام، ثم حدد تطبيق Assistant Support HP. - أو -

حدد أيقونة علامة الاستفهام في شريط المهام.

- **ب.** حدد fixes and Troubleshooting) استكشاف الأخطاء وإصلاحها والإصلاحات).
- .HP PC Hardware Diagnostics Windows حدد ثم ،)التشخيصات (Diagnostics حدد **.ج**
- **٢.** عند فتح أداة التشخيص، حدد نوع الاختبار التشخيصي المطلوب تشغيله، ثم اتّبع الإرشادات التي تظهر على الشاشة.

**ملاحظة:** إذا رغبت في إيقاف اختبار تشخيصي في أي وقت، فحدد Cancel) إلغاء الأمر).

عندما يكتشف Windows Diagnostics Hardware PC HP فشلاً يتطلب استبدال المكونات الصلبة، يتم إنشاء رمز معرف للفشل يتكون من ٢٤ رقمًا. تعرض الشاشة أحد الخيارات التالية:

- يتم عرض ارتباط معرف فشل. اختر الارتباط واتبع الإرشادات الظاهرة على الشاشة.
- يتم عرض رمز استجابة سريعة (الاستجابة السريعة). باستخدام جهاز محمول، قم بإجراء المسح الضوئي للرمز، ثم اتبع الإرشادات الظاهرة على الشاشة.
	- يتم عرض إرشادات للاتصال بالدعم. اتبع الإرشادات.
## HP PC Hardware Diagnostics Windows **تنزيل**

- تتوفر إرشادات تنزيل Windows Diagnostics Hardware PC HP بالإنجليزية فقط.
- <span id="page-72-0"></span>يتعين عليك استخدام كمبيوتر يعمل بنظام Windows لتنزيل هذه الأداة نظرًا لأنه لا تتوفر إلا ملفات exe. فقط.

#### HP PC Hardware Diagnostics Windows **من الأخير الإصدار تنزيل**

:التالية الخطوات اتبع ،HP PC Hardware Diagnostics Windows لتنزيل

- .الرئيسية HP PC Diagnostics صفحة عرض يتم [.http://www.hp.com/go/techcenter/pcdiags](http://www.hp.com/go/techcenter/pcdiags) إلى انتقل **١.**
	- **٢.** حدد Windows Diagnostics HP Download) تنزيل أدوات تشخيص HP لنظام Windows(، ثم حدد مكانًا على جهاز الكمبيوتر لديك أو محرك أقراص USB.

يتم تنزيل الأداة إلى الموقع المحدد.

#### **تنزيل** Windows Diagnostics Hardware HP **حسب اسم المنتج أو رقمه** (**منتجات مختارة فقط**)

**ملاحظة:** بخصوص بعض المنتجات، قد يتحتم عليك تنزيل البرنامج إلى محرك أقراص USB محمول باستخدام اسم المنتج أو رقمه.

لتنزيل Windows Diagnostics Hardware PC HP حسب اسم المنتج أو رقمه، اتبع الخطوات التالية:

- .<http://www.hp.com/support> إلى انتقل **١.**
- **٢.** حدد **الحصول على البرامج وبرامج التشغيل**، حدد نوع المنتج ثم أدخل اسم منتجك أو الرقم الخاص به في مربع الحوار.
- **٣.** من قسم Diagnostics) التشخيصات)، حدد Download) تنزيل)، ثم اتبع الإرشادات الظاهرة على الشاشة لتحديد إصدار تشخيصات Windows المحدد لتنزيله على جهاز الكمبيوتر أو محرك الأقراص المحمول USB.

يتم تنزيل الأداة إلى الموقع المحدد.

### HP PC Hardware Diagnostics Windows **تثبيت**

:التالية الخطوات اتبع ،HP PC Hardware Diagnostics Windows لتثبيت

**▲** انتقل إلى المجلد الموجود على جهاز الكمبيوتر الخاص بك أو محرك الأقراص USB المحمول الذي تم تنزيل ملف exe. عليه، وانقر نقرًا مزدوجاً فوق ملف exe.، ثم اتبع الإرشادات الظاهرة على الشاشة.

## HP PC Hardware Diagnostics UEFI **استخدام**

**ملاحظة:** في نظام التشغيل S 10 Windows، يتعين عليك استخدام كمبيوتر يعمل بنظام التشغيل Windows ومحرك أقراص USB محمول لتنزيل وإنشاء بيئة دعم UEFI HP ً نظرا لأن الملفات متاحة بتنسيق exe. فقط. لمزيد من المعلومات، راجع [تنزيل](#page-73-0) [UEFI Diagnostics Hardware PC HP](#page-73-0) إلى محرك [أقراص](#page-73-0) [USB](#page-73-0) [محمول](#page-73-0) <u>في [صفحة](#page-73-0) ٦٢</u>.

تتيح لك HP PC Hardware Diagnostics UEFI (واجهة البرامج الثابتة القابلة للتوسيع) هي عبارة عن واجهة برامج ثابتة موسعة موحدة تسمح لك بتشغيل الاختبارات التشخيصية لمعرفة ما إذا كانت المكونات الصلبة للكمبيوتر تعمل بطريقة سليمة أم لا. تعمل الأداة خارج نظام التشغيل، حيث يمكنها عزل حالات فشل المكونات الصلبة عن المشاكل التي ترجع إلى نظام التشغيل أو المكونات البرمجية الأخرى.

اذا لم يتم تمهيد الكمبيوتر بنظام Windows، يمكنك استخدام UEFI Diagnostics Hardware PC HP لتشخيص مشاكل المكونات الصلبة.

<span id="page-73-0"></span>عندما تكتشف (HP PC Hardware Diagnostics (UEFI فشلاً يتطلب استبدال المكونات الصلبة، يتم إنشاء رمز معرف للفشل يتكون من ٢٤ رقمًا. للحصول على مساعدة في حل المشكلة:

حدد Get Support (الحصول على الدعم)، ثم استخدم جهازًا محمولاً لإجراء المسح الضوئي لرمز الاستجابة السريعة التي يتم عرضها على الشاشة التالية. يتم عرض صفحة "دعم عملاء HP "-" مركز الخدمة" مع "معرف الفشـل" ورقم المنتج الخاص بك الذي تم إدخاله تلقائياً. اتبع الإرشـادات الظاهرة علىي الشـاشـة. - أو -

اتصل بالدعم، وقدّم رمز "معرف الفشـل".

**ملاحظة:** لبدء تشغيل أداة التشخيص على جهاز كمبيوتر قابل للتحويل، يتعين أن يكون الكمبيوتر الخاص بك في وضع الكمبيوتر الدفتري، كما يتعين عليك استخدام لوحة المفاتيح المتصلة.

**ملاحظة:** إذا رغبت في إيقاف الاختبار التشخيصي، فاضغط على esc.

### HP PC Hardware Diagnostics UEFI **تشغيل بدء**

لبدء تشغيل HP PC Hardware Diagnostics UEFI، اتبع الخطوات التالية:

- **١.** ّشغل جهاز الكمبيوتر أو أعد تشغيله، ثم اضغط بسرعة على esc.
	- **٢.** اضغط على 2f.

يبحث نظام BIOS عن أدوات التشخيص في ثلاثة أماكن بالترتيب التالي:

**أ.** على محرك أقراص USB المحمول

**ملاحظة:** لتنزيل أداة UEFI Diagnostics Hardware PC HP إلى محرك أقراص USB محمول، راجع تنزيل الإصدار الأخير من HP PC Hardware Diagnostics UEFI في صفحة ٦٢.

- **ب.** محرك أقراص ثابت
	- **ج.** BIOS
- **٣.** عند فتح أداة التشخيص، حدد لغة، ثم حدد نوع الاختبار التشخيصي المطلوب تشغيله، ثم اتّبع الإرشادات الظاهرة على الشاشة.

## **محمول** USB **أقراص محرك إلى** HP PC Hardware Diagnostics UEFI **تنزيل**

قد يكون تنزيل HP PC Hardware Diagnostics UEFI إلى محرك أقراص USB محمول مفيدًا في الحالات التالية:

- لم يتم تضمين UEFI Diagnostics Hardware PC HP في صورة التثبيت المسبق.
	- لم يتم تضمين HP PC Hardware Diagnostics UEFI في قسـم HP Tool.
		- تلف محرك الأقراص الثابت.

**ملاحظة:** لا تتوفر إرشادات تنزيل UEFI Diagnostics Hardware PC HP إلا بالإنجليزية فقط، ويتعين عليك استخدام كمبيوتر بنظام Windows لتنزيل بيئة دعم HP UEFI وإنشائها نظرًا لعدم توفر إلا ملفات exe. فقط.

#### HP PC Hardware Diagnostics UEFI **من الأخير الإصدار تنزيل**

لتنزيل الإصدار الأخير من UEFI Diagnostics Hardware PC HP إلى محرك أقراص USB محمول:

- <mark>1. ا</mark>لتقل إلى htt<u>p://www.hp.com/go/techcenter/pcdiags . ي</u>تم عرض صفحة HP PC Diagnostics الرئيسية.
	- .(تشغيل (Run حدد ثم ،)HP Diagnostics UEFI تنزيل (Download HP Diagnostics UEFI حدد **٢.**

#### <span id="page-74-0"></span>**تنزيل** UEFI Diagnostics Hardware PC HP **حسب اسم المنتج أو رقمه** (**منتجات مختارة فقط**)

**ملاحظة:** بخصوص بعض المنتجات، قد يتحتم عليك تنزيل البرنامج إلى محرك أقراص USB محمول باستخدام اسم المنتج أو رقمه.

لتنزيل HP PC Hardware Diagnostics UEFI حسب اسم المنتج أو رقمه (منتجات محددة فقط) إلى محرك أقراص USB محمول، اتبع الخطوات التالية:

- .<http://www.hp.com/support> إلى انتقل **١.**
- **٢.** أدخل اسم المنتج أو رقمه وحدد جهاز الكمبيوتر الخاص بك، ثم حدد نظام التشغيل الخاص بك.
- **٣.** من قسم Diagnostics) التشخيصات)، اتبع الإرشادات التي تظهر على الشاشة لتحديد إصدار UEFI Diagnostics المحدد لجهاز الكمبيوتر الخاص بك.

## Remote HP PC Hardware Diagnostics **إعدادات استخدام** UEFI) **منتجات مختارة فقط**)

UEFI Diagnostics Hardware PC HP Remote هو ميزة (لنظام BIOS (للبرنامج الثابت الذي يقوم بتنزيل HP PC Hardware Diagnostics UEFI إلى الكمبيوتر الخاص بك. إذ يمكنه تنفيذ التشخيصات على الكمبيوتر الخاص بك، كما يمكنه تحميل النتائج إلى الخادم الذي تم تكوينه مسبقًا. للحصول على مزيد من المعلومات حول Remote HP PC Hardware Diagnostics UEFI، انتقل إلى <http://www.hp.com/go/techcenter/pcdiags> ، ثم حدد Find out more (استكشاف المزيد).

### Remote HP PC Hardware Diagnostics UEFI **تنزيل**

**ملاحظة:** يتوفر ً أيضا UEFI Diagnostics Hardware PC HP Remote باعتباره حزمة برامج Softpaq يمكن تنزيلها إلى خادم.

#### Remote HP PC Hardware Diagnostics UEFI **من الأخير الإصدار تنزيل**

لتنزيل الإصدار الأخير من UEFI Diagnostics Hardware PC HP Remote، اتبع الخطوات التالية:

- .الرئيسية HP PC Diagnostics صفحة عرض يتم [.http://www.hp.com/go/techcenter/pcdiags](http://www.hp.com/go/techcenter/pcdiags) إلى انتقل **١.**
	- .(تشغيل (Run حدد ثم ،)Remote Diagnostics تنزيل (Download Remote Diagnostics حدد **٢.**

#### **تنزيل** UEFI Diagnostics Hardware PC HP Remote **حسب اسم المنتج أو رقمه**

**ملاحظة:** بخصوص بعض المنتجات، قد يكون من الضروري تنزيل البرنامج باستخدام اسم المنتج أو رقمه.

لتنزيل Remote HP PC Hardware Diagnostics UEFI حسب اسم المنتج أو رقمه، اتبع الخطوات التالية:

- .<http://www.hp.com/support> إلى انتقل **١.**
- **٢.** حدد **الحصول على البرامج وبرامج التشغيل**، حدد نوع المنتج ثم أدخل اسم منتجك أو الرقم الخاص به في مربع الحوار ثم حدد جهاز الكمبيوتر الخاص بك ثم نظام التشغيل.
	- **٣.** من قسم Diagnostics) التشخيصات)، اتبع الإرشادات التي تظهر على الشاشة لتحديد إصدار Remote UEFI) UEFI البعيدة) للمنتج وتنزيله.

#### Remote HP PC Hardware Diagnostics UEFI **إعدادات تخصيص**

إجراء يمكنك ،Computer Setup (BIOS) في Remote HP PC Hardware Diagnostics إعداد باستخدام التخصيصات التالية:

- قم بتعيين جدول مواعيد لإجراء تشخيصات غير مراقبة. يمكنك أيضًا بدء تشغيل التشخيصات فورًا في الوضع التفاعلي عن طريق تحديد Diagnostics Hardware PC HP Remote Execute) تنفيذ تشخيصات برامج كمبيوتر HP عن ُبعد).
	- عين الموقع لتنزيل أدوات التشخيص. توفر هذه الميزة وصولاً إلى الأدوات من موقع HP على الويب أو من خادم تمت تكوينه مسبقًا للاستخدام. لا يتطلب الكمبيوتر الخاص بك وحدة تخزين محلية تقليدية (مثل، محرك أقراص أو محرك أقراص USB محمول) لإجراء التشخيصات عن ُبعد.
		- قم بتعيين ً موقعا لتخزين نتائج الاختبار. يمكنك ً أيضا تعيين إعدادات اسم المستخدم وكلمة المرور المستخدمين للتحميلات.
			- اعرض معلومات الحالة المتعلقة بالتشخيصات التي تم إجراؤها ً مسبقا.

لتخصيص إعدادات Remote HP PC Hardware Diagnostics UEFI، اتبع الخطوات التالية:

- **١.** ّشغل أو أعد تشغيل الكمبيوتر، وعند ظهور شعار HP، اضغط على 10f للدخول إلى Setup Computer.
	- **٢.** حدد Advanced) متقدم)، ثم حدد Settings) الإعدادات).
		- **٣.** قم بإجراء تحديدات التخصيص الخاصة بك.
- **٤.** حدد Main) الرئيسية)، ومن ثم Exit and Changes Save) حفظ التغييرات والإنهاء) لحفظ الإعدادات الخاصة بك.

ستصبح تغييراتك سارية المفعول عند إعادة تشغيل الكمبيوتر.

## **١٢ المواصفات**

## **طاقة الإدخال**

<span id="page-76-0"></span>قد تكون المعلومات المتعلقة بالطاقة في هذا القسم مفيدة لك إذا كنت تخطط للسفر حول العالم واصطحاب الكمبيوتر معك.

يعمل الكمبيوتر بطاقة تيار مستمر، والتي يمكن توفيرها من خلال مصدر طاقة تيار متناوب أو تيار مستمر. يجب أن يكون مصدر طاقة التيار المتناوب ً مصنفا ٢٤٠–١٠٠ فولت، ٦٠–٥٠ هرتز. بالرغم من إمكانية تشغيل الكمبيوتر باستخدام مصدر طاقة تيار مستمر منفردًا، ينبغي أن يتم تشغيل الكمبيوتر فقط مع محول طاقة تيار متناوب أو مصدر طاقة تيار مستمر مزود ومعتمد من قبل HP للاستخدام مع هذا الكمبيوتر.

يمكن تشغيل الكمبيوتر باستخدام طاقة تيار مستمر بالمواصفات التالية. يمكن العثور على مقدار الجهد الكهربي وشدة التيار الخاصين بالكمبيوتر الخاص بك في ملصق البيانات التنظيمية.

| التصنيف                                                                                                    | طاقة الدخل                                       |
|----------------------------------------------------------------------------------------------------|--------------------------------------------------|
| ٥ فولت تيار مستمر مع شدة تيار ٢ أمبير / ١٢ فولت تيار مستمر مع<br>شـدة تيار ٣ أمبير / ١٥ فولت تيار مسـتمر مع شـدة تيار ٣ أمبير –<br>منفذ USB-C بقدرة ٤٥ واط                                                                                                    | مقدار الجهد الكهربي وشدة التيار الخاصين بالتشغيل |
| ٥ فولت تيار مستمر مع شدة تيار ٣ أمبير / ٩ فولت تيار مستمر مع<br>شدة تيار ٣ أمبير / ١٢ فولت تيار مستمر مع شدة تيار ٣٫٧٥ أمبير /<br>١٥ فولت تيار مسـتمر مع شـدة تيار ٣ أمبير – منفذ USB-C بقدرة<br>20 واط                                                                                          |                                                  |
| ٥ فولت تيار مستمر مع شدة تيار ٣ أمبير / ٩ فولت تيار مستمر مع<br>شدة تيار ٣ أمبير / ١٠ فولت تيار مستمر مع شدة تيار ٣,٧٥ أمبير /<br>۱۲ فولت تیار مستمر مع شدة تیار ۳٫۷۵ آمبیر / ۱۵ فولت تیار<br>مستمر مع شدة تيار ٣ أمبير / ٢٠ فولت تيار مستمر مع شدة تيار<br>٢,٢٥ أمبير – منفذ USB-C بقدرة ٤٥ واط |                                                  |
| ٥ فولت تيار مستمر مع شـدة تيار ٣ أمبير / ٩ فولت تيار مسـتمر مع<br>شـدة تيار ٣ أمبير / ١٢ فولت تيار مسـتمر مع شـدة تيار ٥ أمبير / ١٥<br>فولت تيار مستمر مع شدة تيار ٤,٢٣ أمبير / ٢٠ فولت تيار مستمر<br>مع شدة تيار ٢,٢٥ أمبير – منفذ USB-C بقدرة ٦٥ واط                                           |                                                  |
| ٥ فولت تيار مسـتمر مع شـدة تيار ٣ أمبير / ٩ فولت تيار مسـتمر مع<br>شدة تيار ٣ أمبير / ١٠ فولت تيار مستمر مع شدة تيار ٥ أمبير / ١٢<br>فولت تیار مستمر مع شدة تیار ٥ أمبیر / ١٥ فولت تیار مستمر مع<br>شدة تيار ٤,٣٣ أمبير / ٢٠ فولت تيار مستمر مع شدة تيار ٣,٢٥<br>أمبير – منفذ USB-C بقدرة ٦٥ واط |                                                  |
| ٥ فولت تيار مستمر مع شـدة تيار ٣ أمبير / ٩ فولت تيار مسـتمر مع<br>شدة تيار ٣ امبير / ١٠ فولت تيار مستمر مع شدة تيار ٥ أمبير / ١٢<br>فولت تيار مسـتمر مع شـدة تيار ٥ أمبير / ١٥ فولت تيار مسـتمر مع<br>شدة تيار ٥ أمبير / ٢٠ فولت تيار مستمر مع شدة تيار ٤,٥ أمبير –<br>منفذ USB-C بقدرة ٩٠ واط   |                                                  |
| ١٩,٥ فولت تيار مستمر مع شدة تيار ٢,٣١ أمبير – ٤٥ واط                                                                                                    |                                                  |
| ١٩,٥ فولت تيار مستمر مع شدة تيار ٣,٣٣ أمبير – ٦٥ واط                                                                                                    |                                                  |
| ١٩,٥ فولت تيار مستمر مع شدة تيار ٤,٦٢ أمبير – ٩٠ واط                                                                                                    |                                                  |
| ١٩٫٥ فولت تيار مستمر مع شدة تيار ٦٫١٥ أمبير – ١٢٠ واط                                                                                                    |                                                  |
| ١٩,٥ فولت تيار مستمر مع شدة تيار ٦,٩ أمبير – ١٣٥ واط                                                                                                    |                                                  |

**جدول ١٢- ١ مواصفات طاقة التيار المستمر**

#### **جدول ١٢-١ مواصفات طاقة التيار المستمر**

<span id="page-77-0"></span>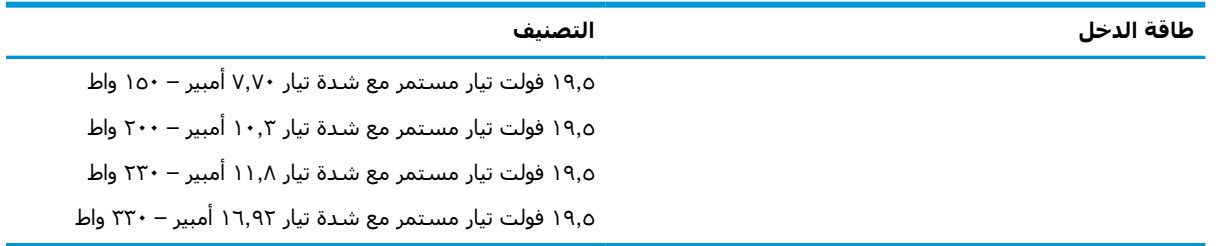

**ملاحظة:** تم تصميم هذا النظام للعمل ضمن أنظمة طاقة تكنولوجيا المعلومات في النرويج بجهد تردد من طور إلى طور لا يتجاوز جذر متوسط مربع قدره ٢٤٠ فولت.

## **بيئة التشغيل**

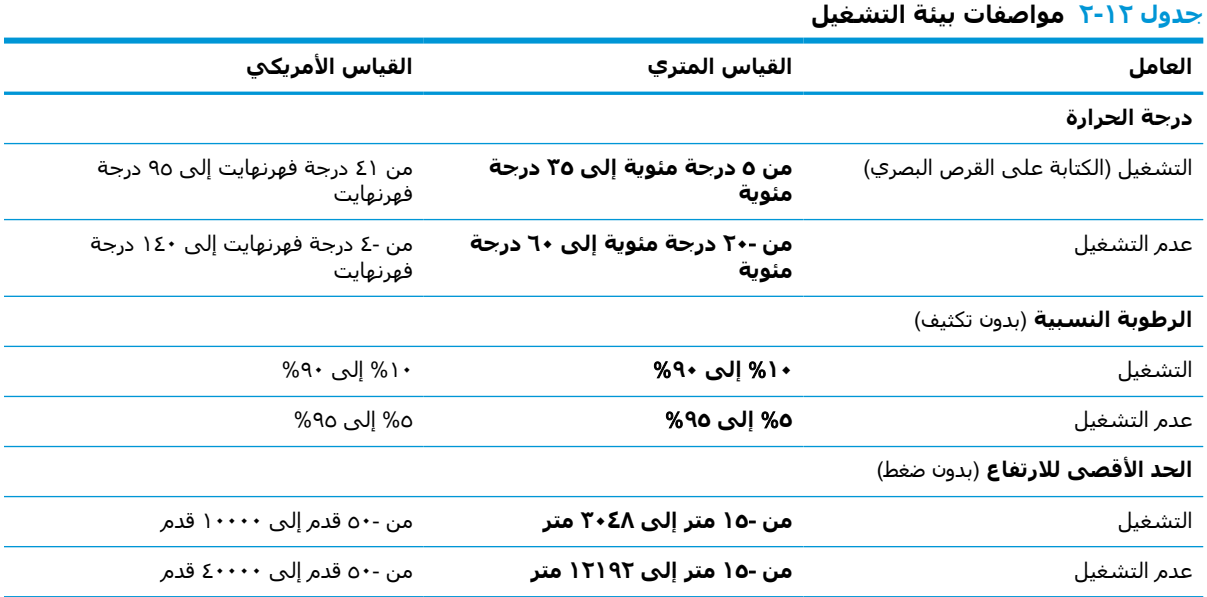

# **١٣ التفريغ الكهروستاتيكي**

<span id="page-78-0"></span>تفريغ الشحنة الإلكتروستاتيكية عبارة عن تحرير الكهرباء الاستاتيكية عند تلامس جسمين أحدهما الآخر — على سبيل المثال، الصدمة التي تشعر بها عند مشيك على البساط ثم لمسك مقبض الباب الحديدي.

قد يؤدي إفراغ الكهرباء الاستاتيكية من الموصلات الكهروستاتيكية الأخرى أو الأصابع إلى تلف المكونات الإلكترونية.

**هام:** لتجنب إلحاق الضرر بالكمبيوتر، أو محرك الأقراص أو فقدان المعلومات، يجب أن تأخذ بعين الاعتبار هذه التدابير:

- في حالة إرشادك إلى فصل الكمبيوتر عند اتباع إرشادات الإزالة أو التثبيت، تأكد أولاً من التوصيل الأرضي على نحو صحيح.
	- ضع المكونات داخل الحاويات الواقية من الكهرباء الاستاتيكية الخاصة بها حتى يحين وقت تركيبها.
	- تجنب لمس السنون والرقائق المعدنية الرصاصية والدوائر. ولا تمسك المكونات الإلكترونية إلا في أضيق الحدود.
		- استخدام أدوات غير ممغنطة.
		- قبل التعامل مع المكونات، قم بإفراغ الكهرباء الاستاتيكية بملامسة سطح معدني غير مطلي.
			- إذا قمت بإزالة المكون، ضعه في الحاوية الواقية من الكهرباء الاستاتيكية الخاصة به.

# **١٤ إمكانية الوصول**

## HP **وإمكانية الوصول لذوي الاحتياجات الخاصة**

<span id="page-79-0"></span>ً نظرا لان شركة HP تعمل على مزج التنوع والدمج والعمل/الحيوية في نسيج الشركة، فهذا ينعكس على كل ما تفعله HP. وتبذل شركة HP قصارى جهدها لإنشاء بيئة شاملة تركز على توفير القوة التكنولوجية للأشخاص في جميع أنحاء العالم.

## **إيجاد الأدوات التكنولوجية المطلوبة لك**

يمكن للتكنولوجيا مساعدتك في إطلاق القوة البشرية الكامنة بداخلك. إذ تزيل التكنولوجيا المساعدة الحواجز وتساعدك في زيادة الحرية والاستقلال في البيت والعمل والمجتمع. كما تساعد التكنولوجيا المساعدة في زيادة الإمكانات الوظيفية للتكنولوجيا الإلكترونية وتكنولوجيا المعلومات وتحافظ عليها وتحسنها. لمزيد من المعلومات، راجع إيجاد أفضل تقنية [مساعدة](#page-80-0) في صفحة .٦٩

## **التزام** HP

تلتزم شركة HP بتوفير المنتجات والخدمات التي يمكن للأشخاص ذوي الإعاقة الوصول إليها. يدعم هذا الالتزام أهداف التنوع للشركة فيساعدنا في ضمان توفير فوائد التكنولوجيا للجميع.

فهدف إمكانية الوصول لذوي الاحتياجات لشركة HP يتركز في تصميم وإنتاج وتسويق منتجات وخدمات يمكن استخدامها بواسطة أي شخص بفعالية، بما في ذلك ذوي الاحتياجات الخاصة، إما بشكل مستقل أو مع أجهزة مساعدة ملائمة.

ومن أجل تحقيق هذا الهدف، تحدد "سياسة الوصول لذوي الاحتياجات الخاصة" هذه سبعة أهداف رئيسية لتوجيه أعمال HP. ومن المتوقع أن يدعم جميع المديرين والموظفين في HP هذه الأهداف وان يطبقوها وفقاً لأدوارهم ومسؤولياتهم التالية :

- رفع مستوى الوعي بمشاكل الوصول لذوي الاحتياجات الخاصة في شركة HP المتعلقة بسهولة الوصول وتزويد موظفينا بالتدريب اللازم لتصميم المنتجات والخدمات سهلة الوصول وإنتاجها وتسويقها وتوفيرها.
- تطوير توجيهات مرتبطة بسـهولة الوصول إلى المنتجات والخدمات، وإنشـاء مجموعات تشـرف علىي تطبيق هذه التوجيهات عند تطوير المنتجات حيث يكون الأمر ممكنًا من ناحية التنافس والتقنية والجوانب الاقتصادية.
	- إشراك ذوي الإعاقة في تطوير إرشادات الوصول لذوي الاحتياجات الخاصة وتصميم المنتجات والخدمات واختبارها.
- توثيق ميزات إمكانية الوصول لذوي الاحتياجات الخاصة وتوفير المعلومات عن منتجات HP وخدماتها للجمهور بشكل قابل للوصول.
	- إنشاء علاقات مع رواد موفري التقنيات والحلول المرتبطة بإمكانية الوصول.
	- دعم البحث والتطوير الداخليين والخارجيين بشكل يؤدي إلى تحسين التقنيات المساعدة ذات الصلة بمنتجات HP وخدماتها.
		- تقديم والدعم والمساهمة في صياغة معايير وتوجيهات إمكانية الوصول في الصناعة.

## (IAAP) International Association of Accessibility Professionals

مؤسسة IAAP عبارة عن مؤسسة غير ربحية تركز على تطوير المحترفين في مجال إمكانية الوصول من خلال إنشاء العلاقات والتثقيف والاعتماد والشهادات. ويكون الغرض من هذا كله مساعدة المحترفين في مجال إمكانية الوصول على تطوير سيرتهم المهنية وتعزيزها وزيادة تمكن المؤسسات من دمج مبادئ إمكانية الوصول في منتجاتهم وبنيتهم الأساسية. <span id="page-80-0"></span>وبوصفها عضو مؤسس، انضمت شركة HP للمشاركة مع منظمات أخرى لتطوير مجال الوصول لذوي الاحتياجات الخاصة. يدعم هذا الالتزام هدف شركة HP بخصوص إمكانية الوصول لذوي الاحتياجات الخاصة المتمثل في تصميم وإنتاج وتسويق المنتجات والخدمات التي يمكن للمعاقين استخدامها بكفاءة.

سوف ستعزز رابطة IAAP حرفتنا بربط الأفراد والطلاب والمؤسسات على مستوى العالم مما يتيح لكل منهم التعلم من غيره. إذا أردت الحصول على معلومات إضافية، انتقل إلى http://www.accessibilityassociation.org للانضمام إلى الملتقى على الإنترنت والاشتراك في الرسائل الإخبارية ومعرفة المزيد عن خيارات العضوية.

## **إيجاد أفضل تقنية مساعدة**

يجب أن يتمكن الجميع، بما في ذلك ذوي الإعاقات المرتبطة بالعمر أو الإعاقات الأخرى، أن يتمكن من التواصل والتعبير عن أنفسهم والاتصال بالعالم بواسطة الوسائل التقنية. تلتزم شركة HP بزيادة التوعية تجاه إمكانية الوصول داخل HP ولدى عملائنا وشركائنا. هناك تقنيات مساعدة متعددة تجعل منتجات HP أسهل للاستخدام — بما في ذلك الخطوط السهلة للقراءة والتعرف على الصوت الذي يجعل اليدين حرتين وغيرها من التقنيات المساعدة التي تساعدك في حالات مختلفة أخرى. كيف تختار؟

#### **تقييم احتياجاتك**

يمكن للتكنولوجيا مساعدتك في إطلاق القوة الكامنة بداخلك. إذ تزيل التكنولوجيا المساعدة الحواجز وتساعدك في زيادة الحرية والاستقلال في البيت والعمل والمجتمع. كما تساعد التكنولوجيا المساعدة (AT (في زيادة الإمكانات الوظيفية للتكنولوجيا الإلكترونية وتكنولوجيا المعلومات وتحافظ عليها وتحسنها.

يمكنك الاختيار من منتجات عديدة للتقنيات المساعدة. يجب أن يسمح لك تقييم "التقنية المساعدة" بتقييم العديد من المنتجات والإجابة عن أسئلتك وتسهيل اختيارك لأفضل حل لحالتك. وستجد العديد من المتخصصين المؤهلين لإجراء تقييمات "التقنيات المساعدة" في مجالات عدة، بما في ذلك تلك المرخصة أو المعتمدة في العلاج الطبيعي، والعلاج المهني، وعلم أمراض النطق/اللغة، وغيرها من مجالات الخبرة. كما ستجد متخصصين في مجالات غير معتمدة وغير مرخصة يمكنهم تقديم معلومات تقييمية. ستحتاج إلى السؤال عن خبرة الفرد وتجربته ورسومه لتحديد ما إذا كانت مناسبة لاحتياجاتك.

#### **إمكانية الوصول لمنتجات** HP

توفر الارتباطات التالية معلومات عن ميزات إمكانية الوصول والتقنيات المساعدة إن كانت بما في ذلك تلك الموجودة في منتجات مختلفة لشركة HP. ستساعدك هذه الموارد على اختيار الميزات المعينة للتقنيات المساعدة والمنتجات المناسبة لحالتك.

- [\(Windows 10 Mobile](http://support.hp.com/us-en/document/c05227029)) الوصول إمكانية [خيارات HP Elite x3](http://support.hp.com/us-en/document/c05227029) ●
- أجهزة [الكمبيوتر](http://support.hp.com/us-en/document/c03543992) من [HP](http://support.hp.com/us-en/document/c03543992) ذات نظام [التشغيل](http://support.hp.com/us-en/document/c03543992) [7 Windows خيارات](http://support.hp.com/us-en/document/c03543992) إمكانية الوصول
- أجهزة [الكمبيوتر](http://support.hp.com/us-en/document/c03672465) من [HP](http://support.hp.com/us-en/document/c03672465) ذات نظام [التشغيل](http://support.hp.com/us-en/document/c03672465) [8 Windows خيارات](http://support.hp.com/us-en/document/c03672465) إمكانية الوصول
- أجهزة [الكمبيوتر](http://support.hp.com/us-en/document/c04763942) من [HP](http://support.hp.com/us-en/document/c04763942) ذات نظام [التشغيل](http://support.hp.com/us-en/document/c04763942) [10 Windows خيارات](http://support.hp.com/us-en/document/c04763942) إمكانية الوصول
- أجهزة [الكمبيوتر](http://support.hp.com/us-en/document/c03678316) اللوحية [HP](http://support.hp.com/us-en/document/c03678316) Slate 7 تمكين ميزات إمكانية الوصول على الكمبيوتر اللوحي من HP [لديك](http://support.hp.com/us-en/document/c03678316) [\(Android 4.1/Jelly Bean\)](http://support.hp.com/us-en/document/c03678316)
- أجهزة [الكمبيوتر](http://support.hp.com/us-en/document/c03790408) [SlateBook HP تمكين](http://support.hp.com/us-en/document/c03790408) ميزات إمكانية الوصول على الكمبيوتر اللوحي من [HP](http://support.hp.com/us-en/document/c03790408) [لديك \( Android](http://support.hp.com/us-en/document/c03790408) [\(4.3, 4.2/Jelly Bean](http://support.hp.com/us-en/document/c03790408)
- أجهزة [الكمبيوتر](https://support.google.com/chromebook/answer/177893?hl=en&ref_topic=9016892) [Chromebook HP](https://support.google.com/chromebook/answer/177893?hl=en&ref_topic=9016892) تمكين ميزات الوصول لذوي [الاحتياجات](https://support.google.com/chromebook/answer/177893?hl=en&ref_topic=9016892) الخاصة على أجهزة الكمبيوتر [HP](https://support.google.com/chromebook/answer/177893?hl=en&ref_topic=9016892) [Chromebook](https://support.google.com/chromebook/answer/177893?hl=en&ref_topic=9016892) [أو](https://support.google.com/chromebook/answer/177893?hl=en&ref_topic=9016892) [Chromebox](https://support.google.com/chromebook/answer/177893?hl=en&ref_topic=9016892)) بنظام [تشغيل](https://support.google.com/chromebook/answer/177893?hl=en&ref_topic=9016892) [Chrome\(](https://support.google.com/chromebook/answer/177893?hl=en&ref_topic=9016892)
	- [Shopping HP أجهزة](http://store.hp.com/us/en/ContentView?eSpotName=Accessories&storeId=10151&langId=-1&catalogId=10051) محيطية لمنتجات [HP](http://store.hp.com/us/en/ContentView?eSpotName=Accessories&storeId=10151&langId=-1&catalogId=10051)

إذا كنت بحاجة إلى المزيد من الدعم بخصوص ميزات إمكانية الوصول على منتج HP خاصتك فراجع [الاتصال](#page-83-0) [بالدعم](#page-83-0) في صفحة .٧٢

ارتباطات إضافية لشركاء خارجيين وموردين آخرين والتي قد تقدم المزيد من المساعدة:

- <span id="page-81-0"></span>[\(Microsoft Office](http://www.microsoft.com/enable) [،Windows 10](http://www.microsoft.com/enable) [،Windows 8](http://www.microsoft.com/enable) [،Windows 7\) Microsoft Accessibility](http://www.microsoft.com/enable) عن [معلومات](http://www.microsoft.com/enable)●
	- [معلومات](https://www.google.com/accessibility/) إمكانية الوصول في منتجات [Google](https://www.google.com/accessibility/)) [نظام](https://www.google.com/accessibility/) [Android](https://www.google.com/accessibility/) [و](https://www.google.com/accessibility/) [Chrome](https://www.google.com/accessibility/) [و](https://www.google.com/accessibility/) [Apps Google\(](https://www.google.com/accessibility/)
		- التقنيات [المساعدة](http://www8.hp.com/us/en/hp-information/accessibility-aging/at-product-impairment.html) بترتيب حسب نوع الإعاقة
		- التقنيات [المساعدة](http://www8.hp.com/us/en/hp-information/accessibility-aging/at-product-type.html) بترتيب حسب نوع المنتج
		- موردو التقنيات [المساعدة](http://www8.hp.com/us/en/hp-information/accessibility-aging/at-product-descriptions.html) مع وصف المنتجات
		- [\(ATIA\) Assistive Technology Industry Association](http://www.atia.org/)

## **المعايير والتشريعات**

## **المعايير**

تم وضع المادة ٥٠٨ من معايير نظام المشتريات الاتحادي (FAR (من قبل مجلس الوصول الأمريكي للتعامل مع الوصول إلى تكنولوجيا المعلومات والاتصالات (ICT (للأشخاص ذوي الإعاقات الجسدية أو الحسية أو الإدراكية . تحتوي المعايير على معايير فنية خاصة بأنواع مختلفة من التقنيات، بالإضافة إلى المتطلبات المستندة إلى الأداء التي تركز على الإمكانيات الوظيفية للمنتجات المشمولة. هناك معايير محددة تغطي البرامج والتطبيقات وأنظمة التشغيل والمعلومات والتطبيقات المستندة إلى الإنتنرت وأجهزة الكمبيوتر ومنتجات الاتصالات والفيديو والوسائط المتعددة والمنتجات المغلقة ذاتية الاحتواء.

#### EN 301 549 **–** Mandate 376

تمت صياغة معيار 549 301 EN من قبل الاتحاد الأوروبي ضمن 376 Mandate كونه الأساس وراء مجموعة أدوات على الإنترنت للشراء العمومي لمنتجات ICT. يحدد هذا المعيار المتطلبات الوظيفية المرتبطة بإمكانية الوصول والمنطبقة على منتجات وخدمات ICT إلى جانب وصف لإجراءات الاختبار وأساليب التقييم لكل من متطلبات إمكانية الوصول.

#### (WCAG) Web Content Accessibility Guidelines

تساعد توجيهات إمكانية الوصول إلى محتوى الإنترنت Guidelines Accessibility Content Web) WCAG( الصادرة عن مبادرة Initiative Accessibility Web) WAI (لمنظمة C3W إنها تساعد مصممي تطبيقات الإنترنت ومطوريها على إنشاء مواقع أكثر مناسبة لاحتياجات المعاقين أو ذوي القيوم المرتبطة بالعمر. تعزز WCAG إمكانية الوصول على امتداد النطاق الكامل لمحتوى الويب (من نصوص وصور وصوت وفيديو) وتطبيقات الويب. يمكن تنفيذ اختبارات WCAG بدقة كما أنها سهلة الفهم والاستخدام وتتيح لمطوري الويب مرونة الابتكار. كما تم التصديق [.ISO/IEC 40500:2012](http://www.iso.org/iso/iso_catalogue/catalogue_tc/catalogue_detail.htm?csnumber=58625/) كمعيار WCAG 2.0 على

تتناول WCAG على وجه الخصوص الحواجز أمام الوصول إلى تجربة الويب من قبل المعاقين بصريًّا وسمعيًّا وبدنيًّا وعقليًّا وعصبيًّا ومن قبل مستخدمي الإنترنت المتقدمين في العمر ذوي الاحتياجات المرتبطة بالوصول. تحدد 2.0 WCAG خصائص المحتويات القابلة للوصول:

- **قابلة للإدراك** (مثلاً من خلال توفير بدائل نصية للصور والعناوين الفرعية للصوت والتكييف للعروض التقديمية وتعديل تباين الألوان)
	- **قابلة للتشغيل** (من خلال توفير الوصول الخاص بلوحة المفاتيح وتباين الألوان وتوقيت الإدخال وتجنب الارتعاش وسهولة التنقل)
		- **قابلة للتفهم** (بمعالجة قضايا المقروئية والتوقع والمساعدة على الإدخال)
			- **متينة** (مثلاً من خلال معالجة التوافق مع التقنيات المساعدة)

## **التشريعات والتنظيمات**

<span id="page-82-0"></span>تتزايد الأهمية التشريعية لإمكانية الوصول إلى التقنية والمعلومات بمرور الوقت. تقدم الا رتباطات الواردة أدناه معلومات عن التشريعات والتنظيمات والمعايير الأساسية.

- الولايات [المتحدة](http://www8.hp.com/us/en/hp-information/accessibility-aging/legislation-regulation.html#united-states)
	- [كندا](http://www8.hp.com/us/en/hp-information/accessibility-aging/legislation-regulation.html#canada)
	- [أوروبا](http://www8.hp.com/us/en/hp-information/accessibility-aging/legislation-regulation.html#europe)
- المملكة [المتحدة](http://www8.hp.com/us/en/hp-information/accessibility-aging/legislation-regulation.html#united-kingdom)
	- [أستراليا](http://www8.hp.com/us/en/hp-information/accessibility-aging/legislation-regulation.html#australia)
	- حول [العالم](http://www8.hp.com/us/en/hp-information/accessibility-aging/legislation-regulation.html#worldwide)

## **موارد وارتباطات مفيدة عن إمكانية الوصول**

قد تكون المنظمات التالية بمثابة موارد جيدة للمعلومات عن الإعاقات المرتبطة بالعمر والإعاقات الأخرى.

```
ملاحظة: هذه ليست قائمة شاملة. أسماء المنظمات الواردة هنا هي للعلم فقط. ولا تتحمل شركة HP أية
مسؤولية عن المعلومات أو جهات الاتصال قد تجدها على الإنترنت. وسرد هذه المنظمات لا يعني مصادقتها من
                                                                                          .HP
```
### **المنظمات**

- American Association of People with Disabilities (AAPD)  $\bullet$
- The Association of Assistive Technology Act Programs (ATAP) <sup>●</sup>
	- Hearing Loss Association of America (HLAA) <sup>●</sup>
- Information Technology Technical Assistance and Training Center (ITTATC) <sup>e</sup>
	- Lighthouse International
	- National Association of the Deaf
	- National Federation of the Blind
- Rehabilitation Engineering & Assistive Technology Society of North America (RESNA)
	- Telecommunications for the Deaf and Hard of Hearing, Inc. (TDI)  $\bullet$ 
		- (WAI) W3C Web Accessibility Initiative

## **المؤسسات التعليمية**

- مركز الإعاقات في جامعة ولاية كاليفورنيا، نورثردج (CSUN(
	- جامعة وسكونسين ماديسون، مركز ترايس
	- برنامج ملائمة الموارد الحاسوبية لجامعة مينيسوتا

## **موارد أخرى عن الإعاقات**

- برنامج المساعدة الفنية بخصوص Americans with Disabilities Act) ADA
	- ILO Global Business and Disability network
		- EnableMart

- ملتقى الإعاقات الأوروبي
- شبكة تكييف أماكن العمل
	- Microsoft Enable ●

## **ارتباطات** HP

[استمارة](https://h41268.www4.hp.com/live/index.aspx?qid=11387) الاتصال بنا عبر الإنترنت دليل الأمان [والراحة](http://www8.hp.com/us/en/hp-information/ergo/index.html) من [HP](http://www8.hp.com/us/en/hp-information/ergo/index.html) قسم مبيعات [القطاع](https://government.hp.com/) العام لدى [HP](https://government.hp.com/)

## **الاتصال بالدعم**

**ملاحظة:** يتوفر الدعم باللغة الإنجليزية فقط.

- <span id="page-83-0"></span>● العملاء الصم أو ضعاف السمع الذين لديهم أسئلة حول الدعم الفني أو إمكانية الوصول لذي الاحتياحات الخاصة بمنتجات HP:
- يمكن استخدام WebCapTel/VRS/TRS للاتصال بالرقم ٧٠٥٨ ٦٥٦ (٨٧٧) أيام الاثنين إلى الجمعة، من الساعة ٦ ص إلى ٩ م حسب التوقيت الجبلي.
- العملاء ذوي الإعاقات المرتبطة بالعمر أو الإعاقات الأخرى الذين يريدون طرح الأسئلة عن الدع الدعم الفني أو إمكانية الوصول إلى منتجات HP، يمكنهم اختيار واحد من الخيارات التالية:
- الاتصال بالرقم ٥٧٠٧ ٢٥٩ (٨٨٨) أيام الاثنين إلى الجمعة، من الساعة ٦ ص إلى ٩ م حسب التوقيت الجبلي.
	- تعبئة استمارة الاتصال لذوي الإعاقات [المرتبطة](https://h41268.www4.hp.com/live/index.aspx?qid=11387) بالعمر أو الإعاقات الأخرى.

## **الفهرس**

#### **A**

AT) التقنيات المساعدة) العثور على [٦٩](#page-80-0) الغرض [٦٨](#page-79-0) DriveLock) Automatic DriveLock تلقائي) [٤١](#page-52-0)

#### **B**

BIOS تحديث [٥٧](#page-68-0) تحديد النسخة [٥٧](#page-68-0) تنزيل التحديثات [٥٧](#page-68-0)

### **C**

[٥٦](#page-67-0) computer setup Computer Setup استعادة إعدادات المصنع [٥٦](#page-67-0) كلمة مرور المسؤول لـBIOS [٣٩](#page-50-0) Computer Setup التنقل والتحديد [٥٦](#page-67-0) تشغيل [٥٦](#page-67-0)

#### **D**

**DriveLock** الوصف [٤٢](#page-53-0) تعطيل [٤٤](#page-55-0) تمكين [٤٣](#page-54-0) DriveLock تلقائي تعطيل [٤٢](#page-53-0) تمكين [٤١](#page-52-0)

#### **G**

[١٨](#page-29-0) GPS

#### **H**

[٤٨](#page-59-0) HP 3D DriveGuard HP Device as a Service (HP [٤٧](#page-58-0) DaaS) HP Easy Clean استخدام [٤٩](#page-60-0) [٣٣](#page-44-0) HP Fast Charge على التعرف ُّ ،HP Interactive Light [١٣](#page-24-0) [٢٠](#page-31-0) HP LAN-Wireless Protection

HP MAC Address Pass Through [٢١](#page-32-0) HP PC Hardware Diagnostics UEFI استخدام [٦١](#page-72-0) بدء تشغيل [٦٢](#page-73-0) تنزيل [٦٢](#page-73-0) HP PC Hardware Diagnostics Windows استخدام [٦٠](#page-71-0) تثبيت [٦١](#page-72-0) تنزيل [٦١](#page-72-0) HP Recovery Manager إصلاح مشاكل التمهيد [٥٤](#page-65-0) [٥٥](#page-66-0) HP Sure Recover [٤٧](#page-58-0) HP Touchpoint Manager

### **I**

International Association of [٦٨](#page-79-0) Accessibility Professionals

## **M**

[٢٩](#page-40-0) Miracast

## **N**

NFC) تقنية الاتصالات قريبة المدى) [١٩](#page-30-0)

## **S**

Sleep) السكون) وHibernation (الإسبات)، التشغيل [٣١](#page-42-0)

## **W**

Windows النسخ الاحتياطي [٥٣](#page-64-0) نقطة استعادة النظام [٥٣](#page-64-0) وسائط الاسترداد [٥٣](#page-64-0) Windows Hello استخدام [٤٥](#page-56-0)

## **ا**

أجهزة فائقة الدقة، توصيل [،٢٨](#page-39-0) [٢٩](#page-40-0) أدوات Windows، استخدام [٥٣](#page-64-0) أزرار الطاقة [٥](#page-16-0)

لوحة اللمس اليسرى [٨](#page-19-0) لوحة اللمس اليمنى [٨](#page-19-0) أزرار لوحة اللمس التعرُّف على [٨](#page-19-0) أضواء [٩](#page-20-0) caps lock أضواء (شبكة) 45-RJ، التعرُّف على [٤](#page-15-0) ٤ أطقم الرأس، التوصيل [٢٧](#page-38-0) إدارة الطاقة [٣١](#page-42-0) Remote HP PC Hardware إعدادات Diagnostics UEFI استخدام [٦٣](#page-74-0) تخصيص [٦٣](#page-74-0) إعدادات TPM [٥٨](#page-69-0) إعدادات الصوت، استخدام [٢٧](#page-38-0) إعدادات الطاقة، استخدام [٣٣](#page-44-0) إمكانية الوصول [٦٨](#page-79-0) إيقاف التشغيل [٣٢](#page-43-0) إيقاف تشغيل جهاز الكمبيوتر [٣٢](#page-43-0) إيماءات شاشة اللمس التمرير بإصبع واحد [٢٥](#page-36-0) إيماءات لوحة اللمس التمرير بإصبعين [٢٣](#page-34-0) السحب بثلاث أصابع ،[٢٤](#page-35-0) [٢٥](#page-36-0) اللمس بأربع أصابع [٢٤](#page-35-0) اللمس بإصبعين [٢٣](#page-34-0) اللمس بثلاثة أصابع [٢٤](#page-35-0) إيماءات لوحة اللمس الدقيقة التمرير بإصبعين [٢٣](#page-34-0) السحب بثلاث أصابع ،[٢٤](#page-35-0) [٢٥](#page-36-0) اللمس بأربع أصابع [٢٤](#page-35-0) اللمس بإصبعين [٢٣](#page-34-0) اللمس بثلاثة أصابع [٢٤](#page-35-0) إيماءات لوحة اللمس وشاشة اللمس التكبير والتصغير بالقرص بإصبعين [٢٣](#page-34-0) اللمس [٢٢](#page-33-0) إيماءة التصغير/التكبير بإصبعين للوحة اللمس وشاشة اللمس [٢٣](#page-34-0) إيماءة التمرير بإصبع واحد على شاشة اللمس [٢٥](#page-36-0) إيماءة التمرير بإصبعين على لوحة اللمس [٢٣](#page-34-0) إيماءة السحب بثلاث أصابع على لوحة اللمس [،٢٤](#page-35-0) [٢٥](#page-36-0)

إيماءة اللمس بثلاثة أصابع على لوحة اللمس إيماءة اللمس على لوحة اللمس وشاشة اللمس إيماءة لمس لوحة اللمس بأربع أصابع إيماءة لمس لوحة اللمس بإصبعين استخدام لوحة اللمس استخدام لوحة المفاتيح والماوس الاختياري استرداد أقراص HP Recovery قسم محرك أقراص USB محمول وسائط استعادة اسم ورقم المنتج، الكمبيوتر الأجهزة، تحديد الموقع الأداة المساعدةsetup استعادة إعدادات المصنع التنقل والتحديد الإضاءة الخلفية الخاصة بلوحة المفاتيح مفتاح الإجراء الاتصال بـ WLAN الاتصال بشبكة WLAN خاصة بشركة الاتصال بشبكة WLAN عمومية البرامج المثبتة، موقعها البطارية العثور على معلومات تفريغ الشحن توفير الطاقة حل مشكلة ضعف طاقة البطارية مختومة من قبل المصنع مستويات ضعف البطارية البطارية على وشك النفاد التفريغ الكهروستاتيكي التقنيات المساعدة (AT( العثور على الغرض الجهة السفلية السفر مع جهاز الكمبيوتر السفر والكمبيوتر الصوت HDMI أطقم رأس إعدادات الصوت سماعات الرأس

ضبط مستوى الصوت مكبرات الصوت الطاقة البطارية خارجي الطاقة الخارجية، استخدام العناية بالقشرة الخشبية العناية بالكمبيوتر المادة ٥٠٨ - معايير الوصول لذوي الاحتياجات الخاصة المصابيح HP Interactive -45RJ) شبكة) البطارية الطاقة اللاسلكية كاميرا [،٦](#page-17-0) ،[٧](#page-18-0) محول التيار المتناوب والبطارية المصابيح الطاقة المعايير والتشريعات، إمكانية الوصول المفاتيح الخاصة، استخدام المفاتيح السريعة scroll lock إدراج إيقافه مؤقت استخدام استعلام البرمجة تقسيم كتم صوت الميكروفون المكونات الجانب الأيسر الجانب الأيمن شاشة العرض منطقة لوحة المفاتيح المكوِّنات الغطاء العلوي الملصقات Bluetooth WLAN الخدمة الرقم التسلسلي شهادة جهاز لاسلكي معلومات تنظيمية الميكروفونان الداخليان، التعرُّف على النسخ الاحتياطي، إنشاء

### **ب**

برنامج Cleanup Disk) تنظيف القرص) Defragmenter Disk) أداة إلغاء تجزئة القرص) جدار الحماية مكافح الفيروسات برنامج Cleanup Disk) تنظيف القرص) برنامج Defragmenter Disk) أداة إلغاء تجزئة القرص) HP Client Security برنامج برنامج جدار الحماية برنامج مكافحة الفيروسات بصمات الأصابع، تسجيل بطارية مختومة من قبل المصنع بيئة التشغيل

#### **ت**

تحديثات البرامج، تثبيت تحديث البرامج وبرامج التشغيل ترتيب التمهيد التغيير باستخدام أمر 9f ترتيب التمهيد، تغيير Sure Start تقنية استخدام تقييم احتياجات إمكانية الوصول تنشيط وضع Sleep) السكون) ووضع Hibernation) الإسبات) تنظيف الكمبيوتر [،٤٩](#page-60-0)

#### **ج**

جهاز Bluetooth [،١٦](#page-27-0) جهاز WLAN جهاز WWAN ،[١٦](#page-27-0)

#### **د**

دعم العملاء، إمكانية الوصول

#### **ر**

رقم تسلسلي، الكمبيوتر رمز الطاقة، استخدام

#### **ز**

زر الطاقة، التعرُّف على [٥](#page-16-0) زر اللاسلكية

#### **س**

سكون إنهاء بدء تشغيل سماعات رأس، توصيل سياسة المساعدة من HP

#### **ش**

شبكة لاسلكية (WLAN( الاتصال بشبكة WLAN خاصة بشركة الاتصال بشبكة WLAN عمومية النطاق الوظيفي توصيل شحن البطارية شحن جهاز الكمبيوتر

### **ص**

صوت HDMI، تكوين صيانة Cleanup Disk) تنظيف القرص) Defragmenter Disk) أداة إلغاء تجزئة القرص) تحديث البرامج وبرامج التشغيل 

#### **ض**

ضوء lock caps، التعرف على ضوء اللاسلكية

## **ط**

طاقة الإدخال طاقة البطارية

## **ع**

عدم استجابة النظام عناصر التحكم اللاسلكية زر نظام التشغيل

## **غ**

غطاء خصوصية الكاميرا، التعرُّف على

## **ف**

فتحات كبل الحماية فتحة كبل الحماية، التعرف على

فيديو أجهزة عرض لاسلكية منفذ HDMI

## **ق**

**ك**

قارئ بصمات الأصابع

كاميرا استخدام التعرُّف على [٧](#page-18-0) كلمات المرور مسؤول مسؤول BIOS مستخدم كلمة المرور الأساسية لـ DriveLock تغيير كلمة مرور DriveLock Automatic (DriveLock تلقائي) إدخال كلمة مرور DriveLock إدخال تعيين تغيير كلمة مرور المسؤول كلمة مرور المستخدم

## **ل**

لوحة اللمس إعدادات استخدام لوحة اللمس الدقيقة استخدام لوحة المفاتيح والماوس الاختياري استخدام

**م** مأخذ 45-RJ (شبكة)، التعرُّف على [٤](#page-15-0) مأخذ الشبكة، التعرُّف على [٤](#page-15-0) ع مأخذ مشترك لصوت خارج (سماعة رأس)/صوت داخل (ميكروفون)، التعرُّف على [٥](#page-16-0) مآخذ -45RJ) شبكة) الشبكة مشترك لصوت خارج (سماعة رأس)/صوت داخل (ميكروفون) مستوى الصوت ضبط كتم الصوت

مستوى ضعف البطارية مصباح البطارية مصباح الشبكة اللاسلكية، التعرُّف على مصباح الكاميرا، التعرُّف على ٦، [٧](#page-18-0)، [٩](#page-20-0) معلومات تنظيمية ملصقات شهادات الأجهزة اللاسلكية ملصق المعلومات التنظيمية معلومات عن البطارية، العثور على مفاتيح esc fn Windows الإجراء لوحة اللمس مفاتيح إجراءات سطوع الشاشة مفاتيح إجراءات مستوى صوت مكبر الصوت مفاتيح الإجراءات إيقاف إيقافه مؤقت استخدام الإضاءة الخلفية الخاصة بلوحة المفاتيح التالي التعرُّف على [١٠](#page-21-0) اللاسلكية تبديل صورة الشاشة تشغيل سطوع الشاشة شاشة الخصوصية كتم الصوت لوحة اللمس مستوى صوت مكبرات الصوت مفتاح esc، التعرف على مفتاح fn، التعرف على مفتاح Windows، ُّ التعرف على مفتاح إجراء الإيقاف المؤقت مفتاح إجراء التشغيل مفتاح إجراء اللاسلكية مفتاح إجراء المسار التالي مفتاح إجراء تبديل صورة الشاشة مفتاح إجراء شاشة الخصوصية، التعرُّف على مفتاح إجراء كتم الصوت مفتاح إيقاف الإجراء مفتاح كتم صوت الميكروفون، التعرُّف على

مفتاح لاسلكي [١٦](#page-27-0) مفتاح لوحة اللمس [١٢](#page-23-0) مفتاح وضع الطائرة [١٦](#page-27-0) مكبرات الصوت توصيل [٢٦](#page-37-0) مكبرات الصوت، التعرُّف على [١٤](#page-25-0) مكونات الجزء السفلي [١٤](#page-25-0) مكونات الجهة اليسرى [٥](#page-16-0) مكونات الجهة اليمنى [٤](#page-15-0) مكونات شاشة العرض [٦](#page-17-0) ملصق Bluetooth [١٥](#page-26-0) ملصق WLAN [١٥](#page-26-0) ملصقات الخدمة، مكانها [١٤](#page-25-0) ملصق شهادة جهاز لاسلكي [١٥](#page-26-0) منافذ [٢٨](#page-39-0) [،٤](#page-15-0) HDMI [٥](#page-16-0) [،٤](#page-15-0) USB SuperSpeed [٣٠](#page-41-0) USB Type-C موصل طاقة C-Type USB ومنفذ SuperSpeed واحد [٤](#page-15-0) منطقة لوحة اللمس، التعرُّف على [٨](#page-19-0) منفذ HDMI توصيل [٢٨](#page-39-0) منفذ HDMI، التعرُّف على [٤](#page-15-0) منفذ SuperSpeed USB، ُّ التعرف على ،[٤](#page-15-0) [٥](#page-16-0) [٣٠](#page-41-0) التوصيل ،USB Type-C منفذ موارد، إمكانية الوصول [٧١](#page-82-0) موارد HP [٢](#page-13-0) موصل، الطاقة [٤](#page-15-0) موصل الطاقة التعرُّف على [٤](#page-15-0) موصل طاقة C-Type USB ومنفذ SuperSpeed، التعرف على [٤](#page-15-0)

#### **ن**

نُسخ احتياطية [٥٣](#page-64-0) نقطة استعادة النظام، إنشاء [٥٣](#page-64-0) نقل البيانات [٢٩](#page-40-0)

#### **هـ**

هوائيان WLAN، التعرُّف على [٦](#page-17-0)

#### **و**

HP Recovery وسائط استرداد [٥٤](#page-65-0)

وسائط الاسترداد الإنشاء باستخدام Cloud HP [٥٣](#page-64-0) Recovery Download Tool الإنشاء باستخدام أدوات [٥٣](#page-64-0) Windows وضع Hibernation) الإسبات) إنهاء [٣٢](#page-43-0) بدء تشغيل [٣٢](#page-43-0) يتم تنشيطه عندما تكون البطارية على وشك النفاذ [٣٥](#page-46-0)